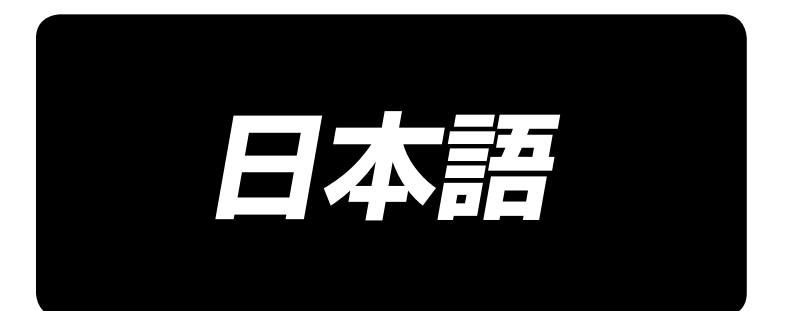

# **IT-100 取扱説明書**

## 目次

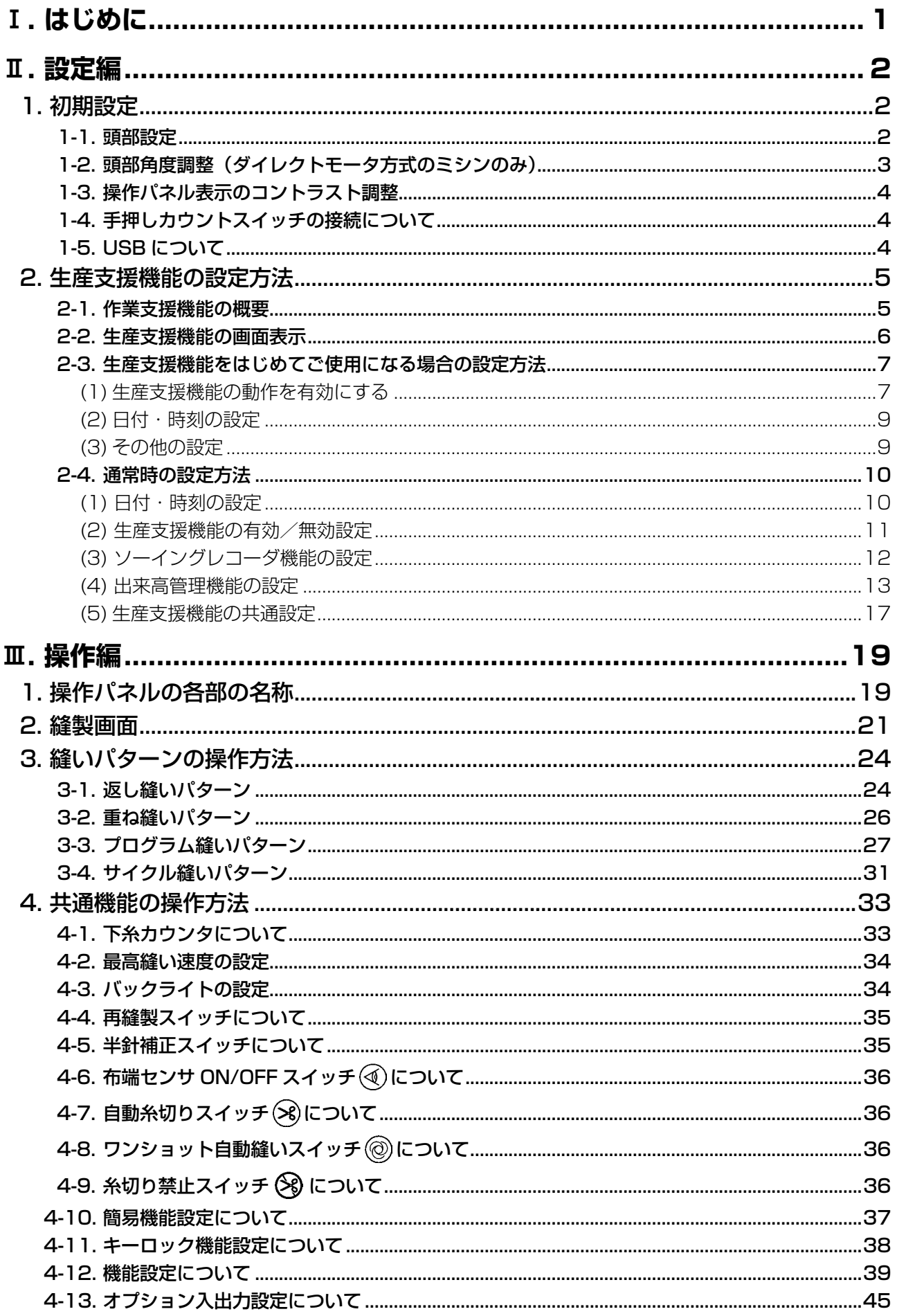

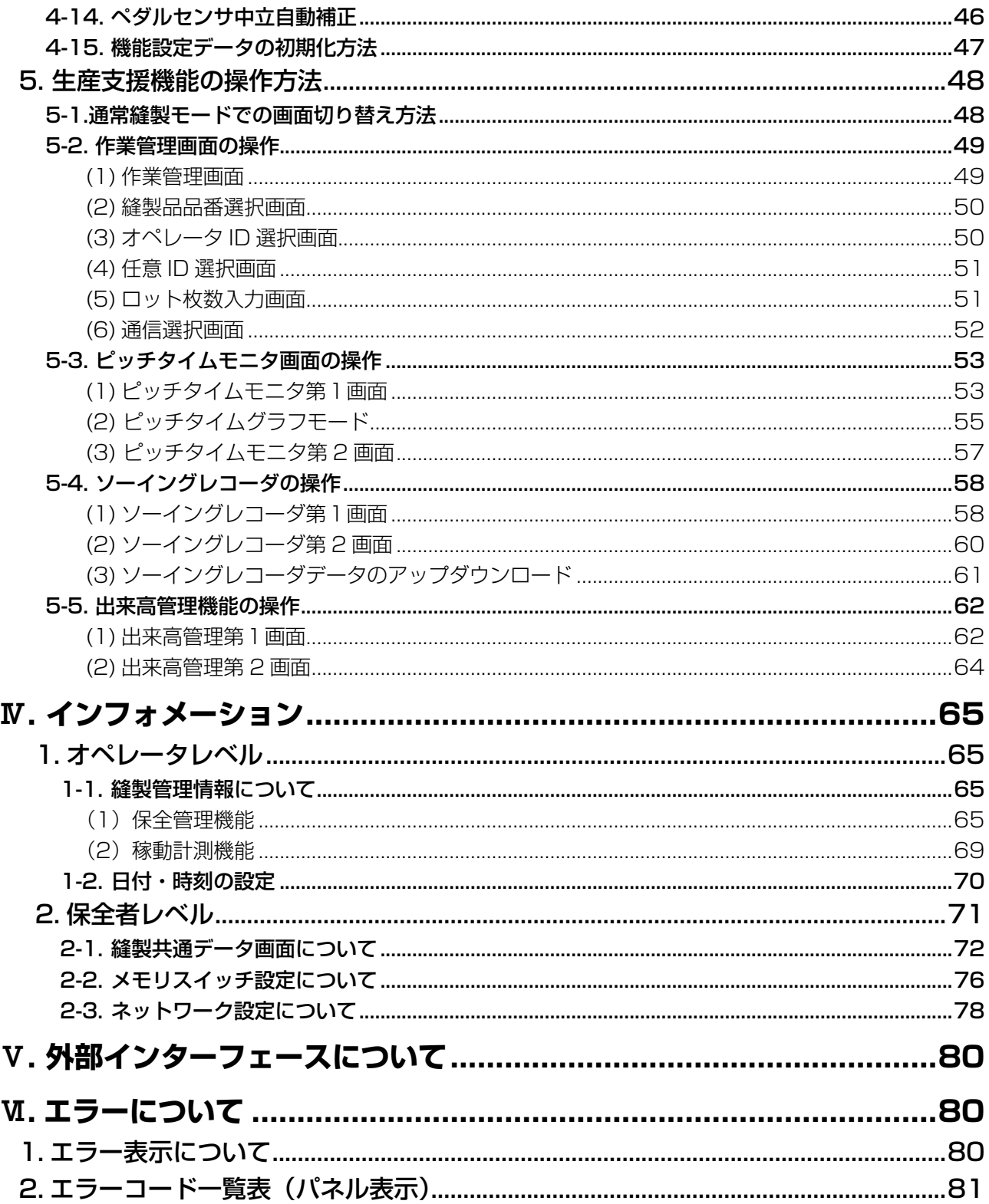

### <span id="page-3-0"></span>!**. はじめに**

本取扱説明書は操作パネル IT-100 についての説明書です。

事前に SC-920(電装ボックス)取扱説明書の「安全についての注意事項」を読み、十分理解の上で ご使用ください。

また、本製品は精密機器のため、水や油をかけたり、落下させるなどの衝撃を与えないように取扱いに は十分注意をお願いします。

IT-100 パネルの操作は「通常縫製モード」「インフォメーションモード」の 2 つに大きく分かれます。 この 2 つのモードはインフォメーションスイッチ | 1 | で切り替えます。

#### インフォメーションモード

生産支援機能の機能設定やミシンの動作設定/確認を行うモードです。 ※ インフォメーションモードでは、縫製作業を行えません。 インフォメーションモードの操作方法は「W[. インフォメーション」](#page-67-0)をご覧ください。

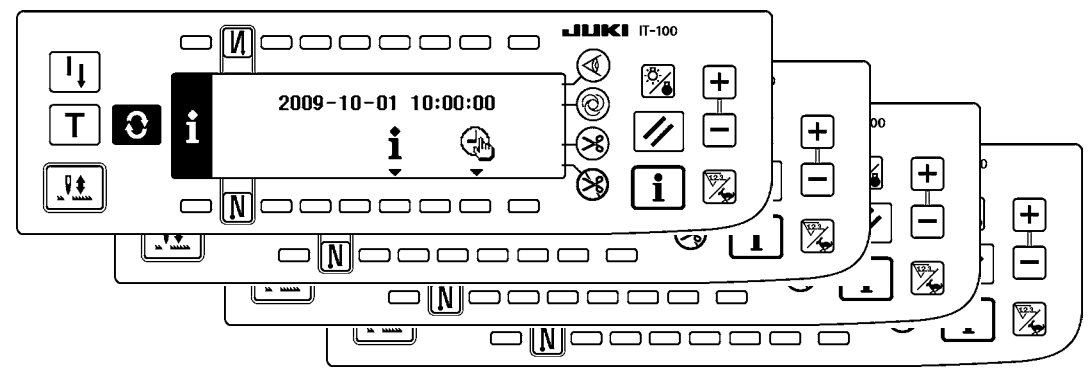

#### 通常縫製モード

縫製を行うモードです。

ミシン機種ごとに異なる縫製画面と動作を有効にした生産支援機能画面を画面切替スイッチ ◆ で順次画面を切り替えて使用することができます。

通常縫製モードの操作方法は「Ⅲ[. 2. 縫製画面」](#page-23-0)をご覧ください。

<ミシン機種ごとに異なる縫製画面>

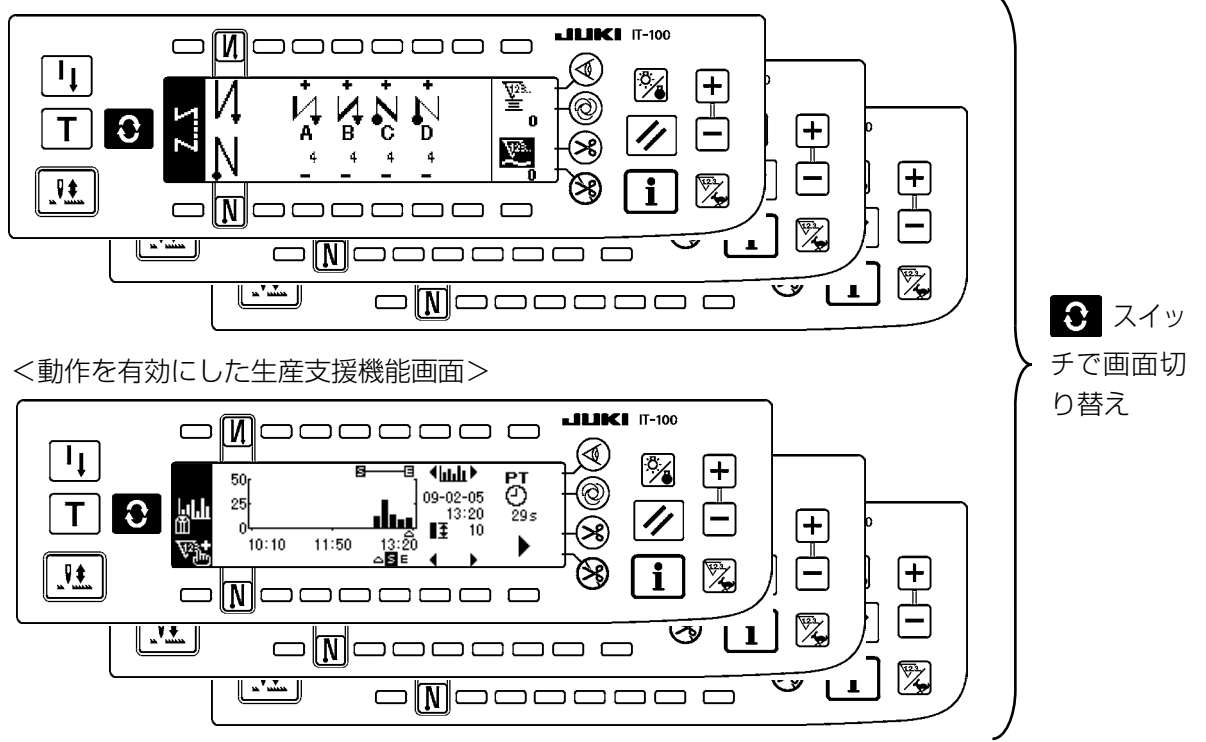

### <span id="page-4-0"></span>@**. 設定編**

### **1. 初期設定**

1-1. 頭部設定

#### [ 機能設定一覧画面 ]

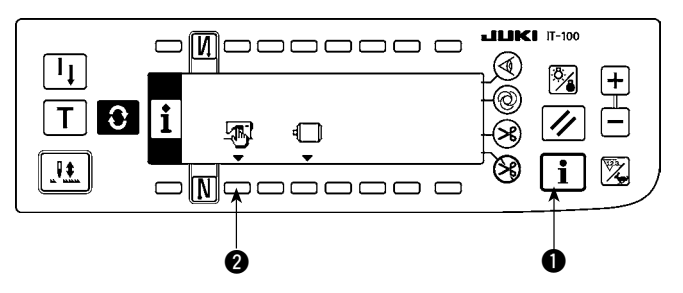

1) スイッチ ●を押しながら、電源をONすると、 機能設定一覧画面に切り替ります。 スイッチ 2 を押すと、縫製共通データ画面 に切り替ります。

[ 縫製共通データ画面 ]

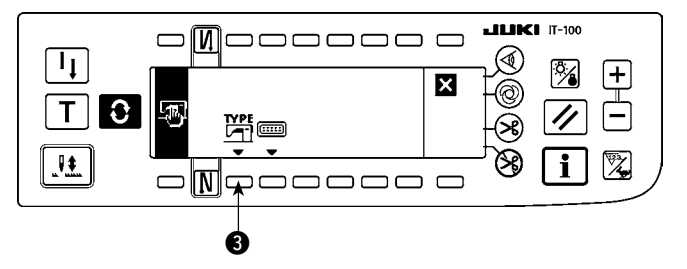

2) スイッチ 3 を押すと、頭部タイプ表示画面 に切り替ります。

#### [ 頭部タイプ表示画面 ]

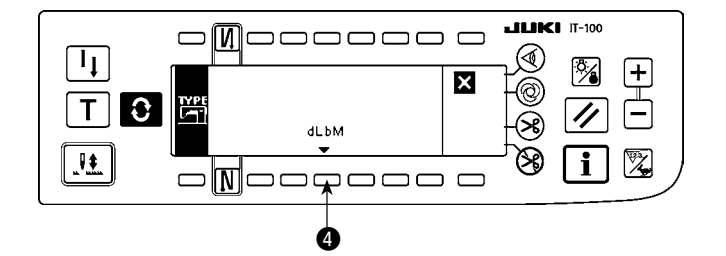

3) 表示された頭部タイプが現在、選択中の頭部 です。スイッチ 4 を押すと、頭部タイプ設 定ポップアップ画面に切り替ります。

[ 頭部タイプ設定ポップアップ画面 ]

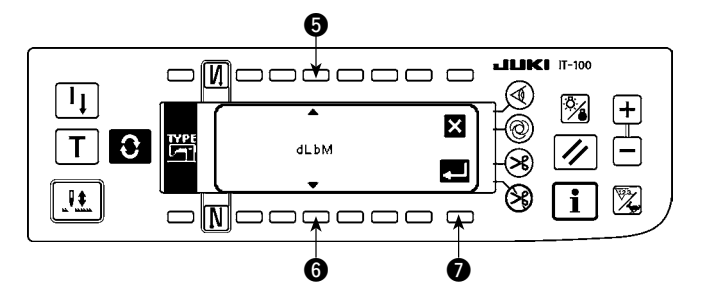

- 4) スイッチ 6、6を押すことにより、頭部タ イプを選択できます。
- ※ 頭部のタイプは、別紙の「ミシンセットアッ プ上の注意」または「頭部一覧表」を参照し て下さい。
- 5) 頭部タイプが決定したら、スイッチ を押 します。画面が頭部タイプ表示画面に切り替 り、選択した頭部タイプが表示されます。電 源スイッチを OFF して、設定を終了します。

<span id="page-5-0"></span>1-2. 頭部角度調整(ダイレクトモータ方式のミシンのみ)

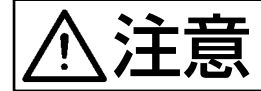

糸切り後に白点とプーリカバーの凹みが大きくずれている場合は、下記の操作により頭部の 角度調整を行ってください。

[ 頭部角度調整画面 ]

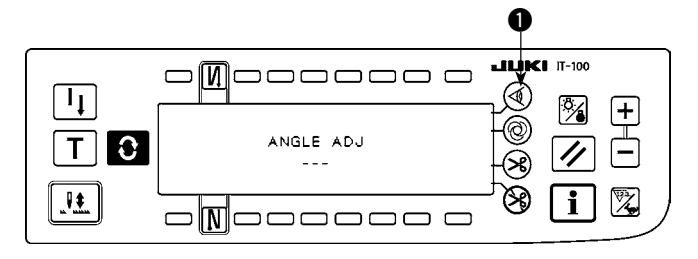

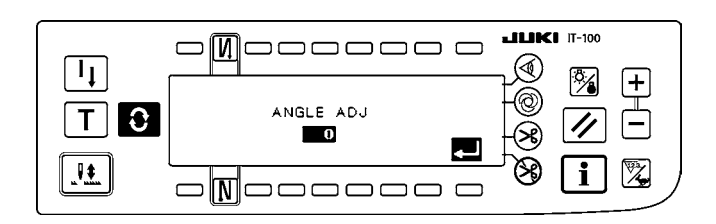

- 1) スイッチ ●を押しながら、電源をONすると、 頭部角度調整画面に切り替ります。
- 2) 頭部プーリを手で回して、主軸基準信号を検 出すると、主軸基準信号からの角度が反転表 示されます。(値は参考値です。)
- 3) この状態でプーリの白点 2 とプーリカバー の凹み 3 を図のように一致させます。

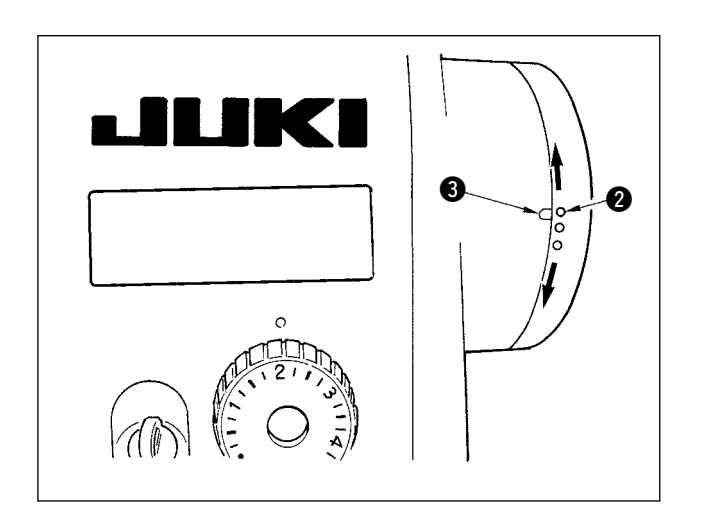

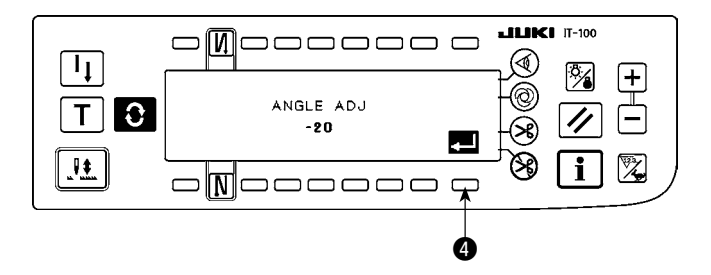

4) 角度が決定したら、スイッチ ● を押します。 反転表示から通常表示となり、調整後の角度 に切り替わります。電源スイッチを OFF し て、調整を終了します。

### 1-3. 操作パネル表示のコントラスト調整

<span id="page-6-0"></span>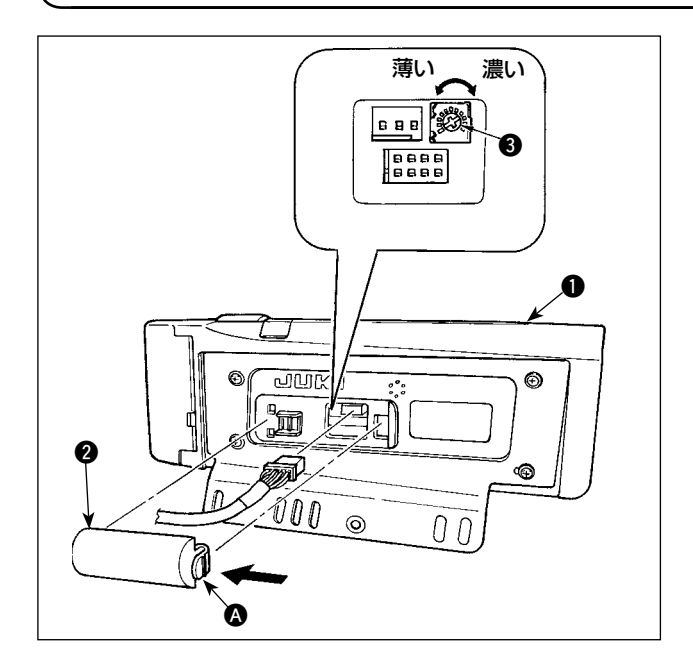

- 1) 操作パネル ❶ の裏面に組付けられているコー ド出口カバー 2 の 3 部つめを矢印の方向に押 して取り外します。
- 2) 液晶画面表示輝度調整ボリューム 3 を回して 液晶画面の輝度(コントラスト)を調整します。

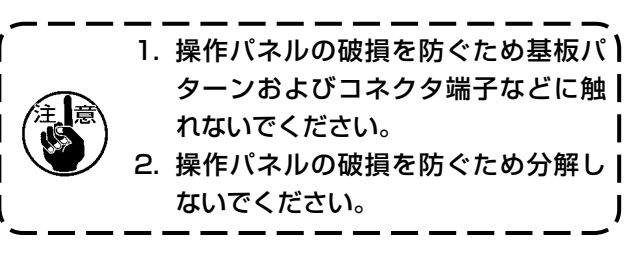

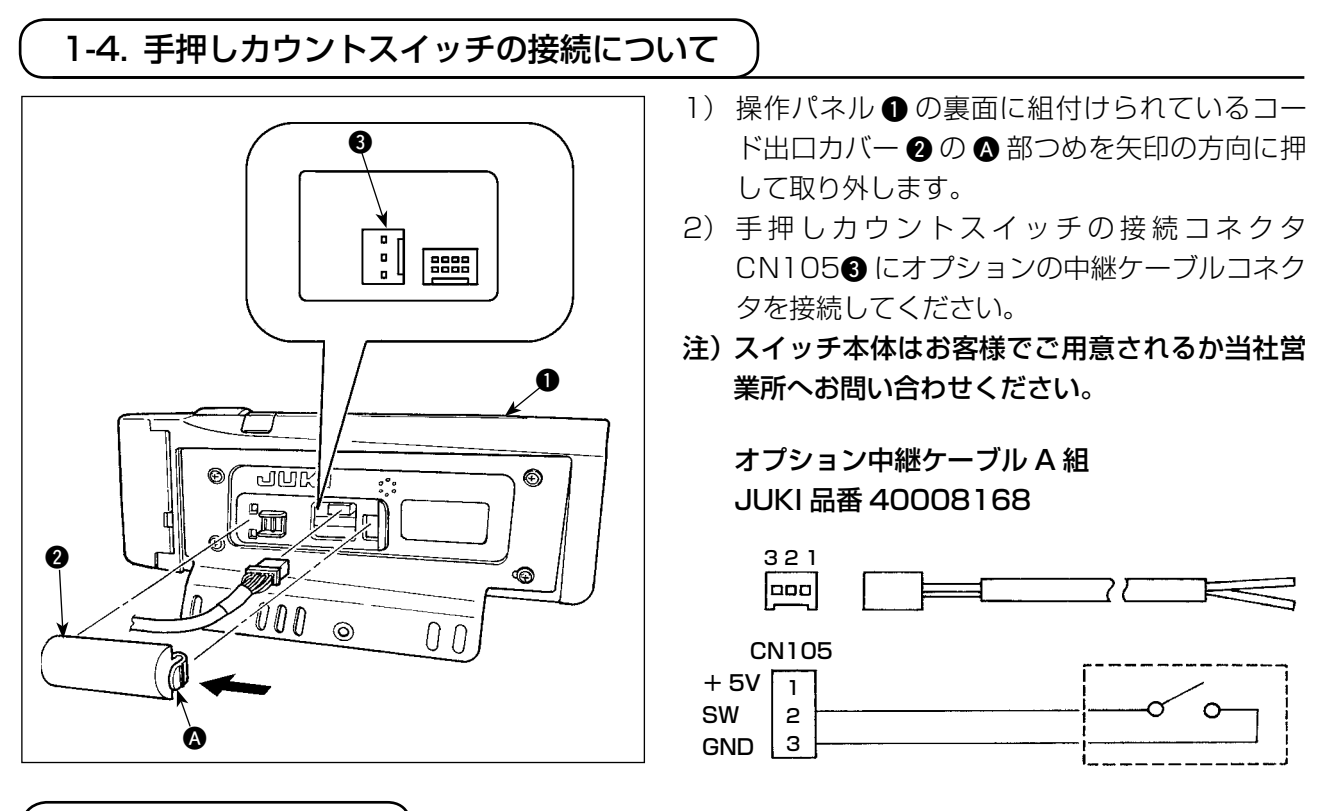

#### 1-5. USB について

1 USB の取扱に関する注意

- ・ 縫製中は、USB コネクタに USB 機器、USB ケーブルを接続したままにしないでください。振動によ りコネクタ部が破損し、USB のデータ喪失や USB 機器、ミシン故障の恐れがあります。
- ・ プログラムや縫製データ読み込み書込み時には、抜き差しを行わないでください。 データの破損や誤動作につながる恐れがあります
- ・ USB 機器の保存領域にパーテーションを区切った場合、1 個のパーテーションのみアクセスできます。
- ・ 使用する USB 機器の種類によっては本機が正しく認識できない場合があります。
- ・ 本機での使用により USB 機器内のデータが消失した場合のデータの補償はご容赦ください。
- 2 USB の仕様
	- ・ USB1.1 規格に準拠
	- ・ 対応フォーマット \_\_FAT32
	- ・ 消費電流 \_\_\_\_\_\_\_\_\_\_接続できる USB 機器の定格消費電流は最大 500mA です。

### <span id="page-7-0"></span>**2. 生産支援機能の設定方法**

#### 2-1. 作業支援機能の概要

生産支援機能とは、ミシンに IT-100 パネル(Intelligent Terminal)を取り付け、動作させることにより 可能となる、ミシンの稼動状況を計測して記録する機能です。記録した計測データは、ビジュアル的に表示し、 縫製作業の効率改善を様々な視点から手助けします。IT-100 で計測し記録したミシンの稼動計測データは、 イーサネットまたはメディアを介してパソコンに取り込むことも可能であり、複数台ミシンからの稼動デー タを収集してパソコンに取り込むことで、IA-1 で詳細な稼動状況分析と分析データの蓄積が可能となりま す。これにより、縫製工場全体の継続的な効率改善活動も行えます。

※ IA-1 については、IA-1 のヘルプを参照願います。

IT-100 による生産支援機能には、作業管理機能、ピッチタイムモニタ機能、ソーイングレコーダ機能、出 来高管理機能の 4 つがあり、それぞれ異なる支援効果がありますので必要に応じて機能を選択してご使用 ください。

※ なお、作業管理機能ではミシンの稼動データを管理しますので、動作を無効にすることはできません。 その他の機能は動作の有効/無効を切り替えることができます。

#### (1) 作業管理機能

作業管理機能では、各ミシンが記録する稼動データに埋め込むオペレータ ID、製品品番、工程番号な どの作業履歴情報を入力します。IA-1 ではこの情報をもとに詳細な稼動状況分析を行います。また、 ミシンからパソコンに稼動データを取り込む際にもこの機能を使用します。

#### (2) ピッチタイムモニタ機能

ピッチタイムモニタ機能では、任意の区間を指定して単位時間当たりの生産枚数推移やピッチタイム分 布を IT-100 に棒グラフで表示します。また、指定した区間での区間総生産枚数、区間平均ピッチタ イムなどの稼動状況を分析した結果を数値表示します。これにより長時間に渡る縫製作業を監視してビ ジュアル的に分析することが可能となり、問題が発生している時間帯を特定することが可能となります。

#### (3) ソーイングレコーダ機能

ソーイングレコーダ機能では、縫い速度、糸切りタイミングなどを常時計測して折れ線グラフで IT-100 に表示します。このグラフをもとに縫製作業者のレベルチェックや技能訓練を行います。高技 能者の作業データや過去の作業データと並べて比較表示することができ、複雑で分り難いミシン操作を ビジュアル化して、容易に分析することが可能となります。

#### (4) 出来高管理機能

出来高管理機能では、作業時間に応じた目標生産枚数と実生産枚数を表示して縫製作業の遅れ、進みを リアルタイムに通知します。縫製作業者は常に自分の作業ペースを確認しながら作業ができるため、達 成意識が高まり生産性アップにつながります。また、作業の遅れを早期に発見することにつながり、早 期の問題発見と対策が可能となります。

#### <span id="page-8-0"></span>2-2. 生産支援機能の画面表示

生産支援機能の設定はインフォメーション画面から行います。インフォメーション画面は 1 スイッチを押 して表示させます。各画面の設定操作の詳細説明は、画面下の項目ページを参照してください。

<インフォメーションモード第1画面>

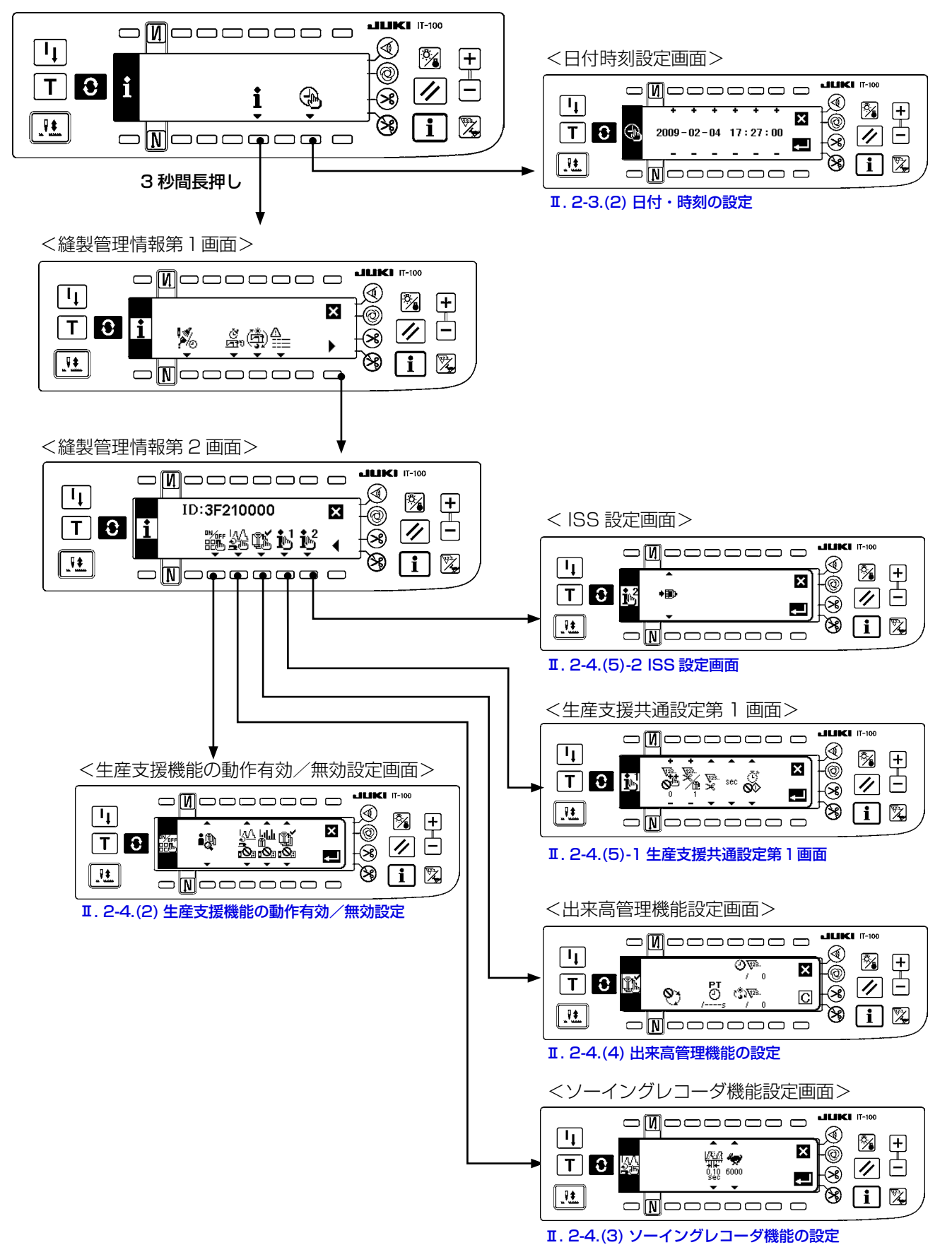

#### <span id="page-9-0"></span>2-3. 生産支援機能をはじめてご使用になる場合の設定方法

生産支援機能を使用するためには、「生産支援機能の動作有効設定」、「日時、時刻の設定」を必ず行う必要 があります。以下の手順に従い必要項目の設定を行ってください。

#### (1) 生産支援機能の動作を有効にする

<インフォメーションモード第 1 画面>

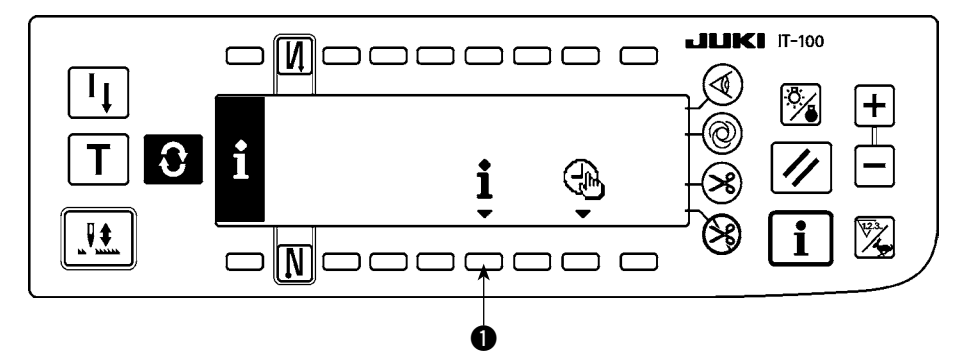

1) インフォメーションモード第 1 画面でスイッチ ● を 3 秒間長押しして、縫製管理情報第 1 画面(保 全者レベル)を表示します。

<インフォメーションモード第 2 画面>

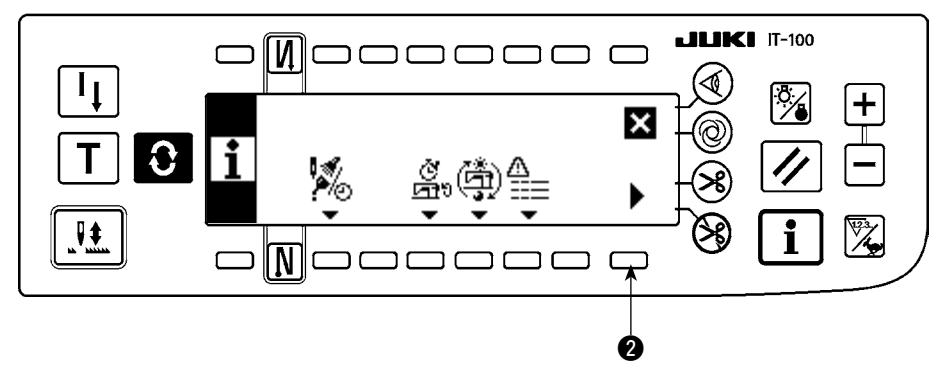

2) 縫製管理情報第 1 画面で縫製管理情報第 2 画面表示切り替えスイッチ 2 を押し、縫製管理情報第 2 画面を表示します。

#### <縫製管理情報第 2 画面>

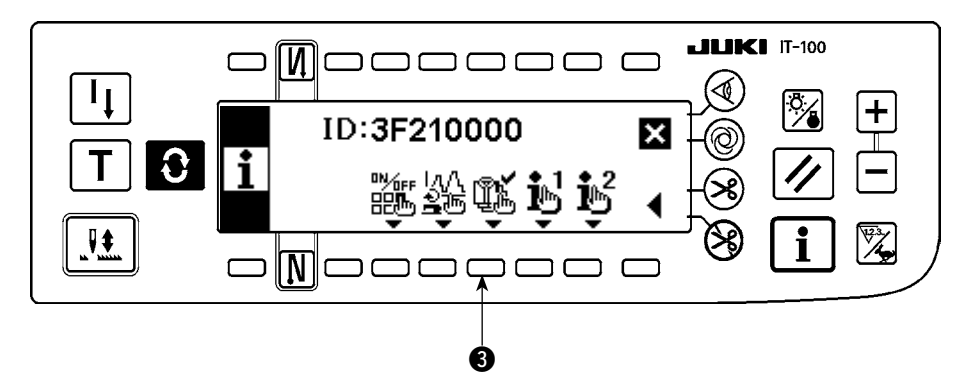

3) 次に生産支援機能の動作有効/無効切り替えスイッチ ● を押して、生産支援機能の動作有効/無効 設定画面を表示します。

<生産支援機能の動作有効/無効設定画面>

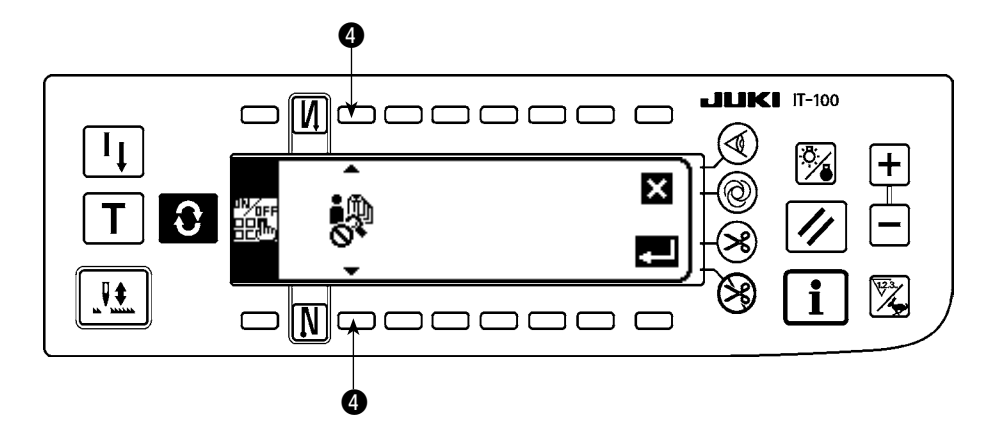

4) 機能選択スイッチ ● で生産支援機能の動作有効を選択します。 生産支援機能の動作有効 生産支援機能の動作無効

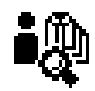

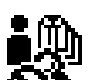

生産支援機能の動作を有効にするとピッチタイムモニタ機能画面、ソーイングレコーダ機能画面、出来 高管理機能画面の表示/非表示を設定する項目が追加表示され、通常縫製モードで各機能が使用できる ようになります。

<生産支援機能の表示/非表示設定画面>

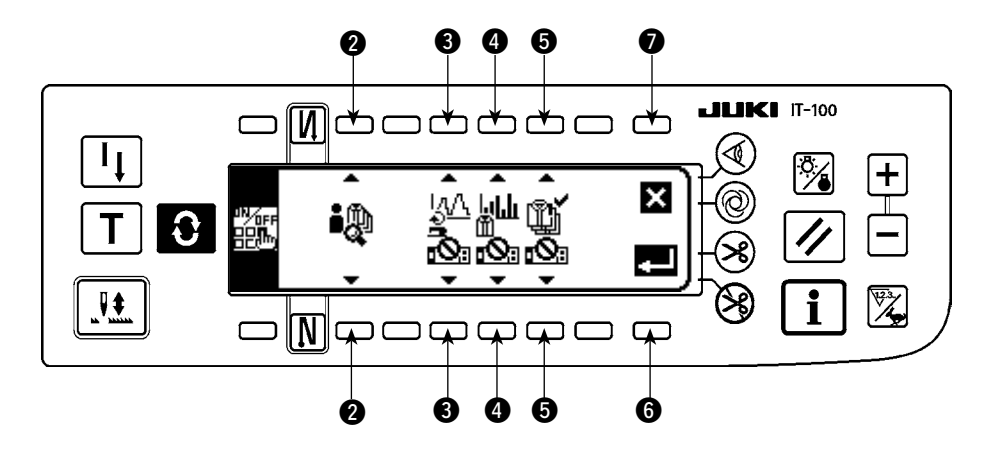

- 5) スイッチ 3、4 5 でソーイングレコーダ機能、ピッチタイムモニタ機能、出来高管理機能のうち使 用したい機能の表示/非表示を設定してください。通常縫製モードでスイッチ ◆ を押すことにより、 「表示」に設定した機能画面が表示されます。
	- ただし、作業管理機能画面に関しては、全機能に共通な情報を管理する必要があるため、機能選択スイッ チ 2 で生産支援機能の動作を有効にするだけで通常縫製モードに画面表示されます。
		- スイッチ 3: ソーイングレコーダ機能画面の表示/非表示を設定します。
		- スイッチ 4:ピッチタイムモニタ機能画面の表示/非表示を設定します。
		- スイッチ 5: 出来高管理機能画面の表示/非表示を設定します。
- 6) 確定スイッチ を押すと、設定を確定して日付時刻設定画面を表示します。
- ※ すでに日付時刻が設定されている場合は、縫製管理情報第 2 画面に戻ります。

キャンセルスイッチ ● を押すと、設定をキャンセルし縫製管理情報第2画面に戻ります。

#### <span id="page-11-0"></span>(2) 日付・時刻の設定

<日付時刻設定画面>

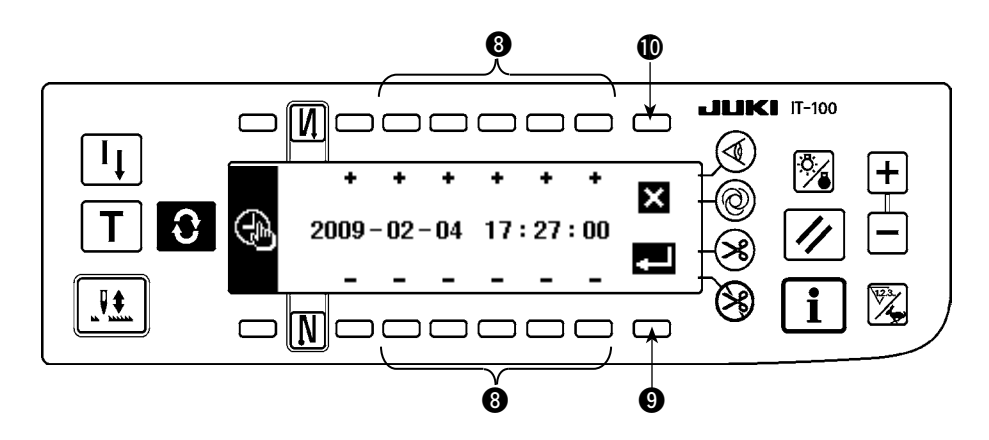

- 1) 時刻設定スイッチ 3 で現在時刻の設定を行ってください。カレンダーに存在しない日付(31日、う るう年)に設定した場合、対象の日付が白黒反転表示になります。
- 2) 確定スイッチ を押すと設定を確定して、縫製管理情報第2画面に戻ります。 カレンダーに存在しない日付(白黒反転表示)の場合、禁止音が鳴り、確定出来ません。 キャンセルスイッチ 心を押すと、設定をキャンセルし縫製管理情報第 2 画面に戻ります。

#### (3) その他の設定

本取扱説明書に従い「I[.2-3\(1\) 生産支援機能の動作を有効にする」](#page-9-0)、「I.2-3(2) 日時・時刻の設定」 を終えると縫製管理情報第 2 画面に戻ります。この画面から以下が可能となります。 スイッチ ●: ソーイングレコーダ機能の詳細設定 スイッチ 2: 出来高管理機能の詳細設定 スイッチ 3:生産支援の共通項目設定 ご使用状況に合わせて設定を行ってください。 ※設定の詳細は、「I[. 2-4. 通常時の設定方法」](#page-12-0)をご覧ください。

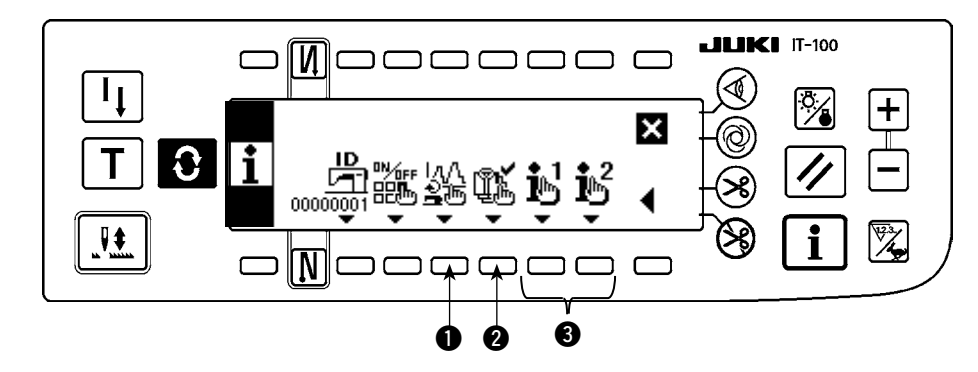

<縫製管理情報第 2 画面>

#### <span id="page-12-0"></span>2-4. 通常時の設定方法

生産支援機能の動作に関する設定は、通常縫製モードからインフォメーションスイッチ 1 を押し、イ ンフォメーションモードに切り替えた状態で設定します。

#### (1) 日付・時刻の設定

※ 本画面を表示するまでの操作手順は、「I[. 2-2. 生産支援機能の画面表示」](#page-8-0)を参照してください。

<日付時刻設定画面>

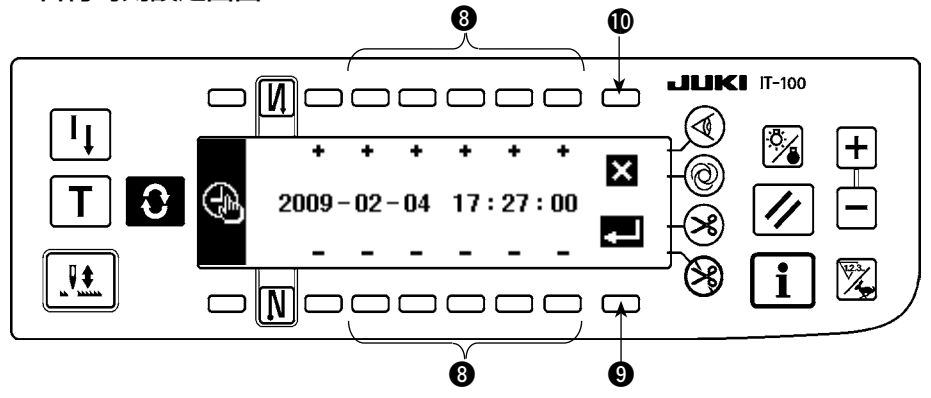

- 1) 時刻設定スイッチ 3 で現在時刻の設定を行ってください。
- ※ カレンダーに存在しない日付(31 日、うるう年)に設定した場合、対象の日付が白黒反転表示し、設 定を確定できません。
- 2) 確定スイッチ を押すと設定を確定して、キャンセルスイッチ を押すと設定をキャンセルして前 の画面に戻ります。

#### <span id="page-13-0"></span>(2) 生産支援機能の有効/無効設定

※ 本画面を表示するまでの操作手順は、「I[. 2-2. 生産支援機能の画面表示」](#page-8-0)を参照してください。

インフォメーションモードの <生産支援機能の動作設定画面> で生産支援機能全体の動作有効/無効設 定、およびソーイングレコーダ機能画面、ピッチタイムモニタ機能画面、出来高管理機能画面の表示/ 非表示を個別に設定することができます。

<生産支援機能の動作有効/無効設定画面>

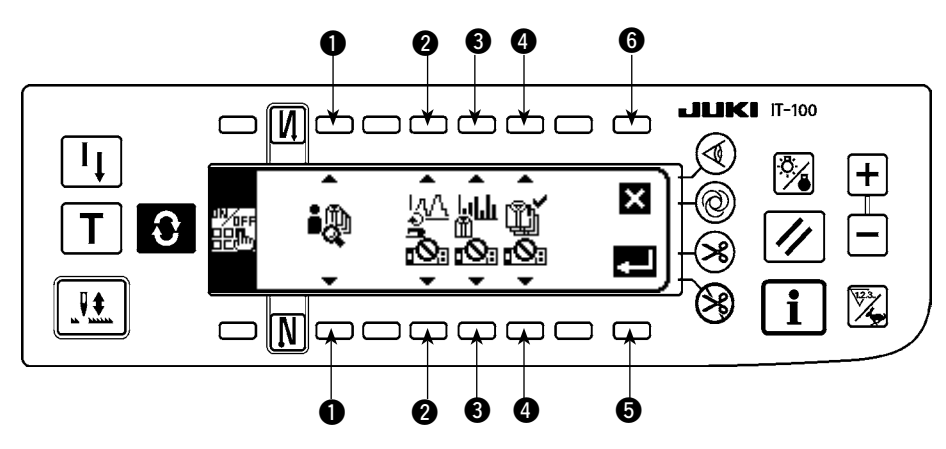

下表を参考に設定項目を入力してください。

確定スイッチ ❺ を押すと入力を確定して、キャンセルスイッチ ❻ を押すと入力をキャンセルして、 元の画面に戻ります。

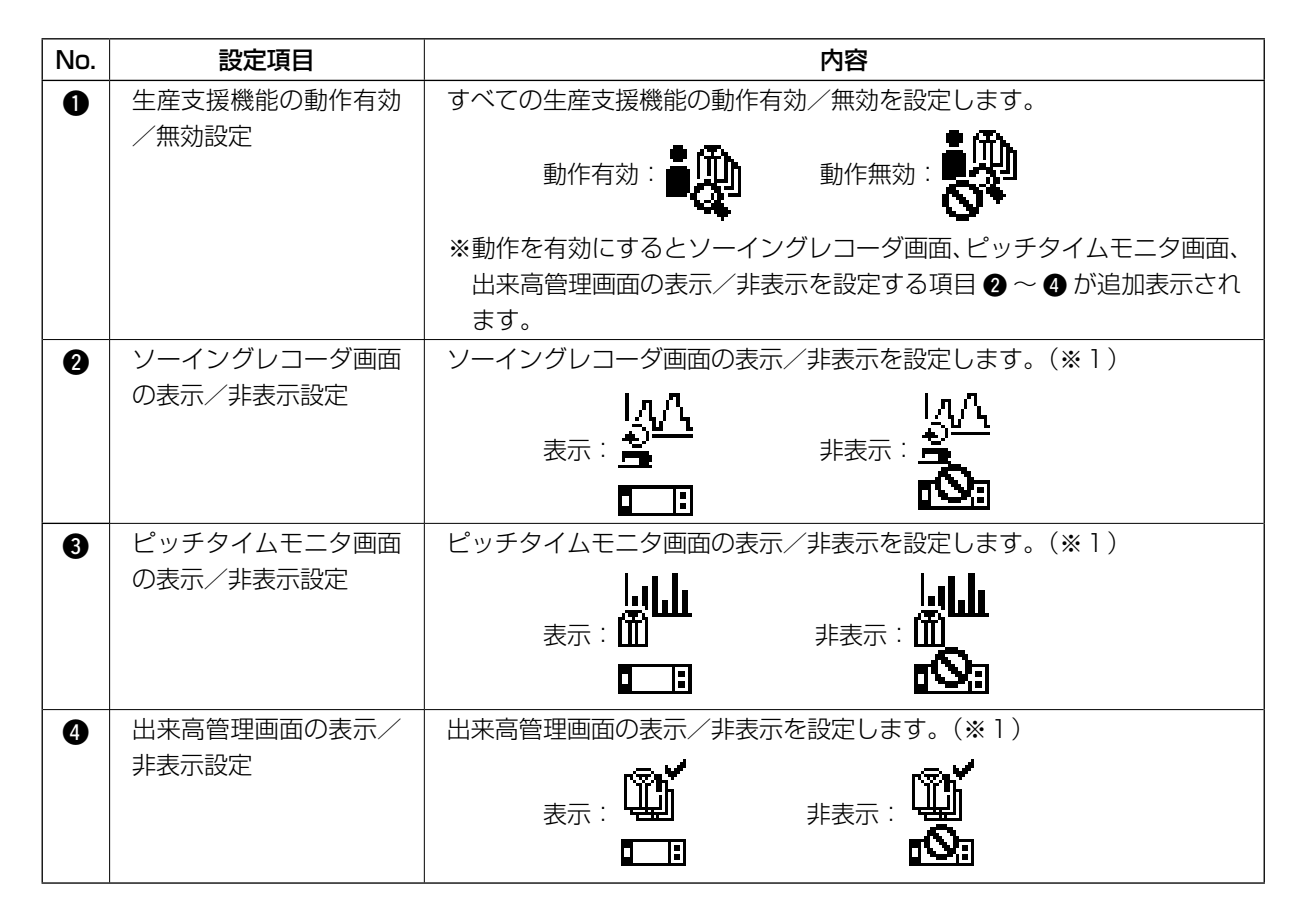

 ※ 1. 「表示」に設定した場合、通常縫製モードに画面追加され使用可能になります。 通常縫製モードでの操作方法は、「II[. 5-1. 通常縫製モードでの画面切り替え方法」](#page-50-0)を参照して下さい。

#### <span id="page-14-0"></span>(3) ソーイングレコーダ機能の設定

※ 本画面を表示するまでの操作手順は、「I[. 2-2. 生産支援機能の画面表示」](#page-8-0)を参照してください。

インフォメーションモードの <ソーイングレコーダ機能設定画面> でソーイングレコーダ機能の動作、お よび表示に関わる基本的な項目を設定することができます。

#### <ソーイングレコーダ機能設定画面>

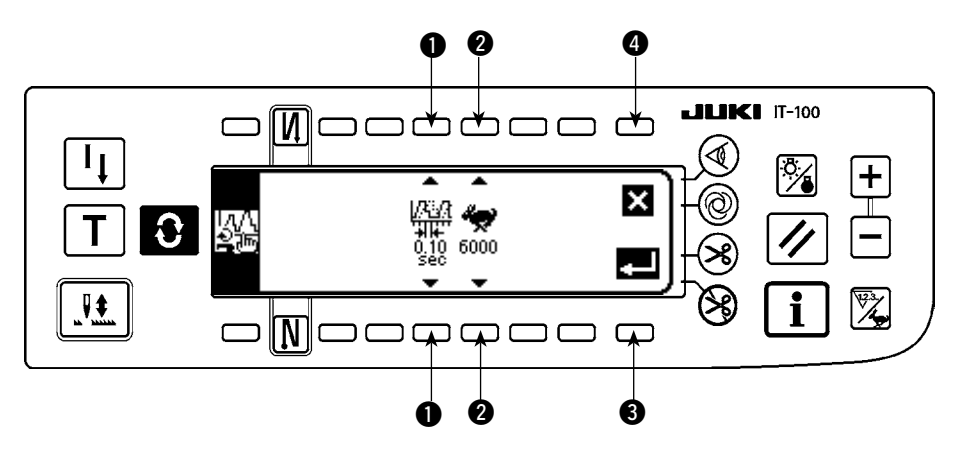

下表を参考に 1、2 の設定項目を入力してください。 確定スイッチ 3 を押すと入力を確定して、キャンセルスイッチ 3 を押すと入力をキャンセルして、元 の画面に戻ります。

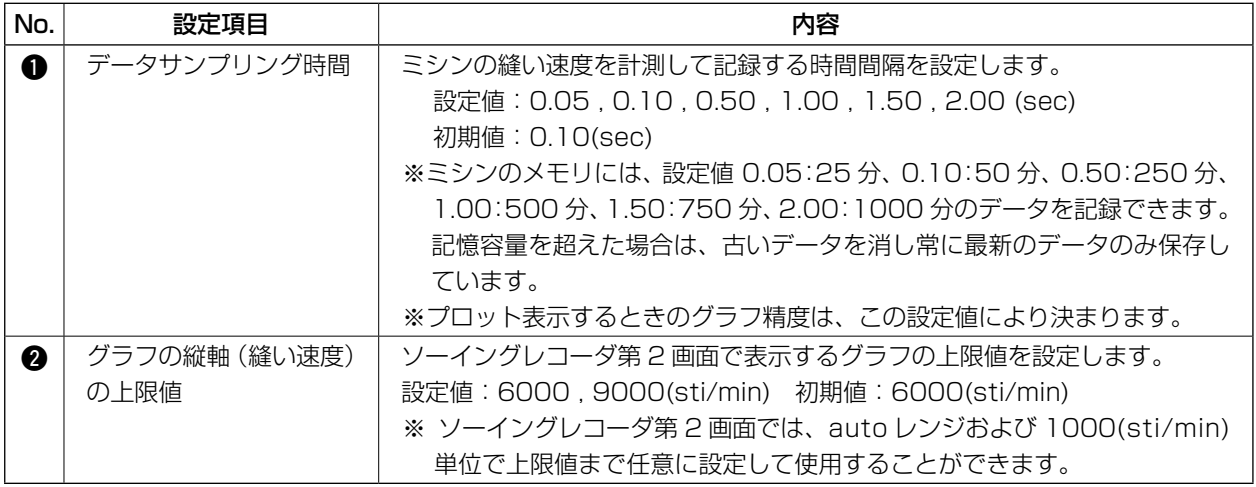

#### <span id="page-15-0"></span>(4) 出来高管理機能の設定

※ 本画面を表示するまでの操作手順は、「I[. 2-2. 生産支援機能の画面表示」](#page-8-0)を参照してください。

インフォメーションモードの <出来高管理機能設定画面> で出来高管理機能の動作、および表示に関わ る基本的な項目を設定することができます。

#### <出来高管理機能設定画面>

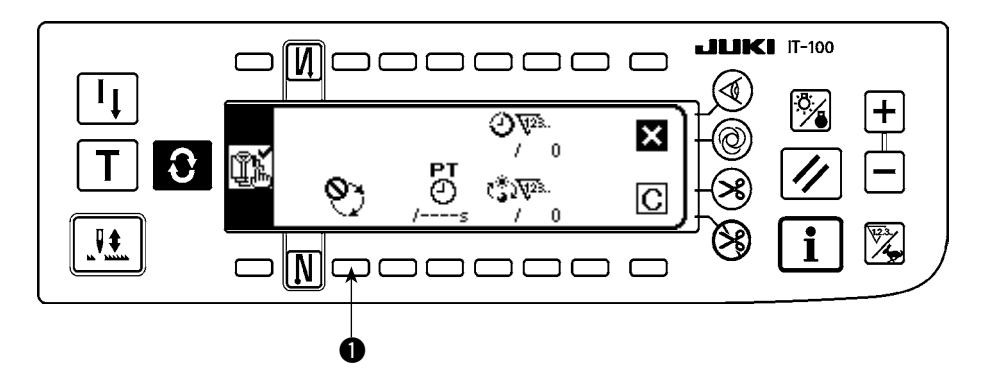

出来高管理機能では、作業時間に応じた目標生産枚数と実生産枚数を表示して縫製作業の遅れ、進みを リアルタイムに通知します。

目標生産枚数の算出方法には 2 つあり、出来高管理機能設定画面の 目標生産枚数カウントアップ方 式の設定スイッチ ● で切り替えます。

- 1 設定したピッチタイムの時間経過で目標生産枚数をカウントアップする。 :目標ピッチタイムによるカウントアップ
- 2 作業開始/終了時刻と総生産枚数を設定して、現在時刻における目標生産枚数を算出する。 (1):作業時刻1から算出 (2):作業時刻 2 から算出 (3):作業時刻 3 から算出

#### (4)-1 ピッチタイムによる目標生産枚数カウントアップの場合

設定した目標ピッチタイムの時間経過で目標生産枚数をカウントアップします。

<出来高管理機能設定画面(ピッチタイムによるカウントアップの場合) >

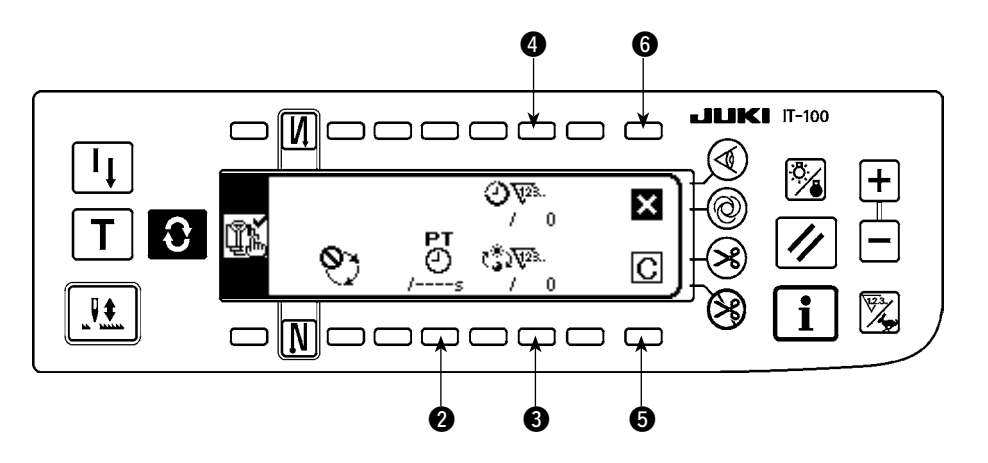

次項の表を参考に 2 ~ 4 の設定項目を入力してください。 画面を閉じるスイッチ 6 を押すと画面を閉じて元の画面に戻ります。 クリアスイッチ 5 を押すと目標ピッチタイム、1日の目標生産枚数、現在の目標生産枚数をすべてク リアできます。

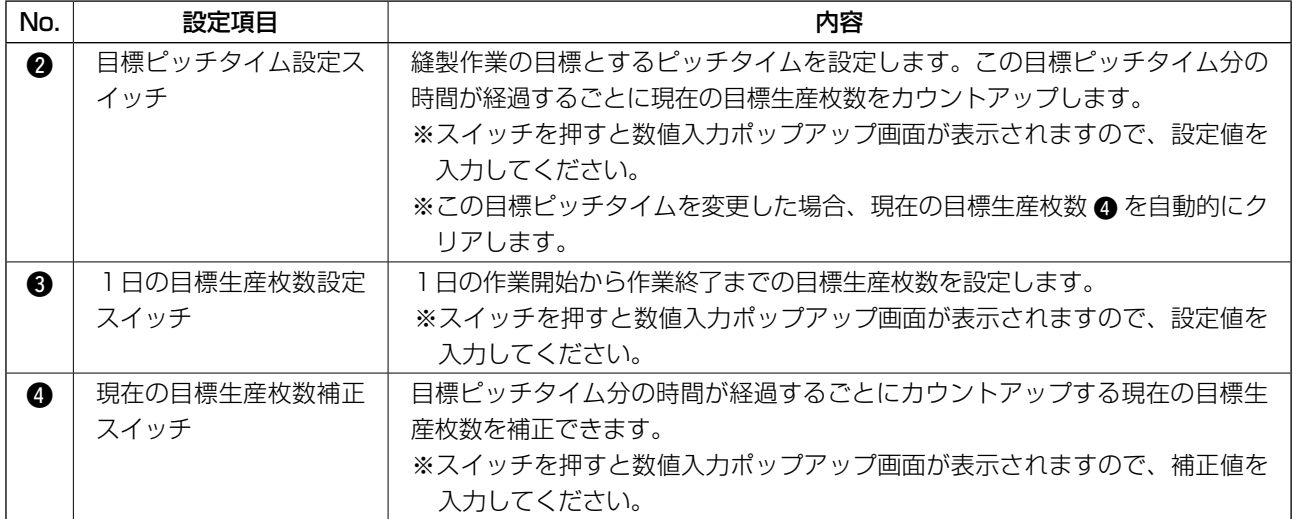

#### (4)-2 作業開始/終了時刻と総生産枚数設定による目標生産枚数算出の場合

作業開始/終了時刻/休憩時刻などの作業を行う時間帯と1日の目標生産枚数を設定して、現在時刻に おける目標生産枚数を算出し、縫製モードの出来高管理画面で表示します。

※  $\overline{C}$  ~  $\overline{C}$  の 3 つの作業条件を入力できますので、1台のミシンを複数のオペレータが交代で使用す る場合には、オペレータごとの作業時間を入力して使用してください。

#### <出来高管理機能設定画面(作業開始/終了時刻と総生産枚数設定による目標生産枚数算出の場合 ) >

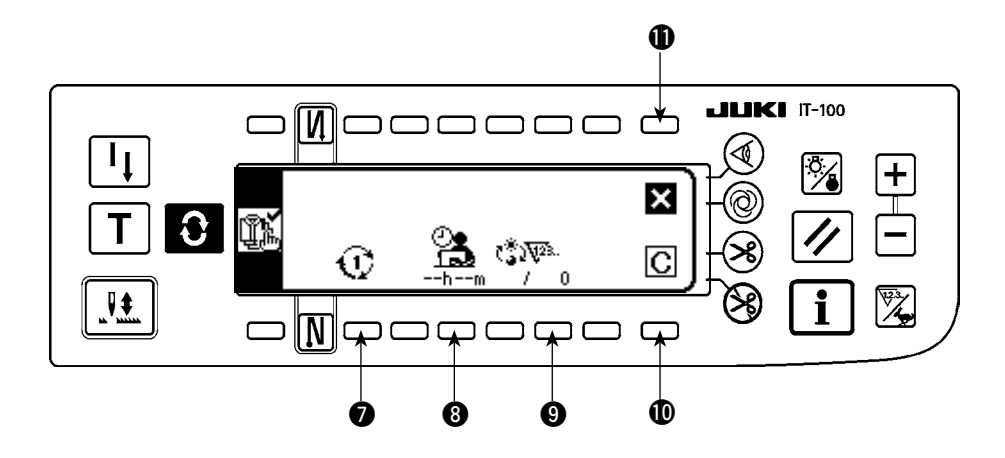

次項の表を参考に ●~ ● の設定項目を入力してください。 画面を閉じるスイッチ ❶ 押すと画面を閉じて元の画面に戻ります。 クリアスイッチ  $\mathbf 0$ を押すと選択されている作業条件  $\overline {\mathbb C}\sim \overline {\mathbb S}$  の作業時間と休憩時間、1日の目標 生産枚数をすべてクリアできます。

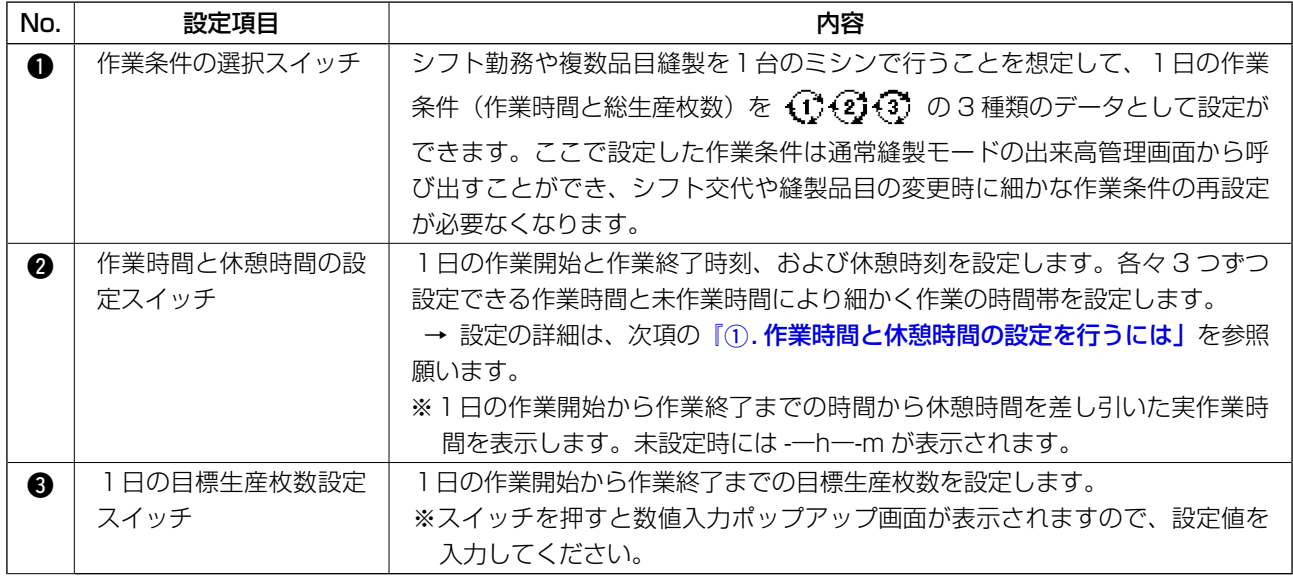

#### 1. 作業時間と休憩時間の設定を行うには

各々 3 つずつ設定できる作業時間と未作業時間により1日の作業時間を細かく設定します。 以下に設定例を示しますので、参考にして入力してください。

[例] 作業条件 (1) に以下の作業時間帯を設定する。

就業時間 : 8:00 ~ 17:00 昼休み :12:00 ~ 13:00 休憩時間 : 10:00 ~ 10:10、 15:00 ~ 15:10

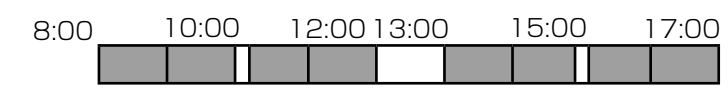

<設定手順>

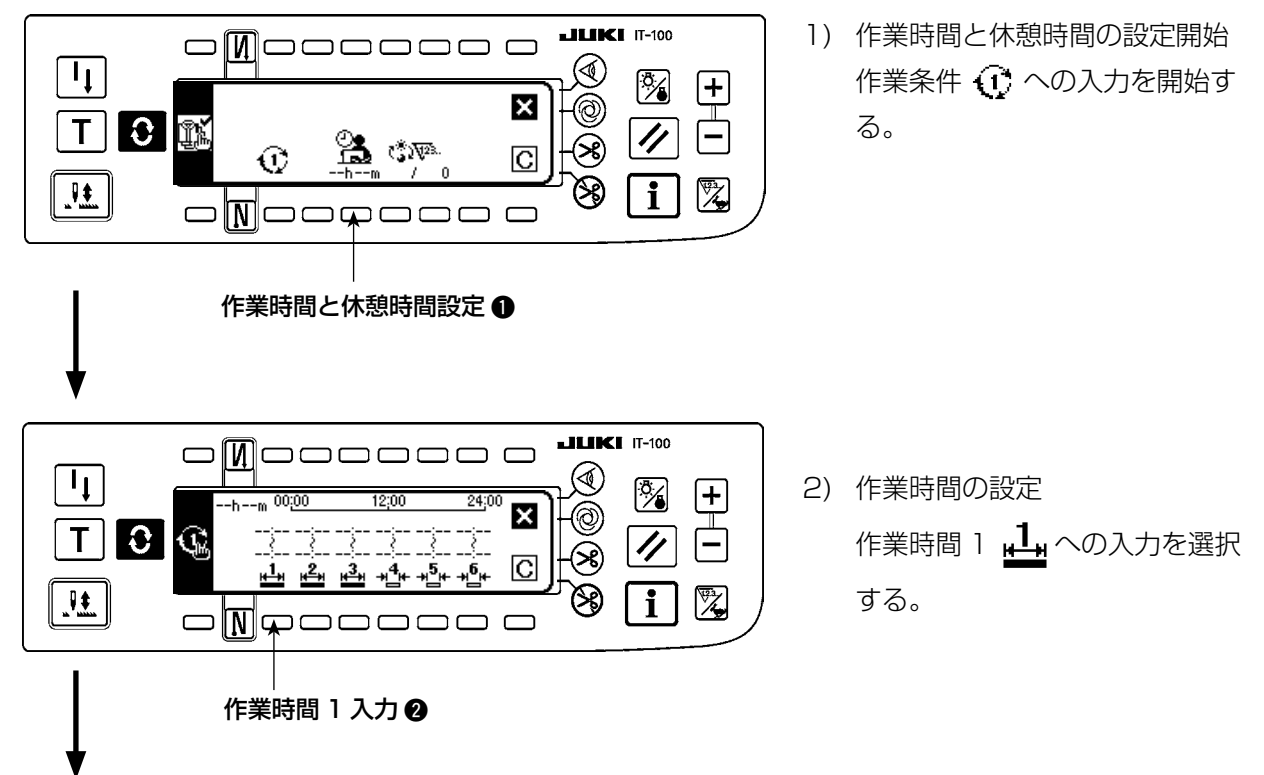

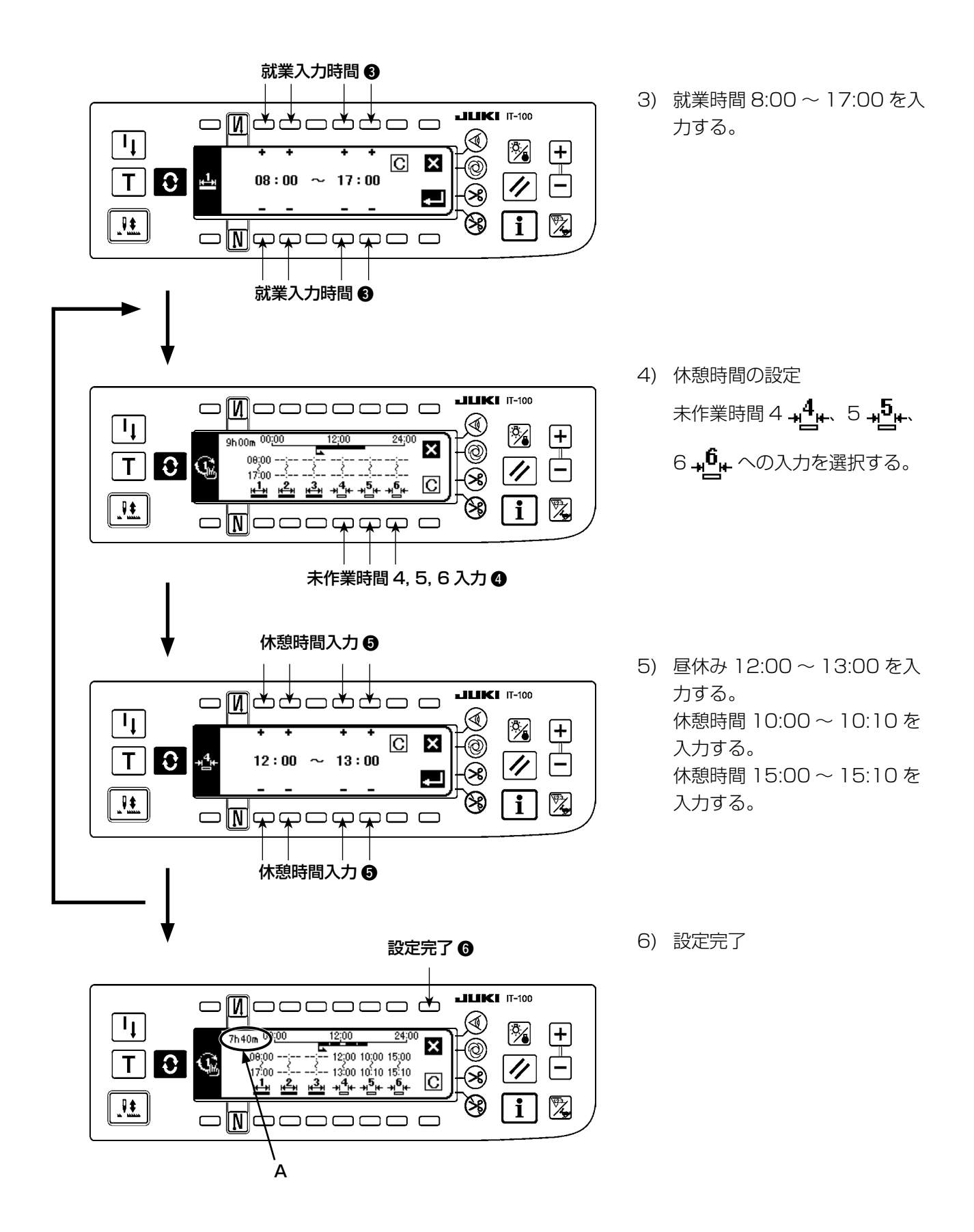

※ A部には、1日の作業開始から作業終了までの時間から休憩時間を差し引いた実作業時間を表示します。

就業時間設定データは IA-1 で編集したデータを取り込むことが可能です。 USB を使用する場合は、所定のフォルダに記録したメディアを差したまま電源を ON するとデータを自動 | 的に取り込みます。 IT-100 から就業時間データを出力することはできません。

<span id="page-19-0"></span>※ 本画面を表示するまでの操作手順は、『Ⅱ[. 2-2. 生産支援機能の画面表示」](#page-8-0)を参照してください。

生産支援共通設定第1画面、生産支援共通設定第 2 画面の 2 つの画面から各生産支援機能で共通に適用 される項目の設定を行います。

#### (5)-1 生産支援共通設定第1画面

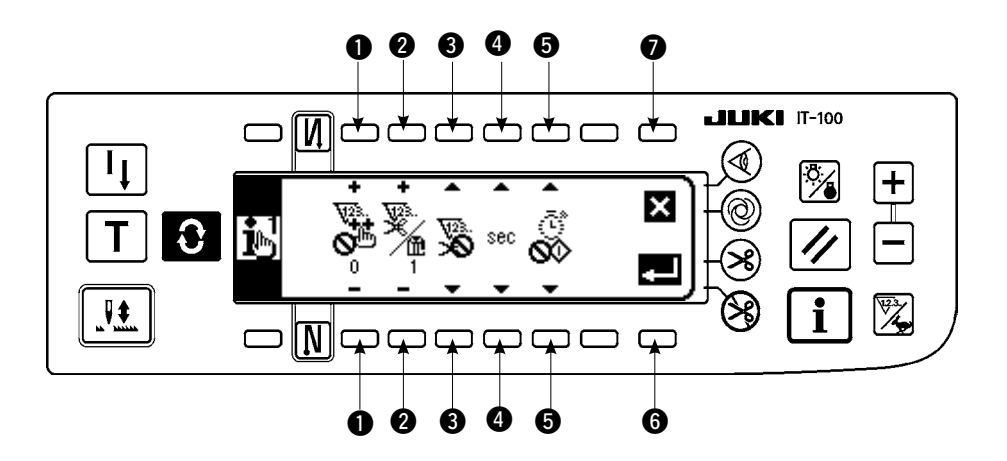

次項の表を参考に ●~ 5 の設定項目を入力してください。 確定スイッチ ● を押すと押すと入力を確定して、キャンセルスイッチ ● を押すと入力をキャンセルし て、前の画面に戻ります。

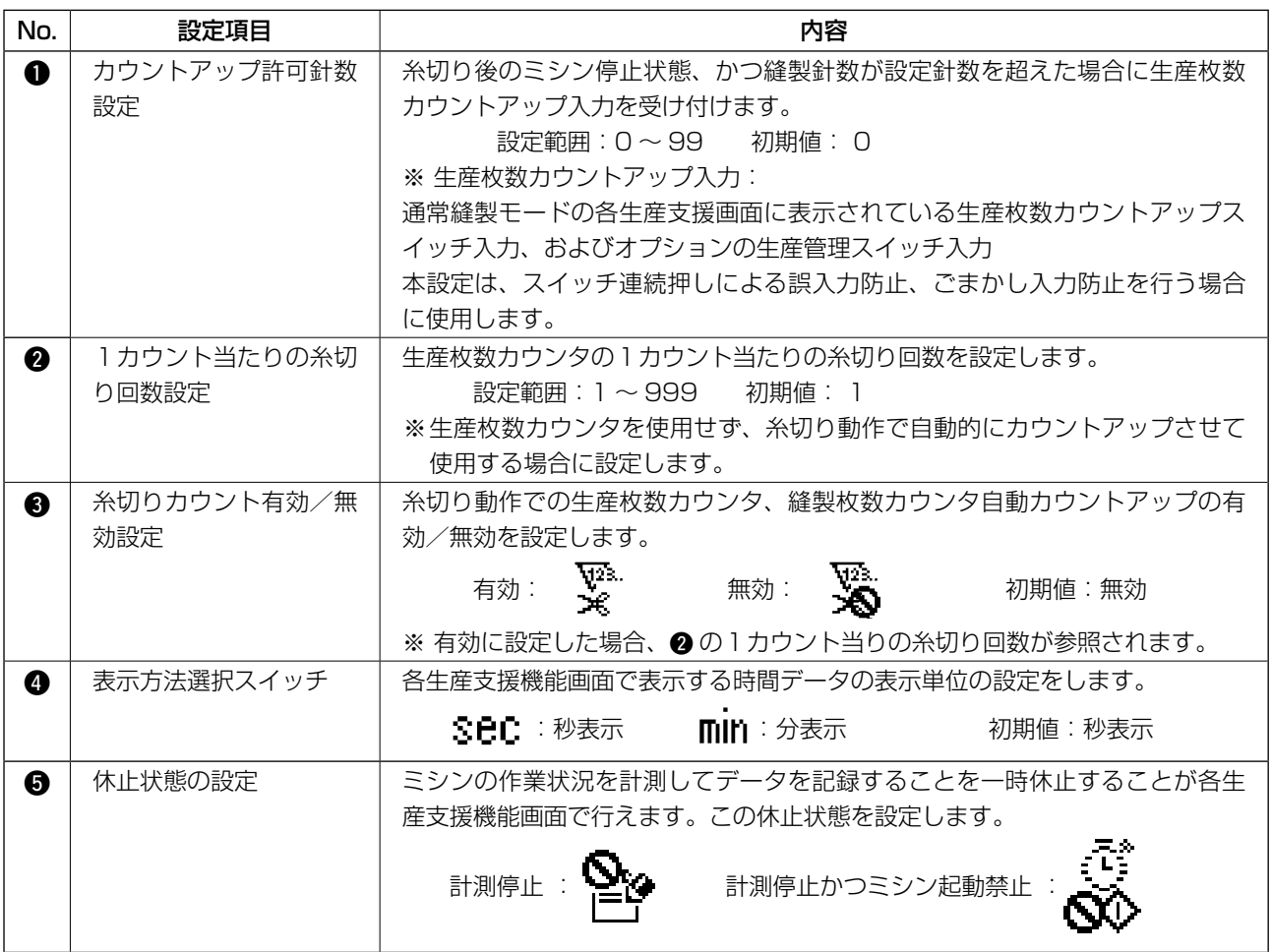

#### <span id="page-20-0"></span>(5)-2 ISS 設定画面

※ 本画面を表示するまでの操作手順は、「I[. 2-2. 生産支援機能の画面表示」](#page-8-0)を参照してください。

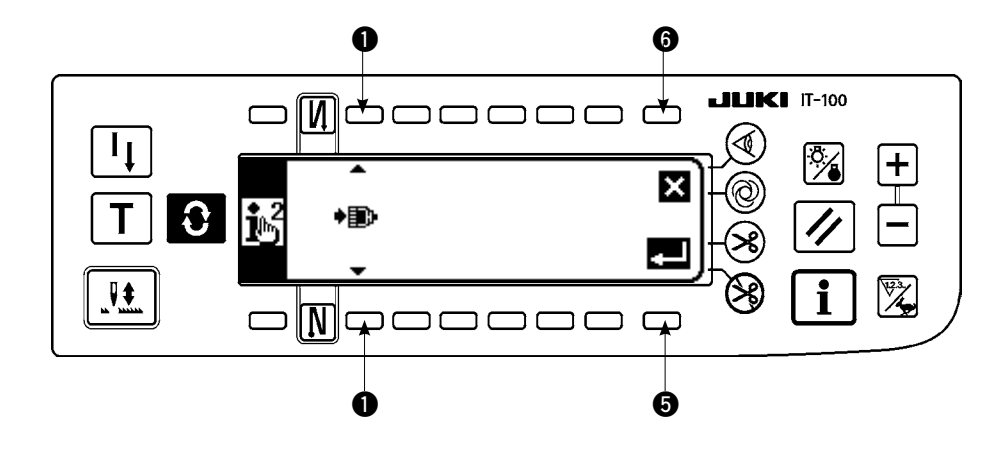

表を参考に設定項目を入力してください。

確定スイッチ ❺ を押すと入力を確定して、キャンセルスイッチ ◎ を押すと入力をキャンセルして、前 の画面に戻ります。

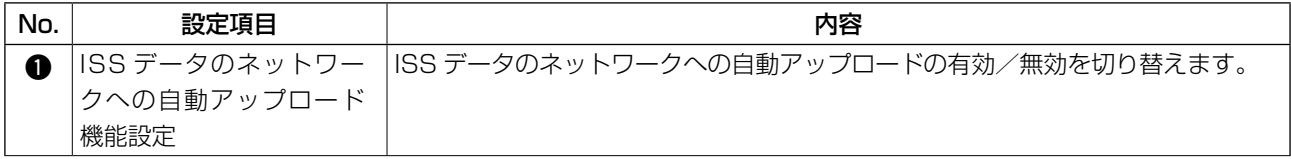

### <span id="page-21-0"></span>#**. 操作編**

### **1. 操作パネルの各部の名称**

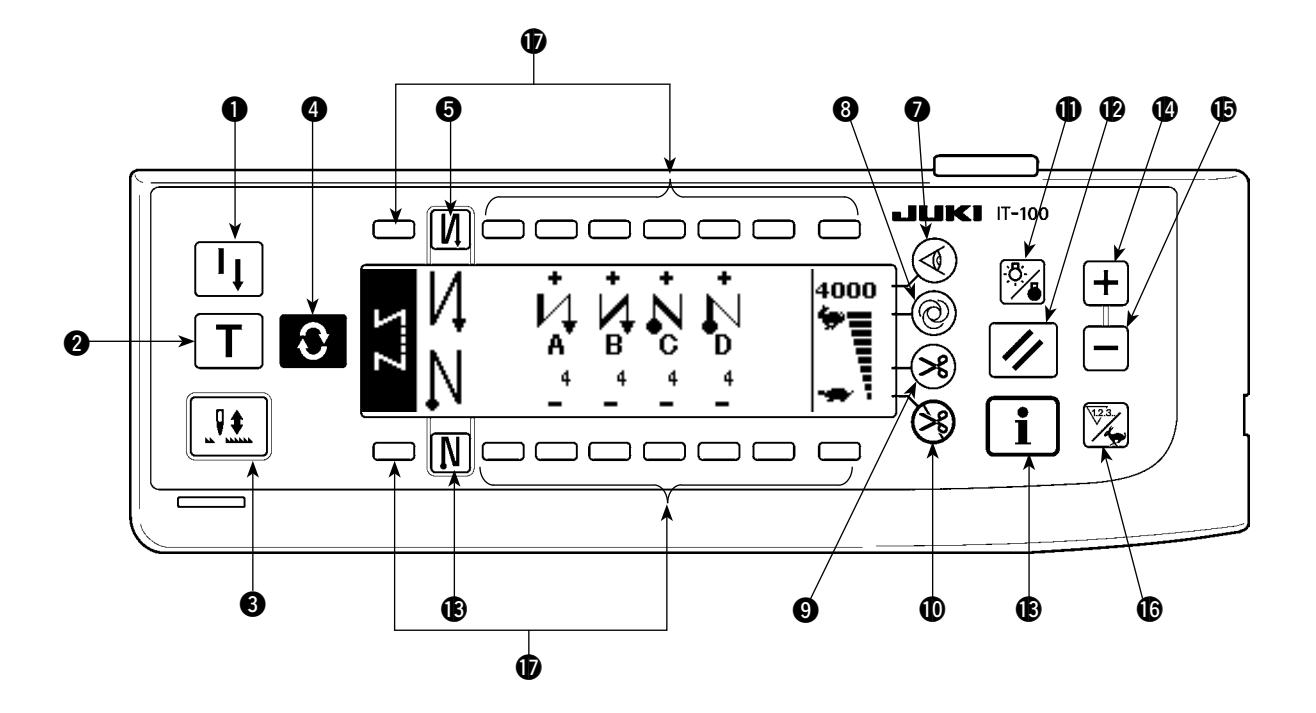

- 再縫製スイッチ
- 2 ティーチングスイッチ
- 6 半針補正スイッチ
- 4 画面切替スイッチ
- 6 始め返し縫い有 / 無スイッチ
- 6 終り返し縫い有 / 無スイッチ
- 布端センサスイッチ

<sup>3</sup> ワンショット自動縫いスイッチ ● 自動糸切り 有/無スイッチ

- **1** 糸切り禁止スイッチ
- !1バックライトスイッチ
- !2リセットスイッチ
- !3インフォメーションスイッチ
- $\bigoplus$  + スイッチ
- !5– スイッチ
- **16** カウンタ/速度切り替えスイッチ
- **12 汎用スイッチ**
- !8電源表示ランプ

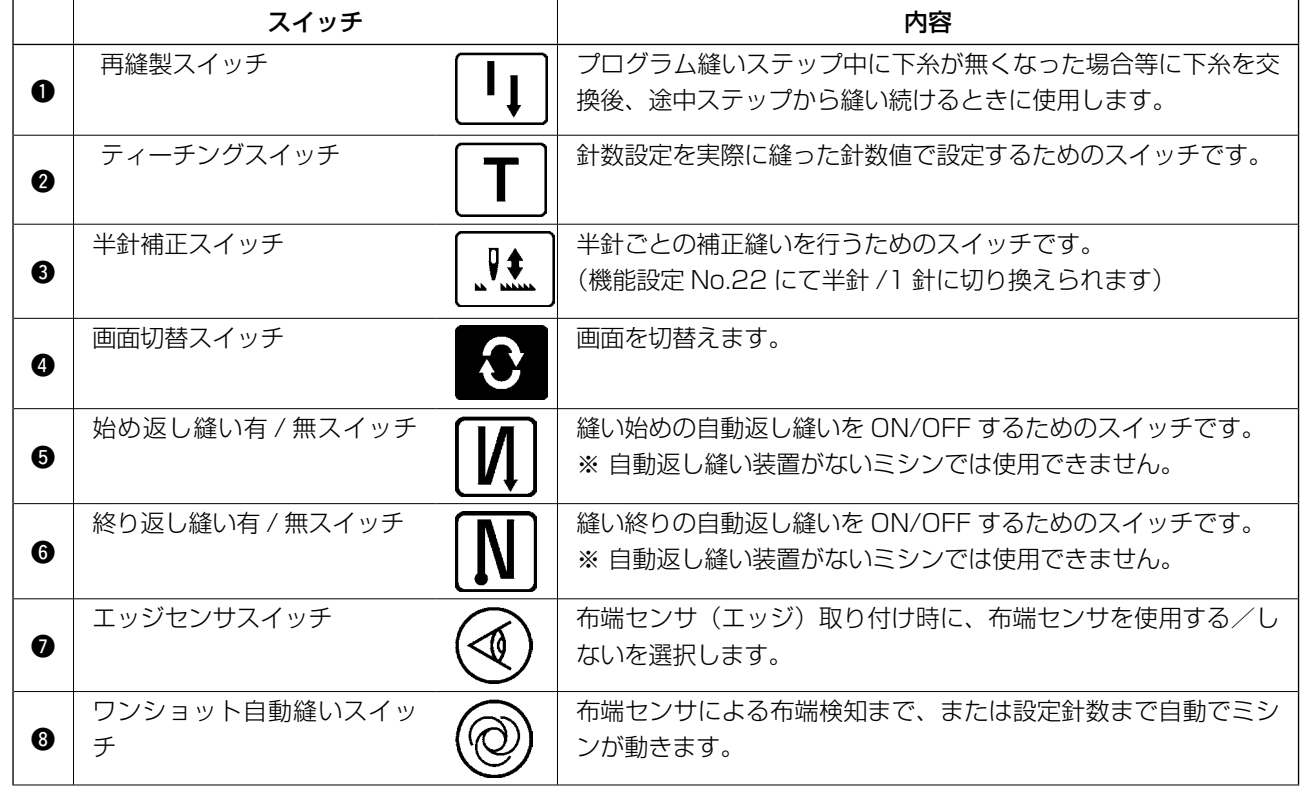

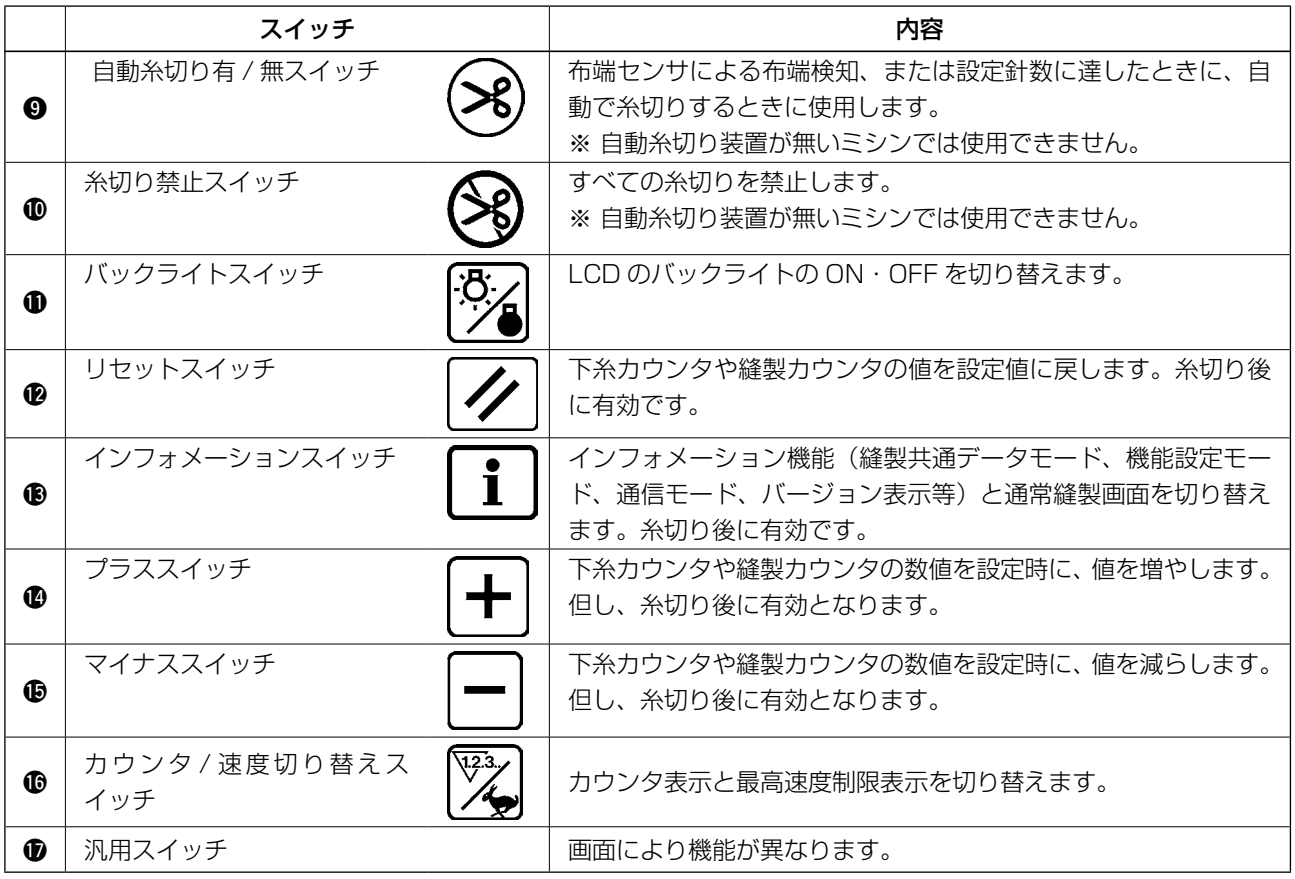

### <span id="page-23-0"></span>**2. 縫製画面**

IT-100 パネルの電源を入れると、ウェルカム画面を表示します。

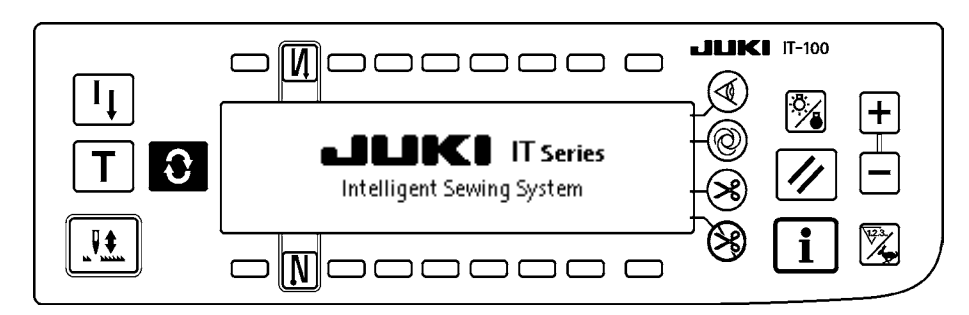

ウェルカム画面直後の画面は、前回電源 OFF 直前に選択されていた画面になります。 その後、画面切替スイッチ を押すごとに画面が切り替わります。

10 通常縫製モードの種類・画面構成は、機種により異ります。 各画面の操作方法は「II[-3. 縫いパターンの操作方法」](#page-26-0)をご覧ください。

#### ■パターン一覧画面

各形状の選択を行ないます。

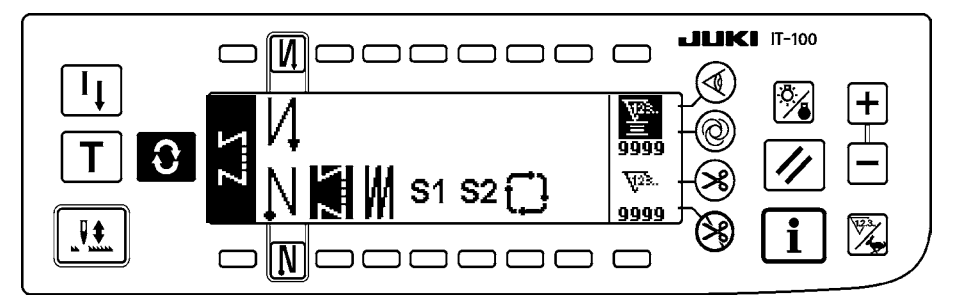

#### ■返し縫い針数設定画面

返し縫いの針数の設定を行ないます。 <返し縫いパターン選択時>

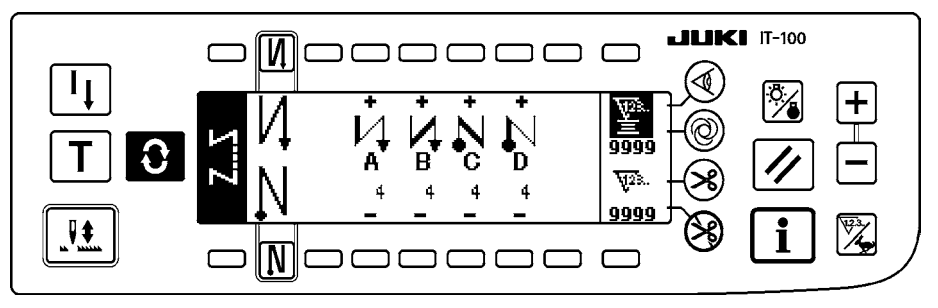

#### <プログラム縫いパターン 1 選択時>

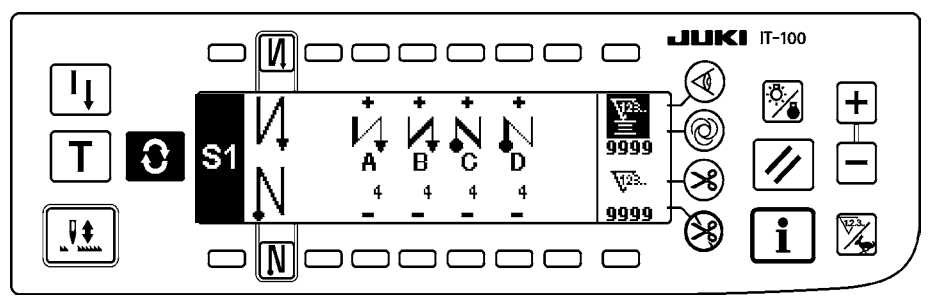

#### ■重ね縫い針数設定画面

重ね縫いの針数の設定を行ないます。

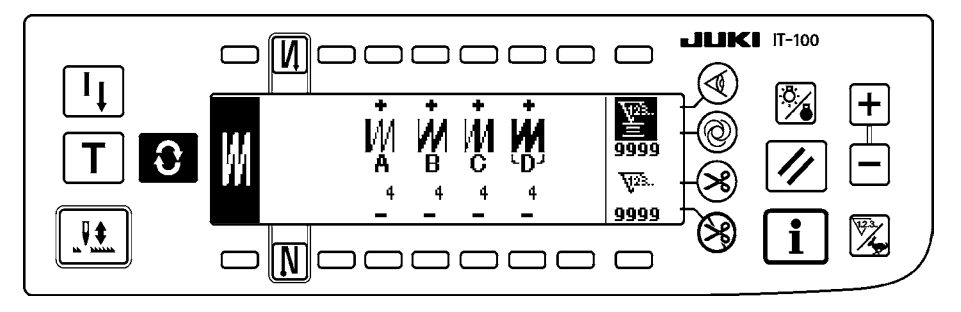

#### ■プログラム縫い設定画面

プログラム縫いの各条件の設定を行ないます。 <プログラム縫いパターン 1 選択時>

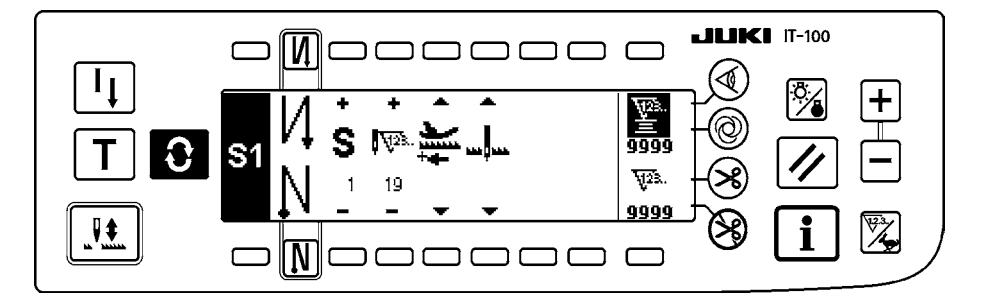

#### ■サイクル縫い設定画面

サイクル縫いのステップの設定を行ないます。

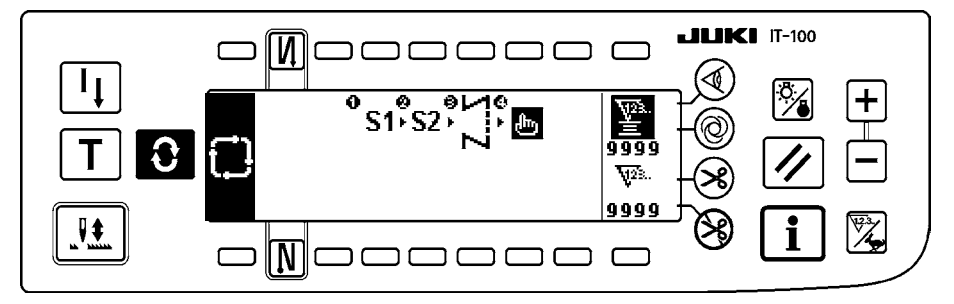

#### ■サイクル縫いパターン設定ポップアップ

サイクル縫いのパターンの設定を行ないます。

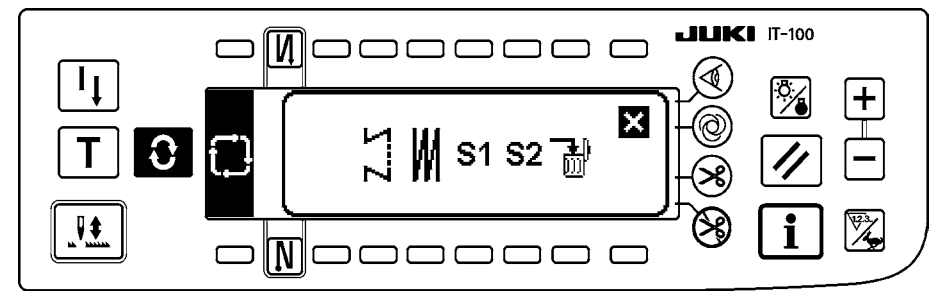

#### ■作業管理画面

生産支援機能に関連した表示やスイッチ操作による表示内容の設定・変更を行います。

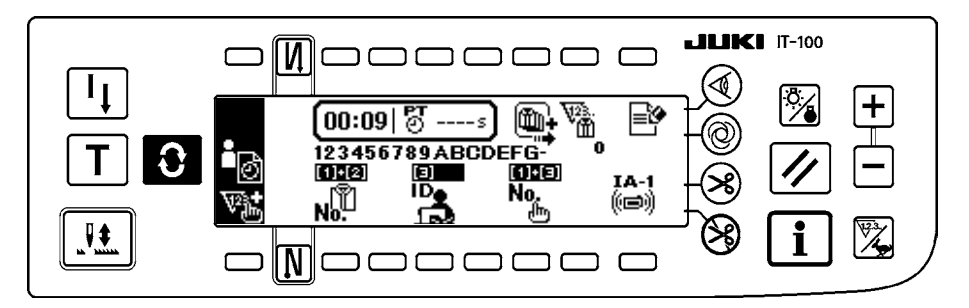

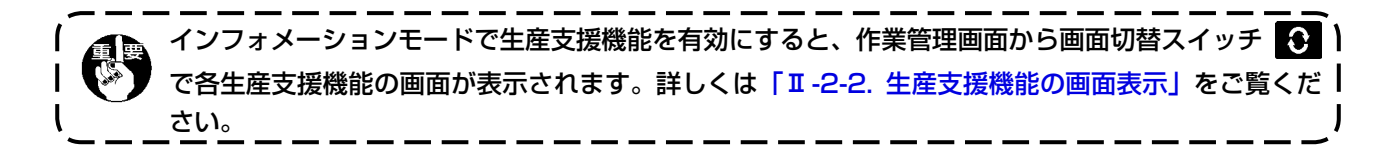

### <span id="page-26-0"></span>**3. 縫いパターンの操作方法**

3-1. 返し縫いパターン

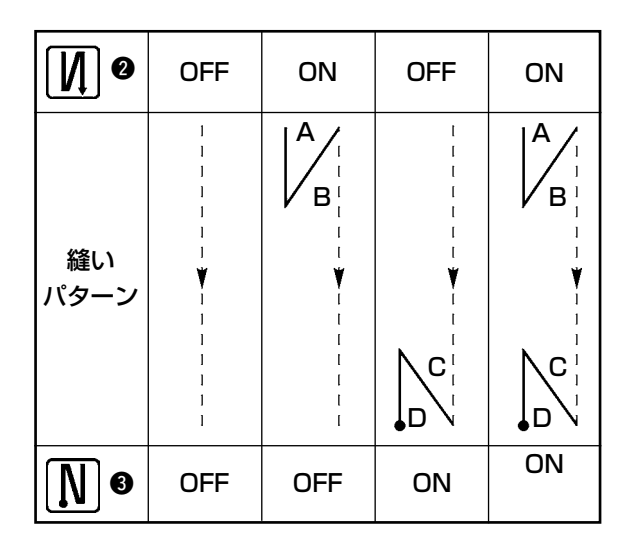

画面切り替えスイッチ ◆ を押してパターン一覧画面を表示します。

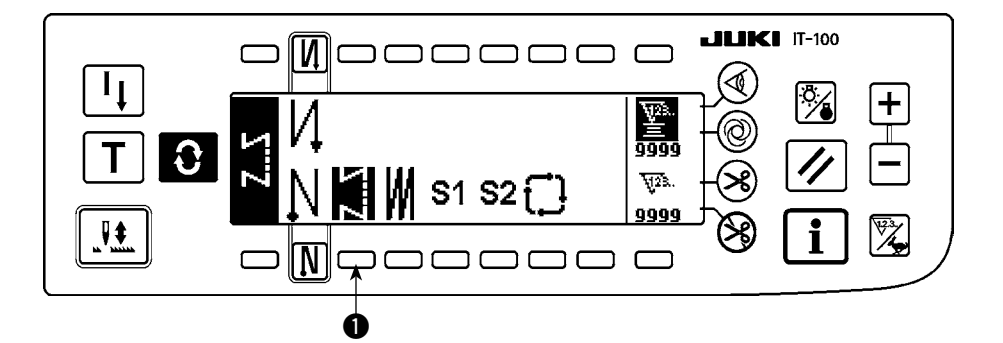

1) スイッチ ● を押して返し縫いパターンを選択すると、画面がすでに設定してある針数を表示する返し 縫い針数設定画面に自動的に切り替わります。

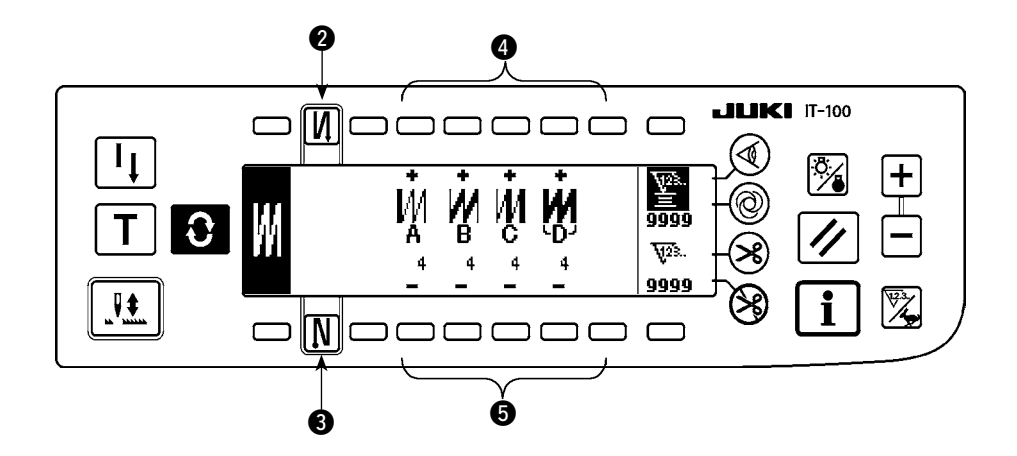

- 2) 針数を変更するときは、A ~ D の各針数設定スイッチ △● により変更してください。 (変更範囲 0 〜 99 針)
- 3) スイッチ 2 を押して縫い始め返し縫いを設定します。

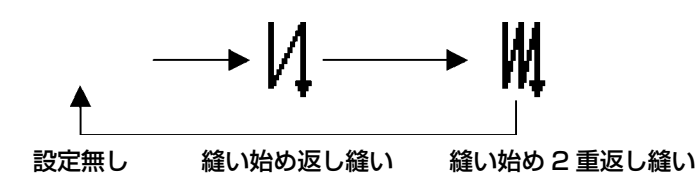

4) スイッチ 3 を押して縫い終わり返し縫いを設定します。

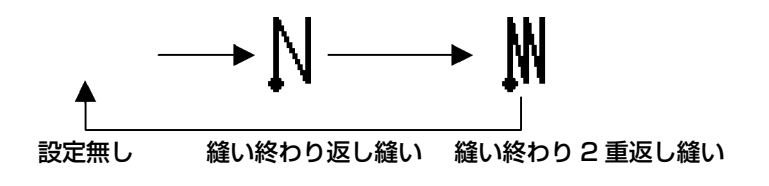

<span id="page-28-0"></span>B VB A C C D 3-2. 重ね縫いパターン

を押してパターン一覧画面を表示します。

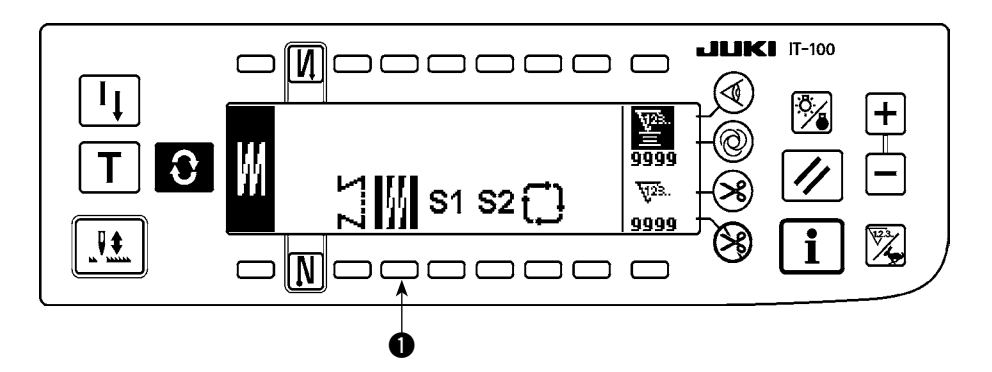

1) スイッチ ● を押して重ね縫いパターンを選択すると、画面がすでに設定してある針数を表示する重ね 縫い針数設定画面に自動的に切り替わりします。

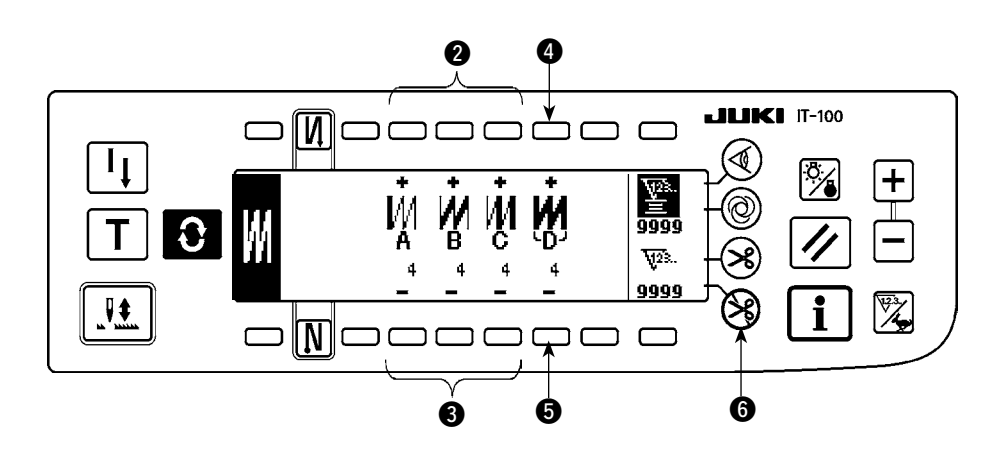

2) 針数を変更するときは、A 〜 C の各針数設定スイッチ 28、全工程回数の変更は D の工程数設定スイッ チ 46 により変更してください。

(変更範囲 A,B,C = 0 〜 19 針、D = 0 〜 9 回)

- 3) ペダル前踏みを一度行なうことにより、正逆縫いを指定回数繰り返し縫製し、自動糸切りを行なって 終了します。(ワンショット縫いの OFF はできません。)
- 4) 糸切り禁止 ← を選択したときは、全工程終了しても糸切りを行なわず上停止します。

### <span id="page-29-0"></span>3-3. プログラム縫いパターン

定寸縫い工程を最大 20 ステップまでプログラムすることができ、各ステップごとに針数、上下停止、自動 糸切り、連続ステップ、押え上下、正逆送りの各条件の設定ができます。また、押え上昇設定の場合は、上 昇時間の設定もできます。

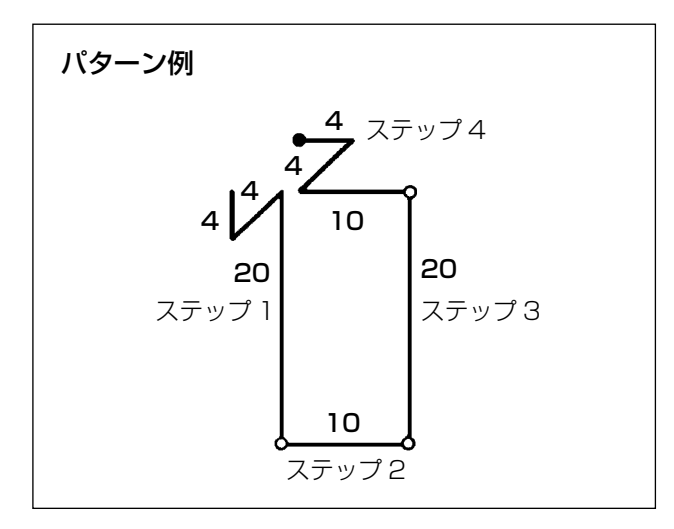

を押してパターン一覧画面を表示します。

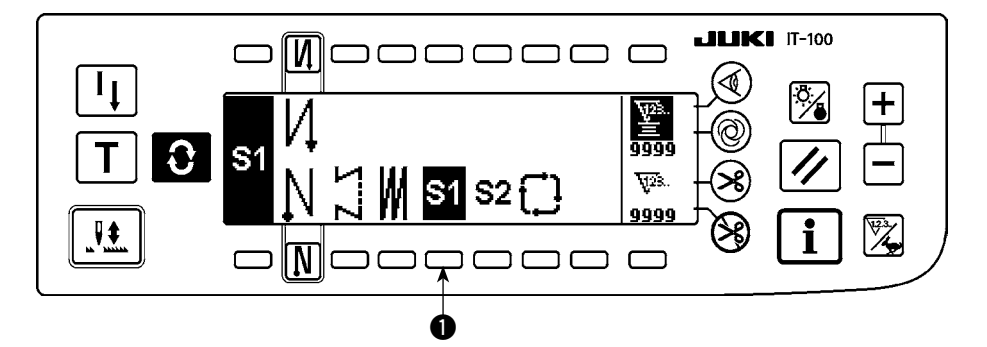

1) スイッチ ● を押してプログラム縫いパターンを選択すると、画面がすでに設定してある針数や、ステッ プ 1 の状態を表示するプログラム縫い設定画面に自動的に切り替わります。

左記パターンを例として、プログラム手順を示しま す。

〔ステップ 1〕

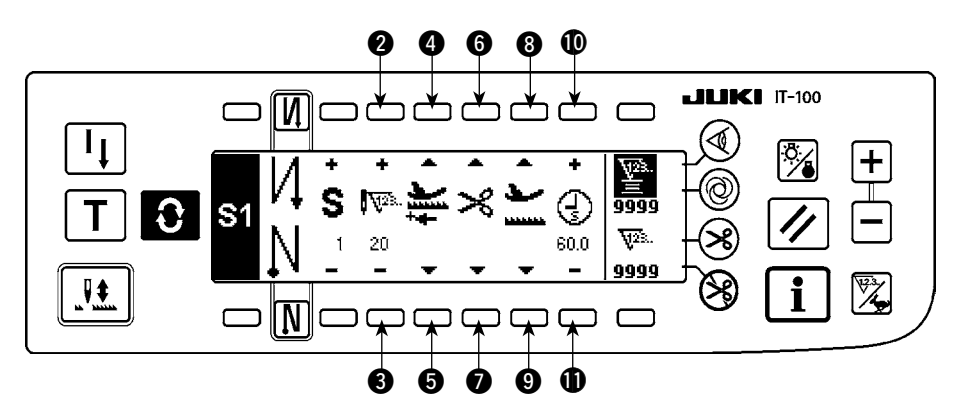

- 1) ステップ 1 が表示されていることを確認し、スイッチ 28 にて針数を 20 に設定します。
- 2) スイッチ 86 にて送り方向を正方向に選択します。
- 3) スイッチ 60 にて停止状態を針下停止に選択します。

\_\_\_\_\_\_ 針数が 0 針あるいは停止状態が自動糸切り X を選択していると、次のステップへ進めません。

4) スイッチ 89 にて、停止時の押えの状態を上停止に選択します。 (押え上昇時間を特に指定したい場合は、 100 にて上昇時間を設定します。 初期状態では 60sec となります。時間選択可能範囲 0.1sec から 99.9sec)

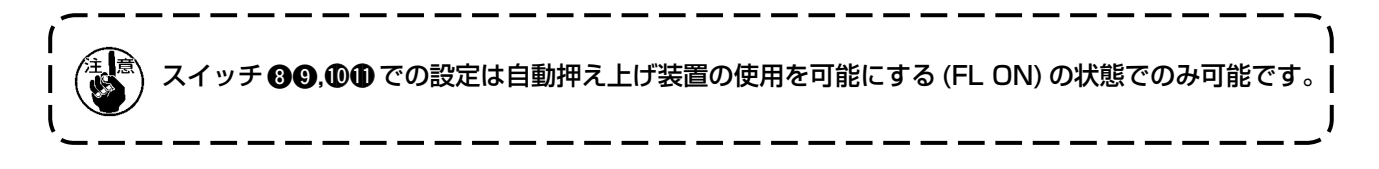

〔ステップ 2〕

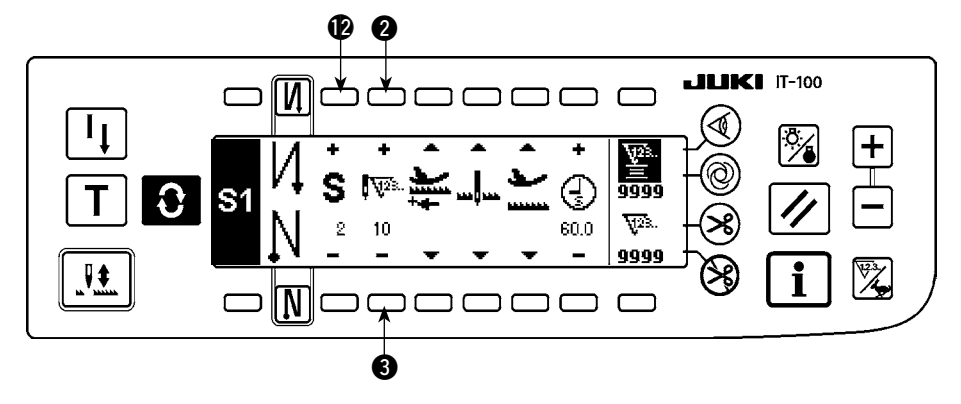

- 5) スイッチ ●を 1 回押して、ステップ 2 を表示させます。
- 6) スイッチ 28 にて針数を 10 に設定します。

〔ステップ 3〕

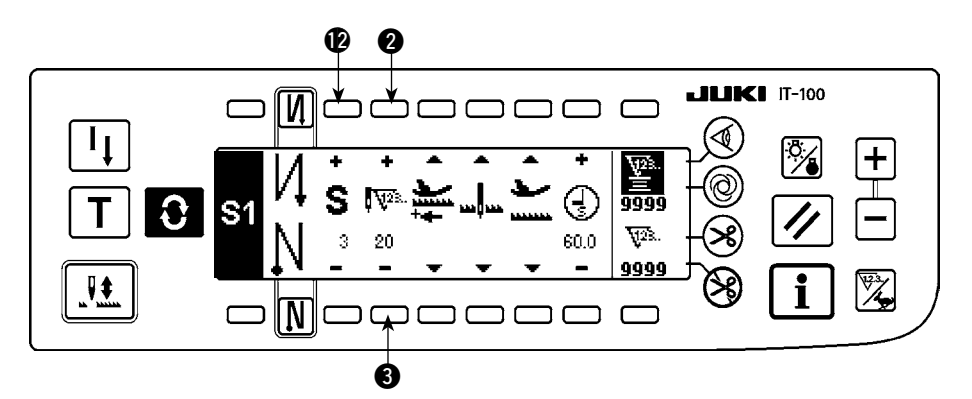

- 7) ステップ 1 の設定と同様に送り方向を正方向、停止状態を針下停止、押えを上停止に選択します。
- 8) スイッチ を 1 回押してステップ 3 を表示させます。
- 9) スイッチ 28 にて、針数を 20 に設定します。
- 10)ステップ 1、ステップ 2 と同様に送り方向を正方向、停止状態を針下停止、押えを上停止に選択します。

#### 〔ステップ 4〕

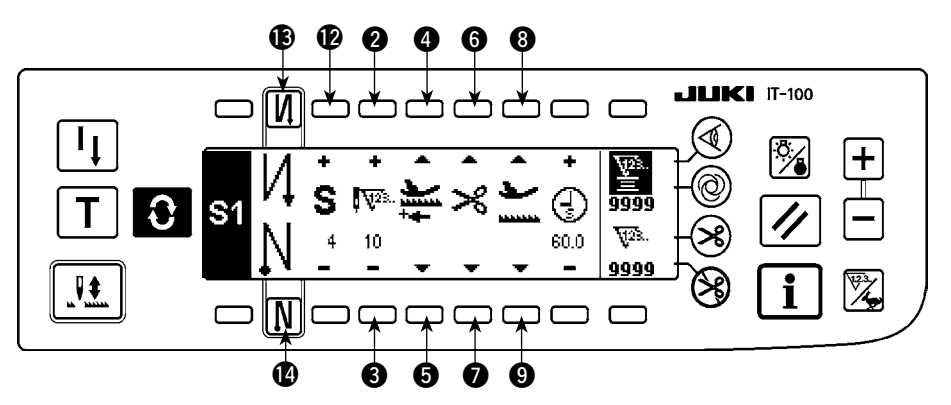

- 11) スイッチ を 1 回押してステップ 4 を表示させます。
- 12) スイッチ 28 にて、針数を 10 に設定します。
- 13) スイッチ 86 にて、送り方向を正方向に選択します。
- 14) スイッチ 60 にて、停止状態を自動糸切り ※ に設定します。
- 15) スイッチ 89 にて、停止時の押えの状態を上停止に選択します。
- 16) スイッチ BO にて、返し縫いを選択して設定終了です。
- 17) さらにスイッチ BO により、2重返し縫いの設定もできます。

ステップ終了毎にタッチバックスイッチを操作するとミシンは低速で回転(補正縫い動作)します。

上記の要領でプログラム縫いパターン 2 にも、別の縫製工程をプログラムすることができます。

パターン 2 の場合は画面左端の表示が S2 になります。

プログラム縫い設定画面で ← スイッチを押すと返し縫い針数設定画面に切り替わり、プログラム縫い時 の返し縫い針数を設定することができます。返し縫い針数はパターン 1、2 で個別に設定できます。

#### <ティーチングモード>

ティーチングモードを使うことにより、プログラム中のステップの針数を実際に縫製した針数で入力するこ とができます。

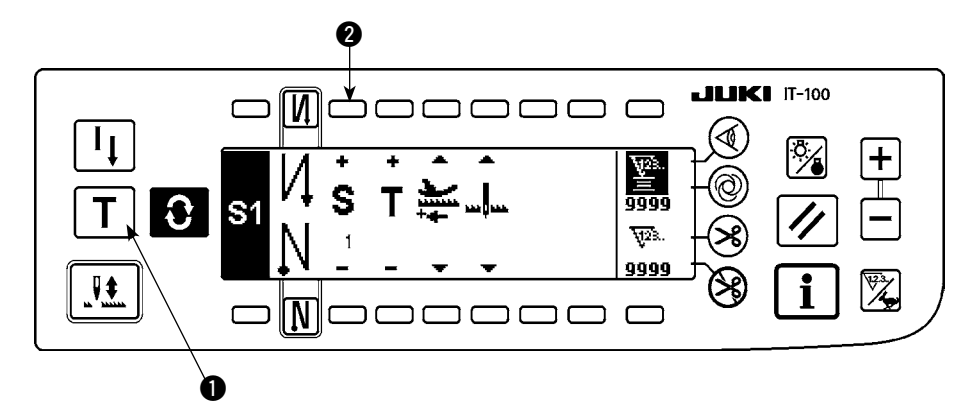

- 1) プログラム縫い設定画面において、ティーチングスイッチ●を押し、ティーチングモードを選択します。
- 2) 針数入力部の表示が T にかわり、ティーチングモードに入ったことが分かります。
- 3) ペダルを前踏みして、ステップの最終針まで縫製します。

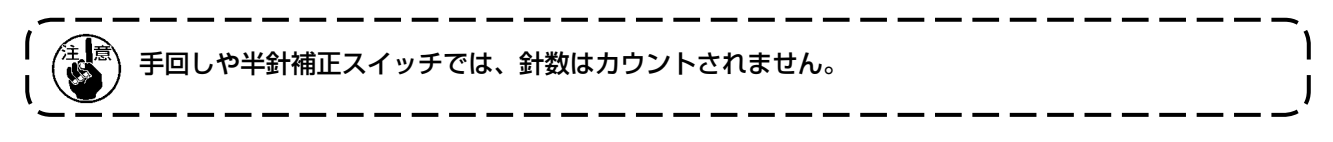

- 4) ペダルを中立にしてミシンを停止させると、縫製した針数が表示されます。
- 5) スイッチ 2 で、次のステップへ進むか、糸切りをすることによりステップ 1 の針数入力は完了します。

<ワンショット自動縫い>

ワンショット自動縫いは、各ステップごとに選択ができます。

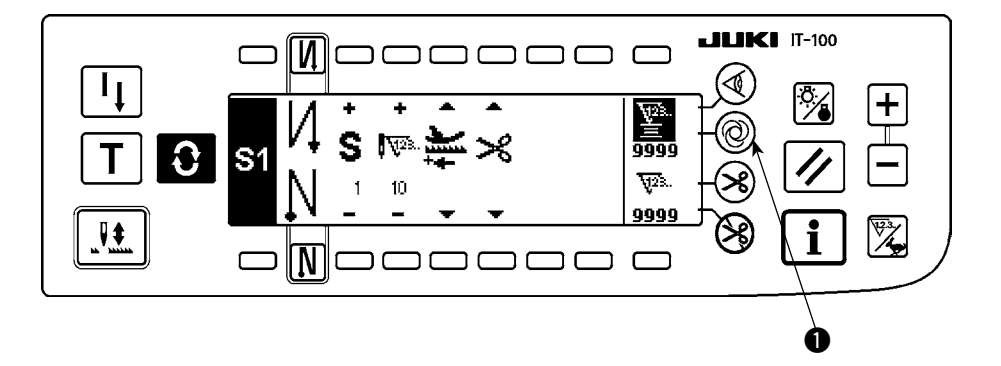

- 1) プログラム縫いパターン設定画面において、ワンショット自動縫いスイッチ を押し、ワンショット 自動縫いを選択します。
- 2) スイッチの液晶部にマークが表示され、ワンショット自動縫いが選択されたことがわかります。
- 3) 選択されたステップでは、いったんミシンを駆動した後は、そのステップの最後まで自動縫いを行な います。

#### <span id="page-33-0"></span><連縫いモード>

ステップ完了後、引き続いて次のステップを実行させることができます。

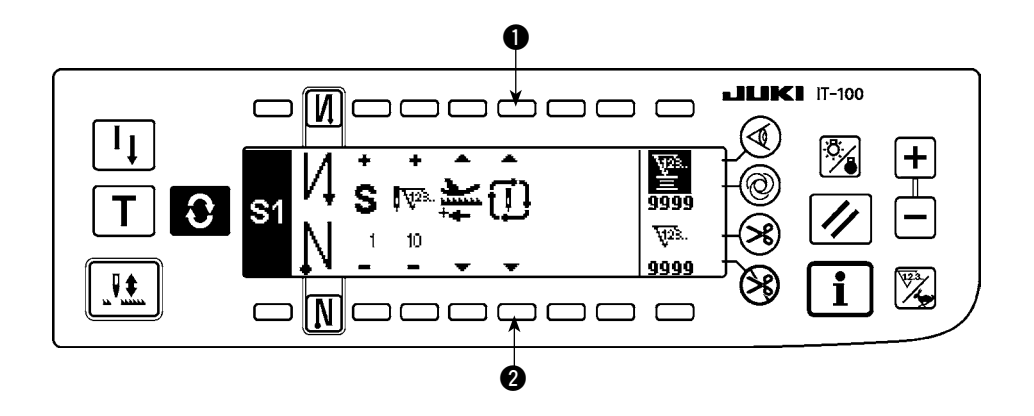

- 1) プログラム縫いパターン設定画面においてスイッチ で連縫いモードを選択します。
- 2) 連縫いモードが選択されている場合は、ペダル前踏み状態にてステップ完了後,引き続いて次の設定 されているステップが実行されます。

#### <布端センサと組み合わせて使用する場合>

- 布端センサと組み合わせて使用することにより、ステップの終了を針数ではなく布端センサの入力信号で 行なうことができます。
- 布端センサの取扱説明書をよく読んでご使用ください。

#### 3-4. サイクル縫いパターン

返し縫いパターン、重ね縫いパターン、プログラム縫いパターン 1、プログラム縫いパターン 2 を任意に 設定して、縫製することができます。(最大 8 パターンまで設定可能です)

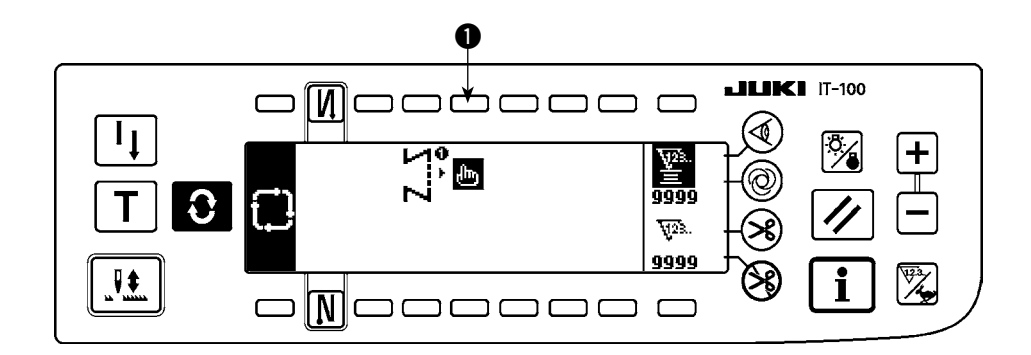

1) スイッチ ● を押すと、サイクル縫い編集パターン設定ポップアップを表示します。

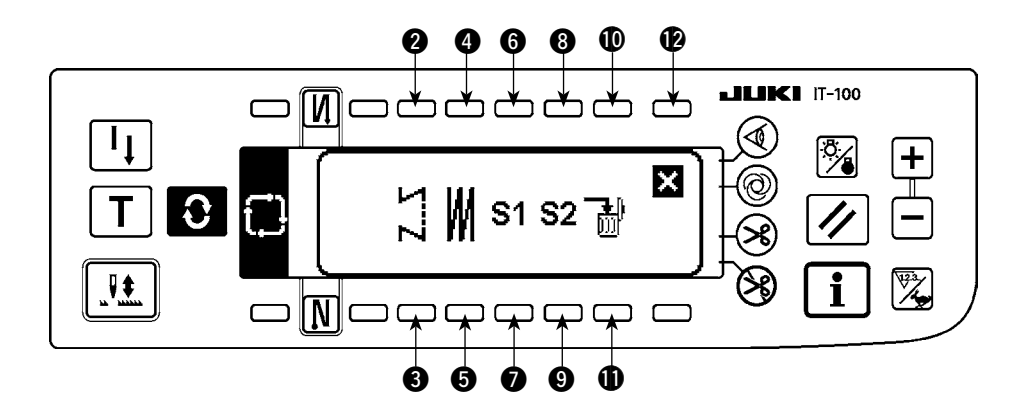

- スイッチ 28 返し縫いパターンを設定します。 スイッチ 86 重ね縫いパターンを設定します。 スイッチ 60 プログラム縫いパターン 1 を設定します。 スイッチ 80 プログラム縫いパターン 2 を設定します。 スイッチ 101 編集ステップを削除します。
- スイッチ 2 サイクル縫い設定画面に戻ります。

〔設定例〕

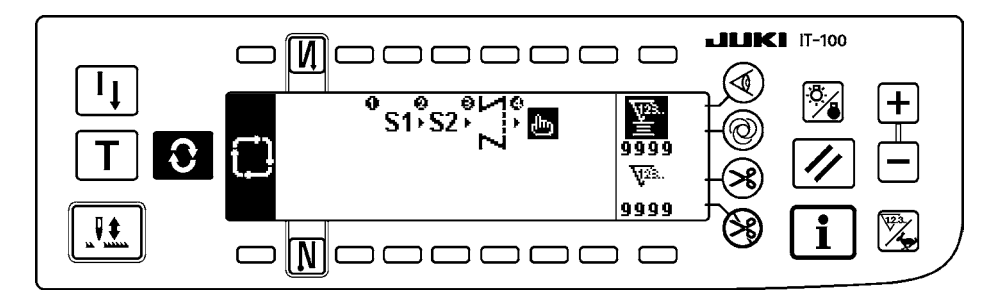

2) 糸切りをする度に、次に選択されているパターンへ移動します。(実行中は実行ステップを反転表示し ます。)

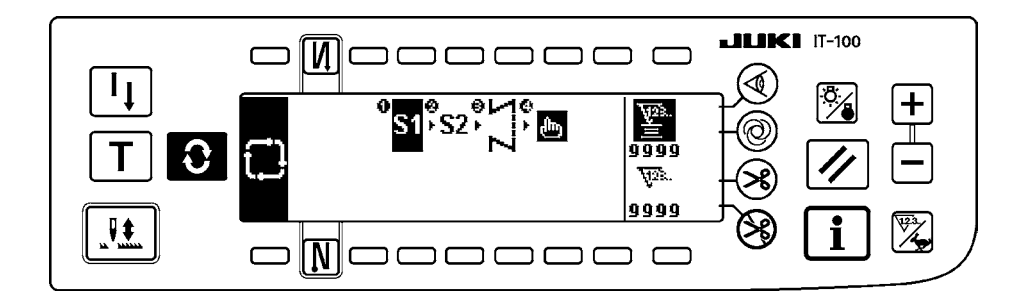

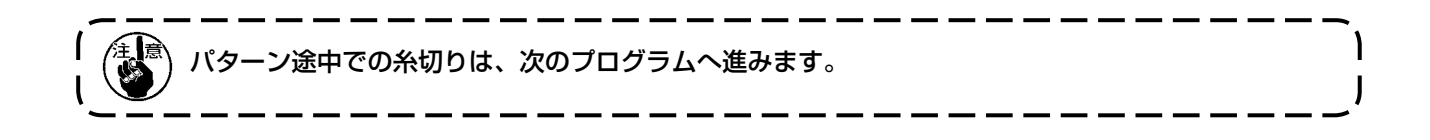

### <span id="page-35-0"></span>**4. 共通機能の操作方法**

全てのミシンで共通の操作です。( 画面表示はミシンの機種により異なります。)

#### 4-1. 下糸カウンタについて

ミシンの針数を検出し、その針数により、あらかじめ設定した値から減算(機能設定 No.7、下糸カウント ダウン単位の設定に従い減算します)してゆき、カウンタの値がマイナス(・・・→ 1 → 0 →– 1)になっ たときに、ブザー(ピピッ、ピピッ、ピピッ)とポップアップ表示にて報知し、下糸の交換を促します。

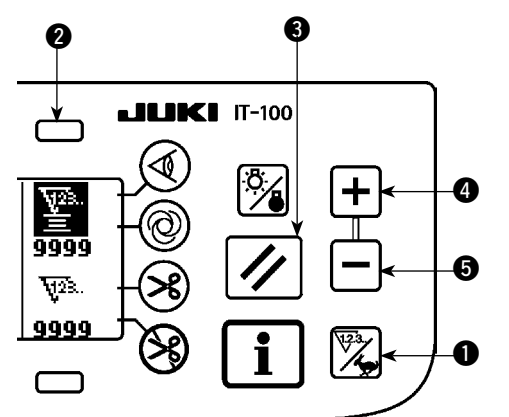

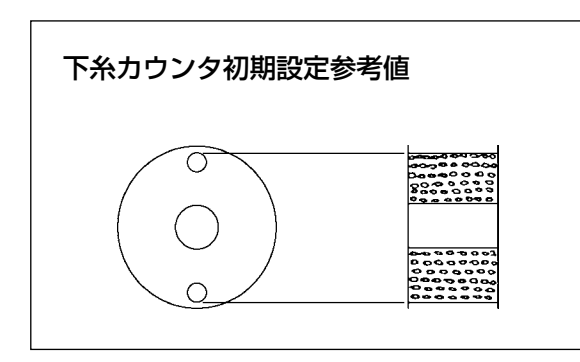

1) カウンタ/速度切り替えスイッチ ● を押して、 カウンタ画面に切り替えます。スイッチ 2 を押 して下糸カウンタを選択後、カウンタリセットス イッチ 3 を押して、下糸カウンタの表示を初期 設定値(出荷時設定値は 0)に戻します。

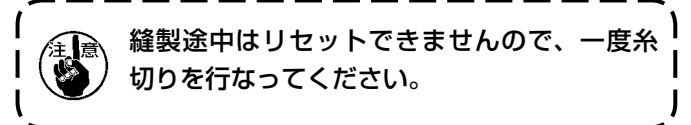

2) カウンタ値設定スイッチ 86 で初期値を設定し ます。

左図のように、ボビンケースの外側に空いている小穴 の上部まで巻かれた状態での、初期設定参考値が下表 となります。

糸締り率 100%

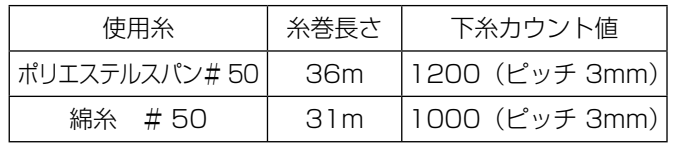

※ 実際には布厚、縫い速度により変化しますので、 使用条件に合わせて調整してください。

- 3) 初期値の設定ができたら、縫製を始めます。
- 4) 下糸カウンタ値がマイナスになり、ブザー(ピピッ、ピピッ、ピピッ)とポップアップ表示がでたら 下糸を交換します。

下糸交換警告ポップアップ

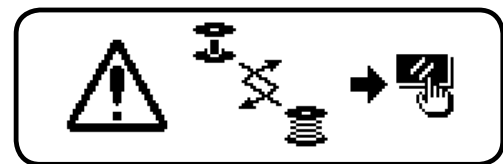

- 5) 下糸の交換が終わったら、カウンタリセットスイッチ 3 を押して初期値に戻してから縫製を再開しま す。
- 6) 糸残り量が多かったり、下糸カウンタがマイナスになる前に下糸がなくなった場合には、初期設定値 をカウンタ値設定スイッチ △5 により調整してください。

 糸残り量が多い場合 …………………… +スイッチで増加 糸残り量が足りない場合 ……………… —スイッチで減少

1. 糸の巻き方や布厚によっては、バラツキが発生する恐れがあるので、糸残り量は若干余裕のある設 定が必要です。 2. 下糸残量検知装置と組み合わせて使用する場合には、下糸カウンタは下糸残量検知装置の検知回数 の設定にかわりますので、下糸残量検知装置の取扱説明書をよく読んでこ使用ください。
4-2. 最高縫い速度の設定

最高縫い速度を設定します。

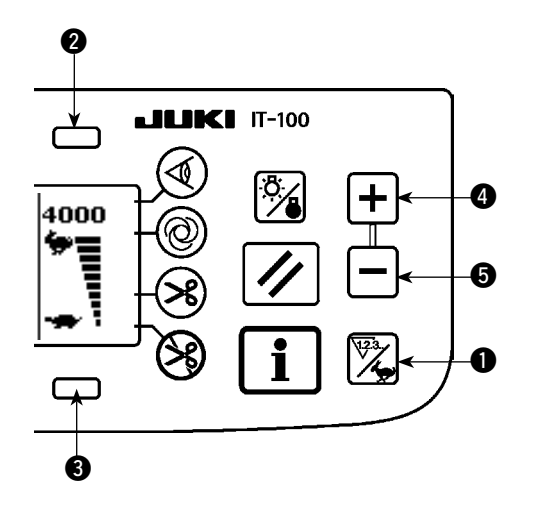

カウンタ/速度切り替えスイッチ ● を押して、最高速 度設定画面に切り替えます。スイッチ 24 を押すと速 度が速くなり、スイッチ 35 を押すと遅くなります (50sti/min 単位)。

# 4-3. バックライトの設定

バックライトの ON/OFF を切り替えます

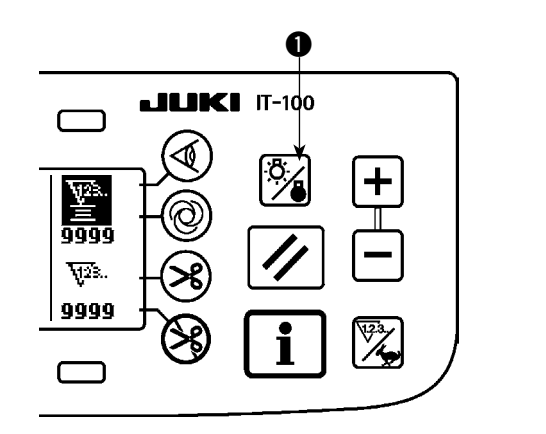

バックライト消灯時、バックライトスイッチ ● を押す とライトが点灯し、点灯時に押すとライトが消灯しま す。

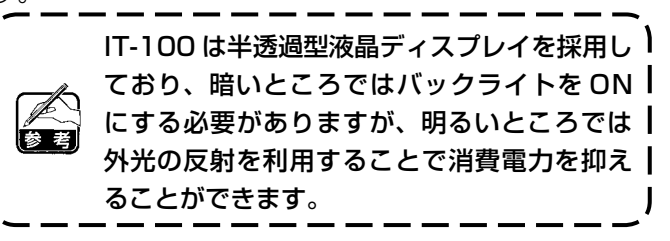

# 4-4. 再縫製スイッチについて

プログラム縫いパターンにおいて、縫いステップ中に下糸がなくなった場合等に使用します。

L  $\mathbf{I}$ 

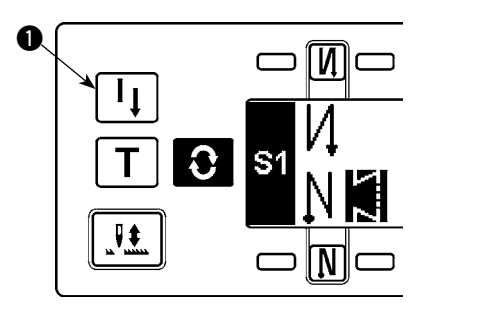

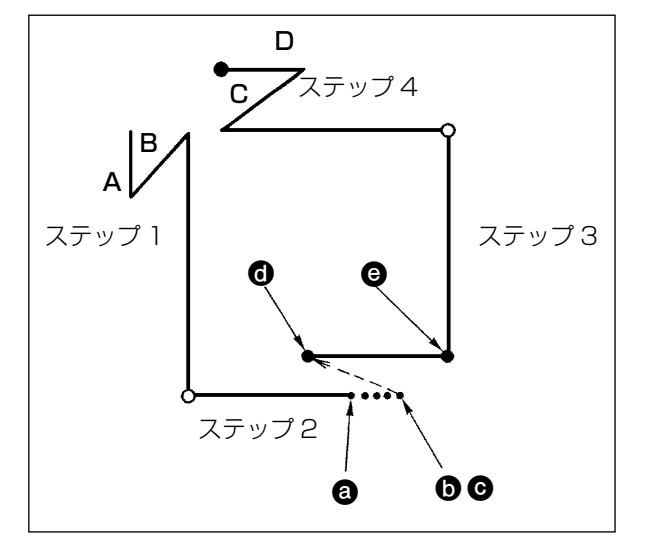

- 1) ステップ縫製中に下糸がなくなる。a
	- 2) ペダルを中立とし、ミシンを停止させ、踏み返し による糸切り動作を行ないます。 6
	- 3) 再縫製スイッチ を ON します。 ●
	- 4) ボビンを交換し、布地を少し戻し、ステップ 2 の すでに縫った部分に重ねあわせます。 6
	- 5) ペダル前踏みにより、ステップ2の停止位置 @ までペダルを踏み続けます。
	- 6) 停止位置 ●部で、再縫製スイッチ を再度 ON すると次ステップが表示され、プログラム縫いパ ターンを続行できます。
	- ※ 再縫製スイッチ ●による、フリー縫い動作中(◎ → 2) に糸切れ等が起きた場合は、ペダルを中立 にし、踏み返しによる糸切り動作を行ないます。 糸通しを行い、布端を少し戻してから再縫製ス イッチ ● を押しますと、フリー縫い動作を続行 することができます。この後は5)、6) 項と同じ 操作になります。

再縫製スイッチ ❶ を使用せず、最初のステッ1 プに戻る場合には、踏み返しによる糸切り動 作を行なうことにより、ステップ表示が 1 に | 戻り、最初から縫製できます。

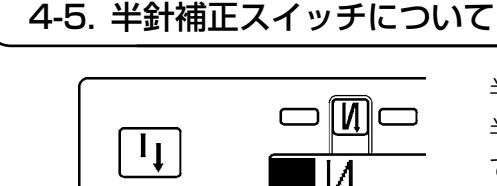

 $\bf C$ 

omc

 $\Omega$ 

Τ

 $\mathbf{H}$ 

半針補正スイッチ ● を押すごとに針が上→下、下→上に動き、 半針分の補正縫いが行なえます。ただし、スイッチを押しつづけ ても、連続的に低速で運転はしません。 また、手回し後は半針補正スイッチは無効となります。

糸切りは、一度前踏みを行なった後の、半針補正のときのみ有効 となります。

4-6. 布端センサ ON/OFF スイッチ @について  $\boldsymbol{0}$ · 布端センサ ● を押すと、布端センサの ON/OFF が  $JUKI$   $\Pi$ -100  $\Box$ 切り替わります。 ・ オプションの布端センサが接続されている場合に、 ि∕∎ 警 有効となります。 9999 ・ 布端センサ選択時は、布端を検知すると自動的に停  $\nabla$ 止または糸切り処理を行います。 <u>| 9999</u>  $\frac{123}{4}$ 布端センサを組み合わせて使用する場合  $\Box$ は、布端センサの取扱説明書をよく読ん でご使用ください。 4-7. 自動糸切りスイッチ (※)について • 自動糸切りスイッチ ● を押すと、自動糸切りの  $JUKI$   $IT-100$  $\Box$ ON/OFF が切り替わります。 ・ 返し縫いパターンで布端センサ ON の場合に有効に 警 なり、布端検出時自動的に糸切りを実行させるスイッ 9999 チです。  $\nabla$ (終わり自動返し縫いが選択されている場合は、終わ 9999  $\frac{1}{2}$ り自動返し縫いを行ってから糸切りを行います。)  $\qquad \qquad \Box$  $\bf{0}$ 4-8. ワンショット自動縫いスイッチ ◎について  $\mathbf 0$ **LILIKI** $/$  IT-100 • ワンショット自動縫いスイッチ ● を押すと、ワン ショット自動縫いの ON/OFF が切り替わります。  $\frac{5}{4}$ ・ 定寸縫い、四角縫いまたは布端センサ使用時におい 層 て、いったんミシンを駆動すると、その工程を最後 9999  $\nabla$ まで設定スピードにて自動縫いを行わせるためのス 9999 イッチです。 i 4-9. 糸切り禁止スイッチ (%) について · 糸切り禁止スイッチ ● を押すと、糸切り禁止の ON/  $\begin{array}{cc} \textbf{LILIKI} & \text{IT-100} \end{array}$  $\Box$ OFF が切り替わります。 ・ 糸切り機能を、一時的に禁止させるためのスイッチ 警 です。糸切りをしない他は、通常の糸切り動作とか 9999 わりません。 V2. (終わり自動返し縫いを選択時は、終わり自動返し縫 9999  $\mathbf i$ **132** いを行います。)  $\Box$  $\cdot$   $\left(\!\!\left(\!\!\mathbf{X}\!\!\right)\right.\vphantom{\sum}\!\!\left.\!\!\right.$   $\left.\!\!\right.$   $\left.\!\!\right.$   $\left.\!\!\right.$   $\left.\!\!\right.$   $\left(\!\!\left.\!\!\right. \!\!\!\right. \left.\!\!\right.$   $\left.\!\!\right.$   $\left.\!\!\right.$   $\left.\!\!\right.$   $\left.\!\!\right.$   $\left.\!\!\right.$   $\left.\!\!\right.$   $\left.\!\!\right.$   $\left.\!\!\right.$   $\left.\!\!\right.$   $\left.\!\!\right.$   $\left.\!\!\right.$  動作をせず上停止となります。 <sup>1</sup>

# 4-10. 簡易機能設定について

注意 ソレノイドをエアー駆動設定で使用するとソレノイドが焼損する恐れがありますので、間違 わないように設定してください。

一部の機能設定項目を簡易に変更することができます。

#### [ 簡易機能設定画面 ]

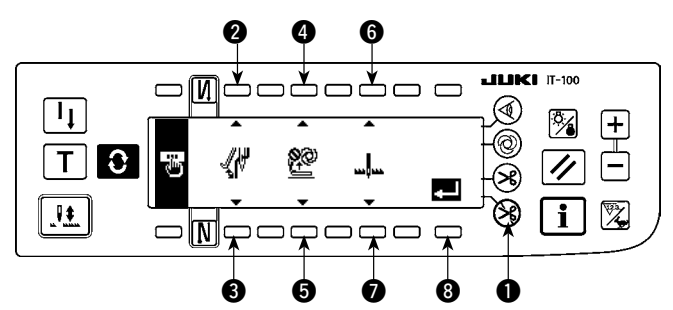

- 1) 糸切り禁止スイッチ を押しながら、電源 を ON すると、簡易機能設定画面に切り替り ます。このとき、表示された内容が、現在の 設定を示しています。
- 2) スイッチ 28、36、60 を押すことにより、 各種機能項目を変更できます。
- $\blacksquare$  ワイパー機能(WiP): スイッチ 2、3

ワイパー(糸払い装置)を働かせます。

oFF SW : 糸切り後ワイパー動作なし

on √ √ : 糸切り後ワイパー動作あり (標準出荷状態)

#### ■ 自動押え上げ機能(FL): スイッチ 4、6

押え上げ装置(AK)を取り付けたとき、自動押え上げ機能を働かせます。 押え上げ装置の仕様について、ソレノイド駆動(+ 33V)かエアー駆動(+ 24V)を選択できます。 CN37 の駆動電源が+ 33V または+ 24V に切り替わります。

- oFF  $\overset{\bullet\bullet}{\bf P}^{2Q}$ : 自動押え上げ動作なし(標準出荷状態)(プログラム縫い完了時も、押え上げは自動 上昇しません。)
- on S  $\begin{bmatrix} \begin{array}{ccc} \bullet & \bullet & \bullet \\ \bullet & \bullet & \bullet \end{array} \end{bmatrix}$ : 自動押え上げ動作あり(ソレノイド駆動[+ 33V])
- on A  $\begin{bmatrix} \begin{matrix} 1 & 0 \\ 0 & 1 \end{matrix} \end{bmatrix}$ : 自動押え上げ動作あり (エアー駆動 [+ 24V])

#### ■ ミシン停止時の針位置機能 (nP): スイッチ 6、2

ミシン停止時の針位置を切り替えることができます。

- Lo **|| || ||** : 下位置停止 (標準出荷状態)
- UP : 上位置停止
- 3) 変更が終了したら、スイッチ 3 を押します。画面が電源スイッチ OFF 通知画面に切り替ります。

#### [ 電源スイッチ OFF 通知画面 ]

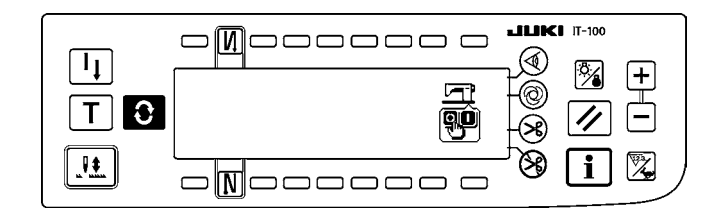

4) 電源スイッチを OFF して、終了します。

自動押え上げ装置を取り付けずに "on"(自動押え上げ動作あり)を選択すると、縫い始めに一瞬起動 が遅れます。また、タッチバックスイッチが動作しなくなることがありますので、自動押え上げ装置 を取り付けていない時は、必ず "oFF"(自動押え上げ動作なし)を選択してください。

4-11. キーロック機能設定について

一度設定した針数や、工程(A、B、C、D)の内容を誤ってかえられたりしないようにするため、設定スイッ チにロックをかけることができます。(パターンの変更や、下糸カウンタの変更は行えます。)

#### [キーロック機能設定画面 ]

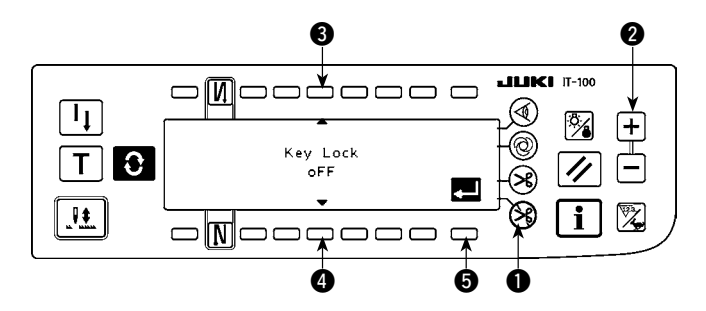

- 1) 糸切り禁止スイッチ とカウンター値設 定スイッチ(+) 2 を同時に押しながら、 電源を ON すると、キーロック機能設定 画面に切り替ります。このとき、表示さ れた内容が、現在の設定を示しています。
- 2) スイッチ 34 を押すことにより、キー ロック機能の "on"(キーロックあり)/ "oFF"(キーロックなし [ 標準出荷状態 ]) を変更できます。
- 3) 変更が終了したら、スイッチ ❺ を押しま す。画面が電源スイッチ OFF 通知画面に 切り替ります。

[ 電源スイッチ OFF 通知画面 ]

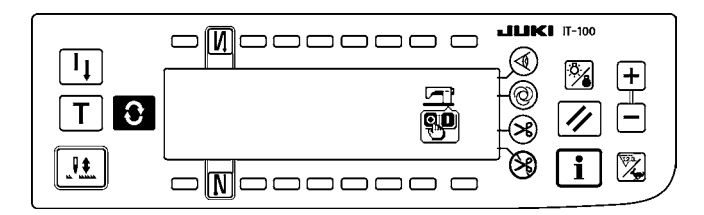

#### [ 返し縫い針数設定画面 ] (表示例)

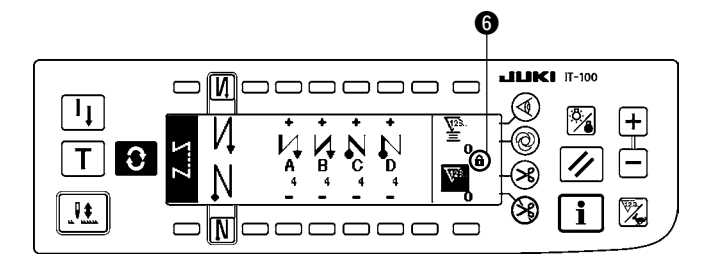

4) 電源スイッチを OFF して、終了します。

5) キーロック機能 "on"(キーロックあり) のときは、画面にキーマーク 6 が表示さ れます。

4-12. 機能設定について

ミシンの各種機能を設定したり、針数や縫い速度等を変更することができます。 機能設定内容を変更する際や機能の詳細は、SC-920 取扱説明書を参照願います。

#### [ 機能設定一覧画面 ]

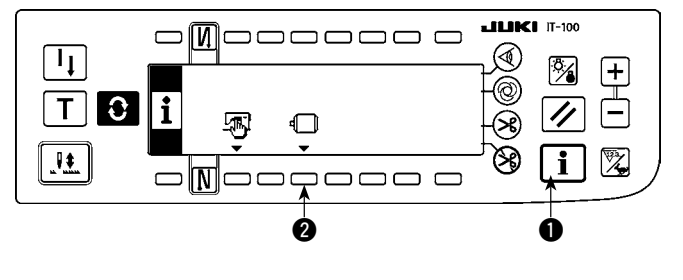

1) スイッチ ● を押しながら、電源を ON する と、機能設定一覧画面に切り替ります。 スイッチ 2 を押すと、機能設定表示画面に 切り替ります。 インフォメーション画面(保全者レベル) からも表示できます。「N-2. 保全者レ [ル」](#page-73-0)をご覧ください。

#### [ 機能設定表示画面 ]

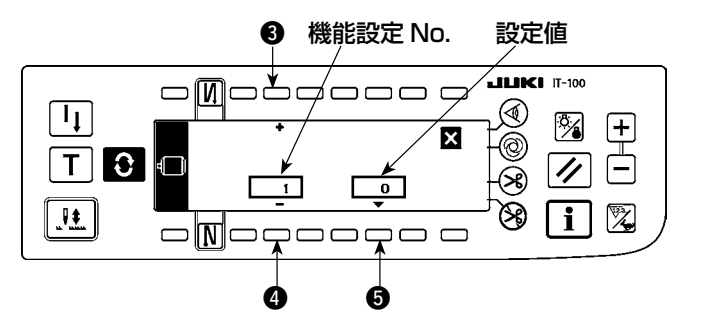

- 2) スイッチ 80 を押すことにより、機能設定 項目の No. を増減できます。
- 3) 変更する機能設定 No. が決定したら、スイッ チ6を押します。画面が機能設定ポップアッ プ画面に切り替ります。
- 4) スイッチ 60 を押すことにより、機能設定 No. の設定値を増減できます。
- 5) 設定値の変更が終了したら、スイッチ 8 を 押します。画面が機能設定表示画面に切り替 り、変更した設定値が表示されます。
- 6) 電源スイッチを OFF して、設定を終了しま す。
- ※ 複数の機能設定No.を変更するときは、上記、 手順 2) ~ 5) を繰り返して下さい。
- (例)「機能設定 No.1 のソフトスタート機能で、針数を 0 から 3 に変更する 1
- [ 機能設定表示画面 ]  $\bm{6}$  $JIJKI$   $II-100$ pooo o ⇔M⊂  $\mathbf{I}_{\downarrow}$  $|+|$  $\overline{\mathbf{z}}$ මි. 百 T O O  $\overline{\mathscr{U}}$ ⊛  $\mathbf{o}$ 阣  $\mathbf{L}$ ঞ  $\mathbf i$ ooqoo  $\square$  M 0 6
- 1) スイッチ 80 を押して、機能設定 No.1 に 設定します。
- 2) スイッチ ❺を押します。画面が機能設定ポッ プアップ画面に切り替ります。

# [ 機能設定ポップアップ画面 ]

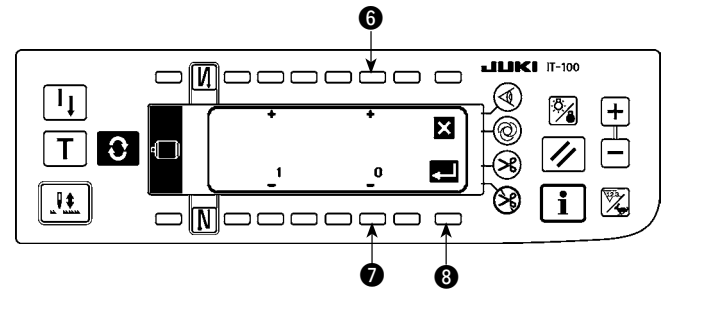

#### [ 機能設定ポップアップ画面 ]

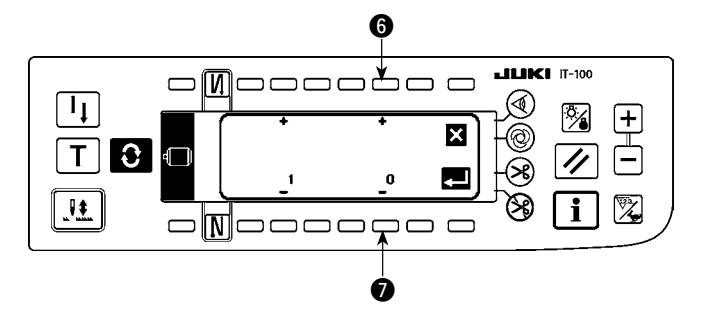

oMooooooo

o**l**oooooog

3) スイッチ 60 を押して、設定値を 3 に変更 します。

4) スイッチ 3 を押します。画面が機能設定表 示画面に切り替ります。

#### [ 機能設定表示画面 ]

ЧL

 $\boxed{1}$ 

 $\mathbf{H}$ 

 $\Box$ 

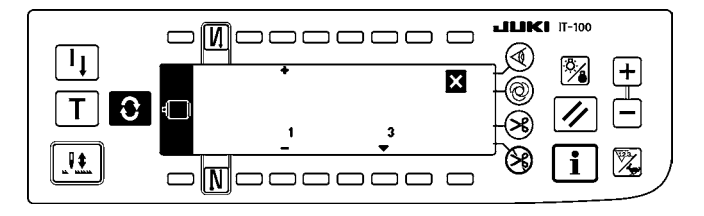

8

図

国

 $LILIKI$   $II-100$ 

 $\overline{\mathscr{U}}$ 

 $\overline{\mathbf{i}}$ 

 $\begin{array}{c} \boxed{\pm} \\ \boxed{\pm} \end{array}$ ▩

کھہک

- 5) 機能設定表示画面に変更した設定値が表示 されます。
- 6) 電源スイッチを OFF して、設定を終了し ます。

ľ

機能設定一覧と機能設定項目の詳細については、SC-920 取扱説明書をご覧ください。

#### 機能設定一覧表

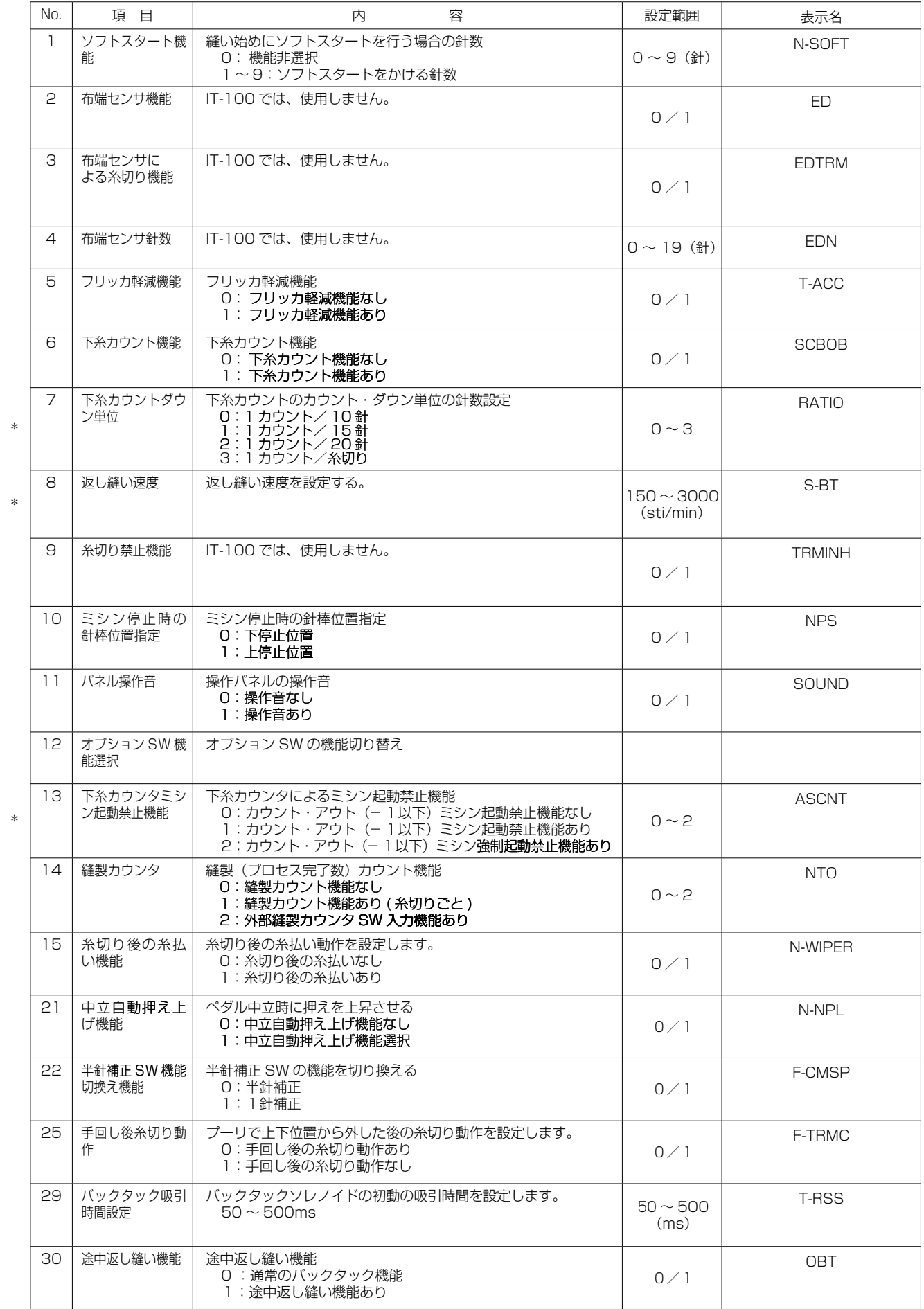

\* マーク付きは保守のための機能であり設定値を変更しないでください。出荷時に設定された標準値を変更すると機械の破損や劣化 をまねき大変危険です。変更が必要な場合はサービスマニュアルを購入のうえその指示に従ってください。

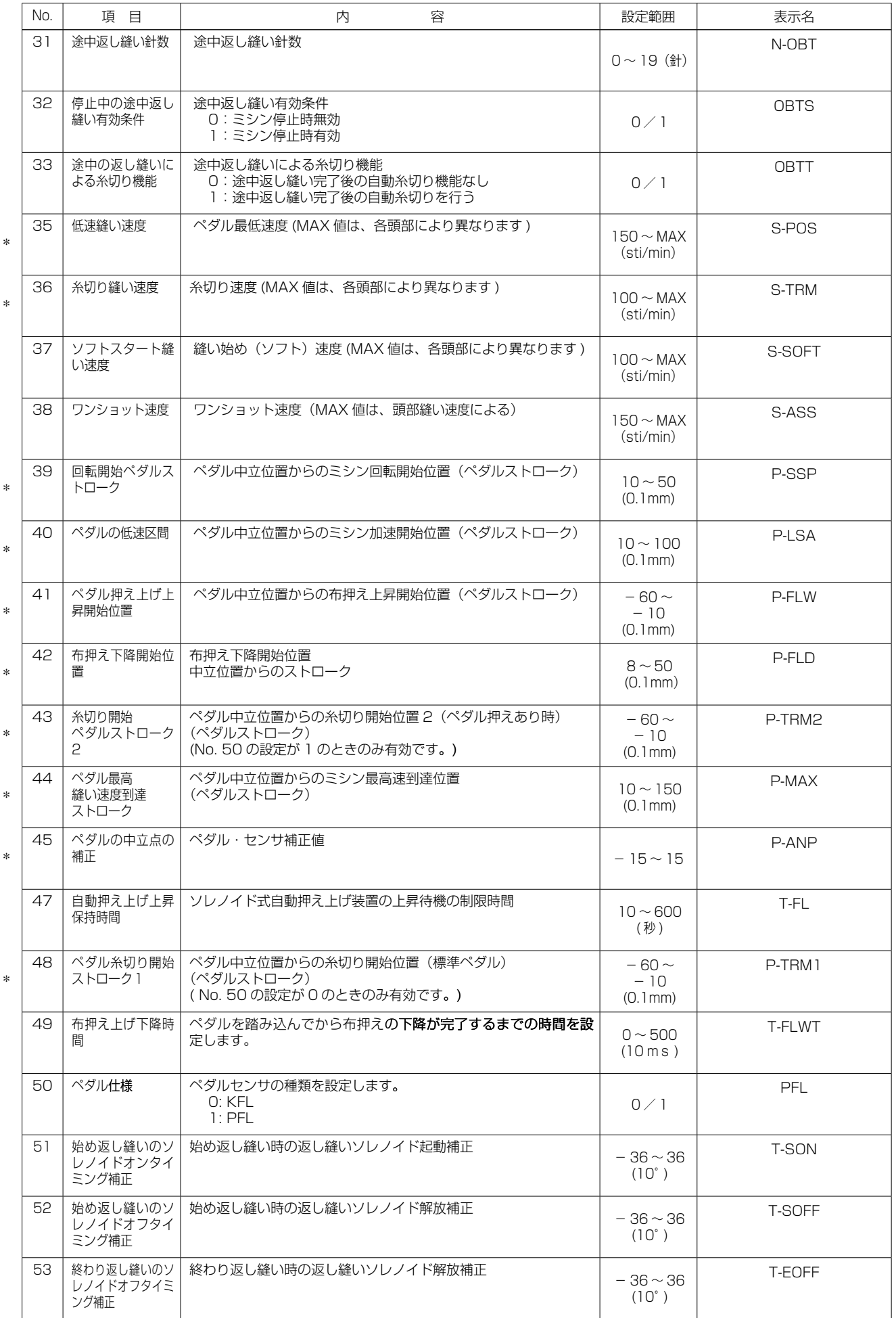

\* マーク付きは保守のための機能であり設定値を変更しないでください。出荷時に設定された標準値を変更すると機械の破損や劣化 をまねき大変危険です。変更が必要な場合はサービスマニュアルを購入のうえその指示に従ってください。

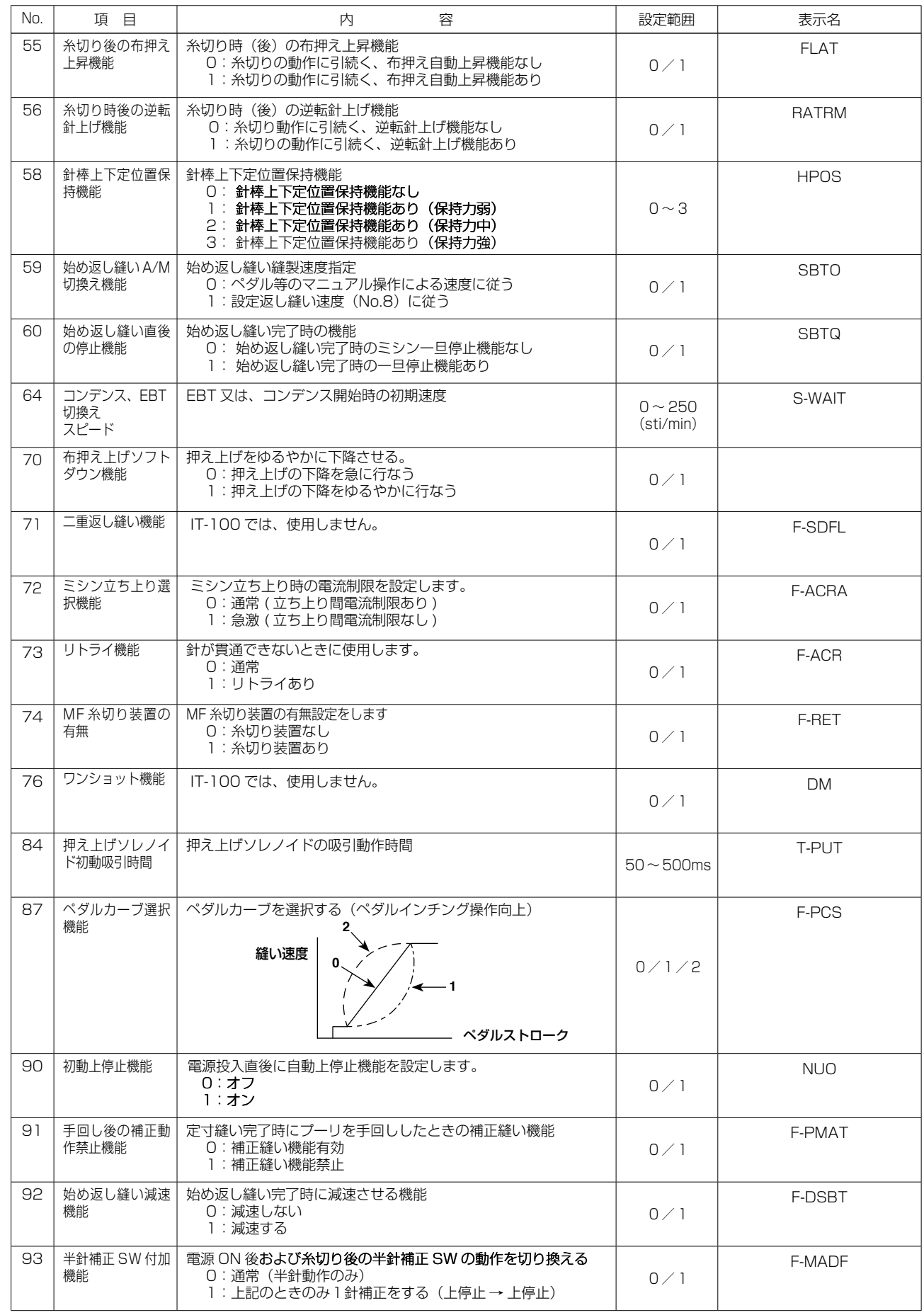

\*

\*

\* マーク付きは保守のための機能であり設定値を変更しないでください。出荷時に設定された標準値を変更すると機械の破損や劣化 をまねき大変危険です。変更が必要な場合はサービスマニュアルを購入のうえその指示に従ってください。

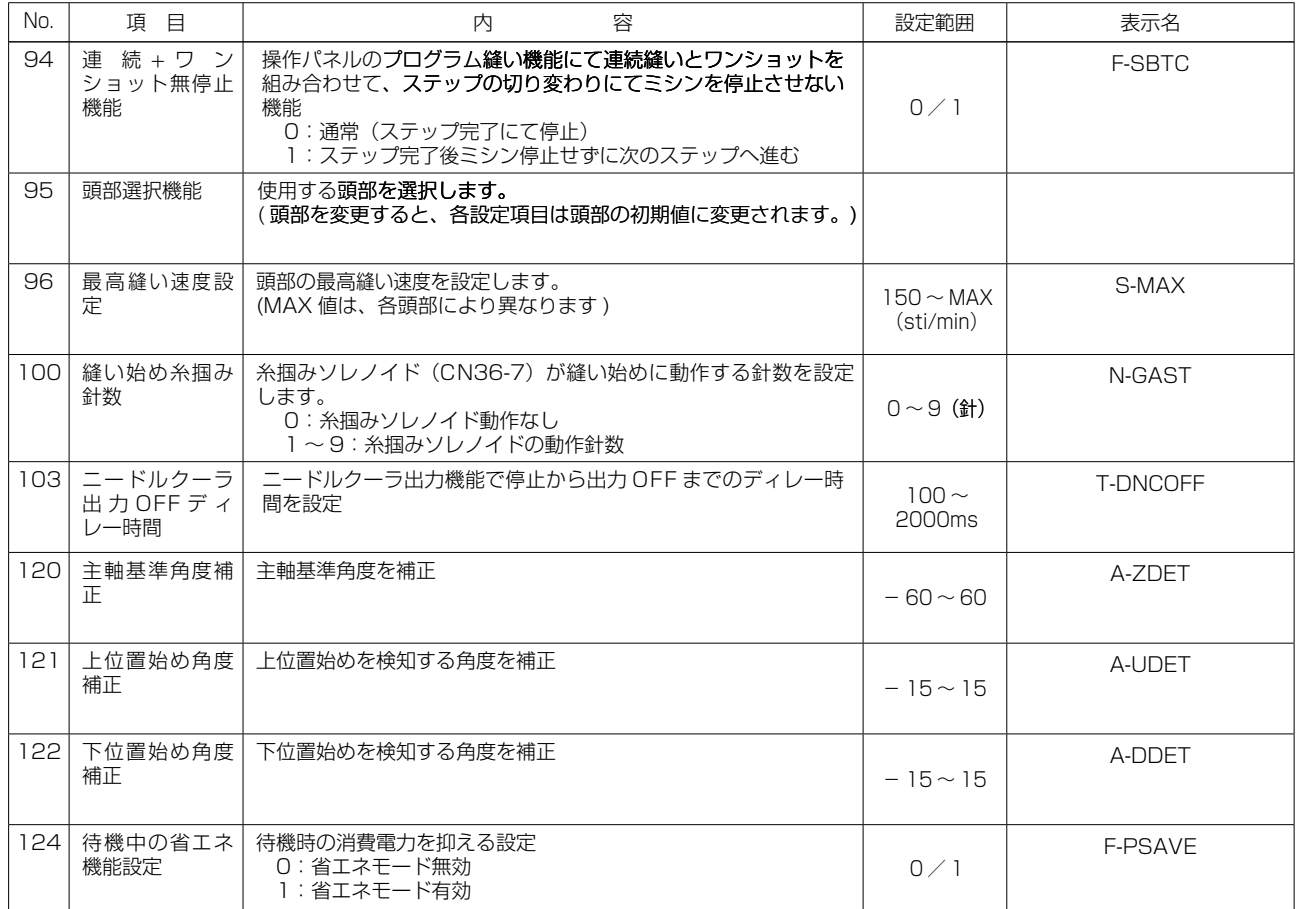

<sup>\*</sup> マーク付きは保守のための機能であり設定値を変更しないでください。出荷時に設定された標準値を変更すると機械の破損や劣化 をまねき大変危険です。変更が必要な場合はサービスマニュアルを購入のうえその指示に従ってください。

# 4-13. オプション入出力設定について

SC-920 (電装ボックス)の入力コネクタ及び出力コネクタに各種の機能を設定することで、コネクタへ設 定した機能信号の出力や、ミシンの簡単な動作の制御を行なう機能です。 詳しくは、SC-920 取扱説明書を参照願います。

#### [ 機能設定一覧画面 ]

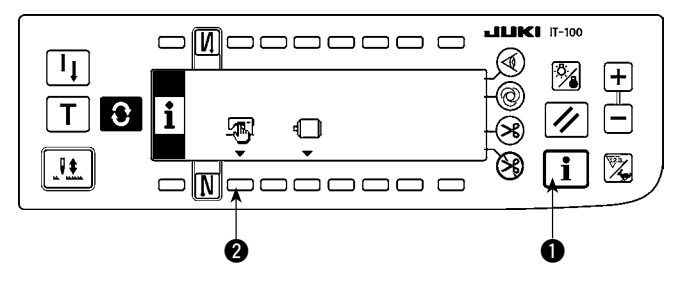

1) スイッチ ● を押しながら、電源を ON する と、機能設定一覧画面に切り替ります。 スイッチ 2 を押すと、縫製共通データ画面 に切り替ります。

#### [ 縫製共通データ画面 ]

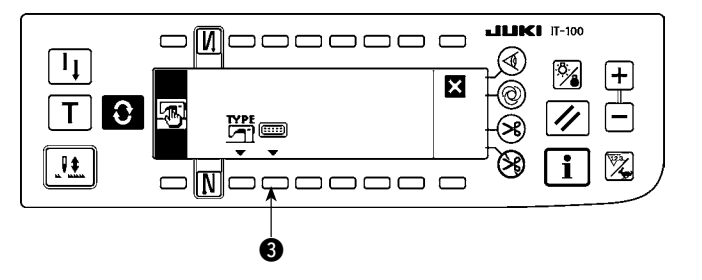

2) スイッチ 3 を押すと、オプション入出力設 定画面に切り替ります。

### [オプション入出力設定画面 ]

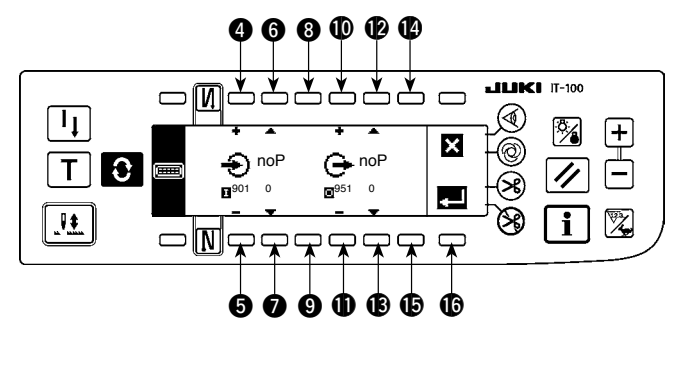

・入力コネクタに機能を設定する場合

- 3) スイッチ 46 を押して、入力コネクタのピ ン番号に該当するオプション入力 No. を選 択します。
- 4) スイッチ 60 を押して、入力機能の機能コー ド No. と略字を選択します。
- 5) スイッチ 89を押して、選択した入力機 能の入力状態 (L : Low 入力のとき真、H: High 入力のとき真)を選択します。機能コー ド No.0 を選択した場合、入力状態の選択は ありません。

#### ・出力コネクタに機能を設定する場合

- 6) スイッチ 心のを押して、出力コネクタのピン番号に該当するオプション出力 No. を選択します。
- 7) スイッチ BBを押して、出力機能の機能コード No. と略字を選択します。
- 8) スイッチ  $\mathbf{0} \mathbf{0}$ を押して、選択した出力機能の出力状態 (L : 真のとき Low 出力、H: 真のとき High 出 力)を選択します。機能コード No.0 を選択した場合、出力状態の選択はありません。
- 9) 設定が終了したら、スイッチ B を押します。画面が縫製共通データ画面に切り替ります。
- 10) 電源スイッチを OFF して、設定を終了します。 入出力コネクタ番号とピン番号及び表示 No. との関係は、SC-920 取扱説明書を参照願います。

# <span id="page-48-0"></span>(例)「入力コネクタ (CN48.1)に糸切り機能を設定する ]

### [ オプション入出力設定画面 ]

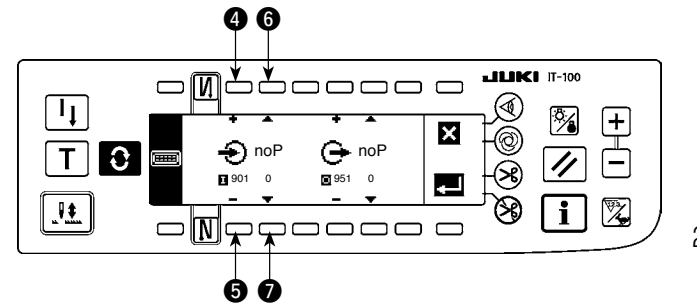

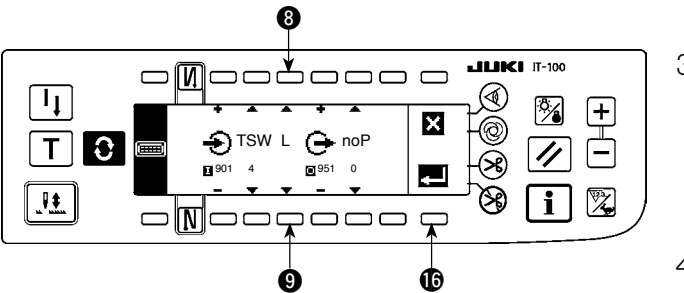

[ 縫製共通データ画面 ]

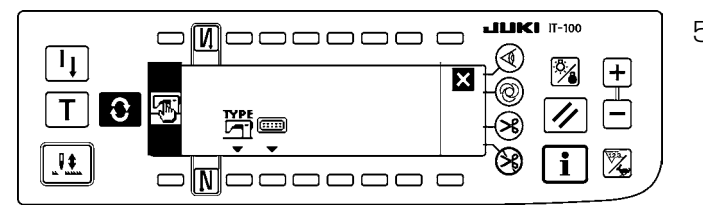

- 1) スイッチ 86 を押して、入力コネクタ (CN48,1)を示す入力の表示 No.901 に設 定します。
- 2) スイッチ 60 を押して、入力機能の機能コー ド No.4 と略字 "TSW" に設定します。
- 3) スイッチ 89を押して、入力機能の入力状 態を設定します。入力信号が Low で糸切り 動作なら表示を "L" に、High で糸切り動作 なら表示を "H" に設定します。
- 4) スイッチ 6を押します。画面が縫製共通デー タ画面に切り替ります。
- 5) 電源スイッチを OFF して、設定を終了しま す。

入出力コネクタ番号とピン番号及び表示 No. との関係は、SC-920 取扱説明書を参照願います。

# 4-14. ペダルセンサ中立自動補正

ペダルセンサやばね等の部品を交換したときは、必ず以下の操作を実施してください。

[ ペダル中立自動補正画面 ]

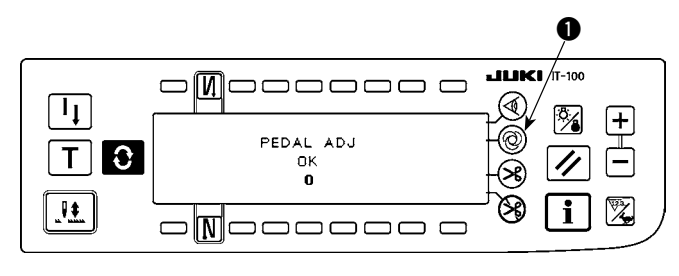

- 1) ワンショット自動縫いスイッチ を押しな がら、電源を ON すると、ペダル中立自動 補正画面に切り替ります。
- 2) 左図のように正しく補正されると、"OK" と 補正値が表示され(左図の補正値"0"は参 考値です)、ブザーが鳴ります(単音 1回 ピッ)。
- 3) 電源スイッチを OFF して、終了します。

1. 電源投入時、ペダルが踏まれていたりすると、正しい補正動作ができません。ペダルの上には足や ) 物を載せないで下さい。警告のブザーが鳴り(単音 2 回 ピピッ)、"OK" と補正値が表示されません。 2. "OK" と補正値以外の表示がされたときは、サービスマニュアルを参照してください。

4-15. 機能設定データの初期化方法

機能設定項目の内容をすべて標準設定値に戻すことができます。

#### [ 機能設定データ初期化画面 ]

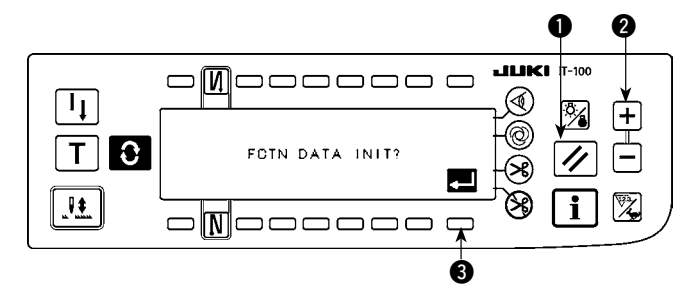

- 1) リセットスイッチ とカウンター値スイッ チ(+) 2 を同時に押しながら、電源を ON すると、機能設定データ初期化画面に切 り替ります。
- 2) スイッチ 3 を押すと、機能設定内容を全て標 準設定値に戻す処理(初期化作業)を実行し ます。
- 3) 処理が終了すると(約 1 秒後)、ブザーが鳴 り(単音 3 回 ピッ、ピッ、ピッ)、電源スイッ チ OFF 通知画面に切り替ります。

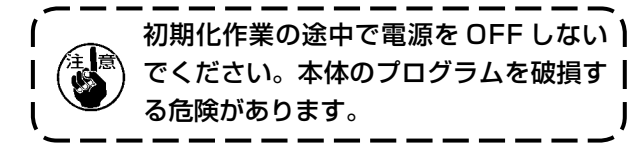

[ 電源スイッチOFF通知画面 ]

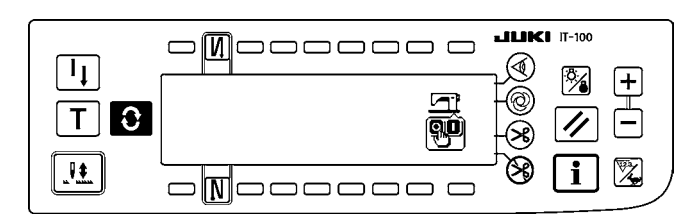

4) 電源スイッチを OFF して、終了します。

1. この操作を行うとペダルセンサの中立補正値も初期化されるため、使用前に必ずペダルセンサ中立<sup>]</sup> 自動補正を行ってください。 ( "II[-4-14. ペダルセンサ中立自動補正](#page-48-0) " をご覧ください。) 2. この操作を行うと頭部角度調整値も初期化されるため、使用前に必ず頭部角度調整を行ってくださ い。( "II[-1-2. 頭部角度調整](#page-5-0) " をご覧ください。) 3. この操作をしても操作パネルで設定した縫製データは、初期化されません。

# <span id="page-50-0"></span>**5. 生産支援機能の操作方法**

# 5-1. 通常縫製モードでの画面切り替え方法

ピッチタイムモニタ、ソーイングレコーダ、出来高管理の画面は、インフォメーションモードで生産支援機 能を動作有効にした状態で、機能ごとに表示設定を行うと表示されます。 以下に、通常縫製モードでの画面切り替え方法を示します。

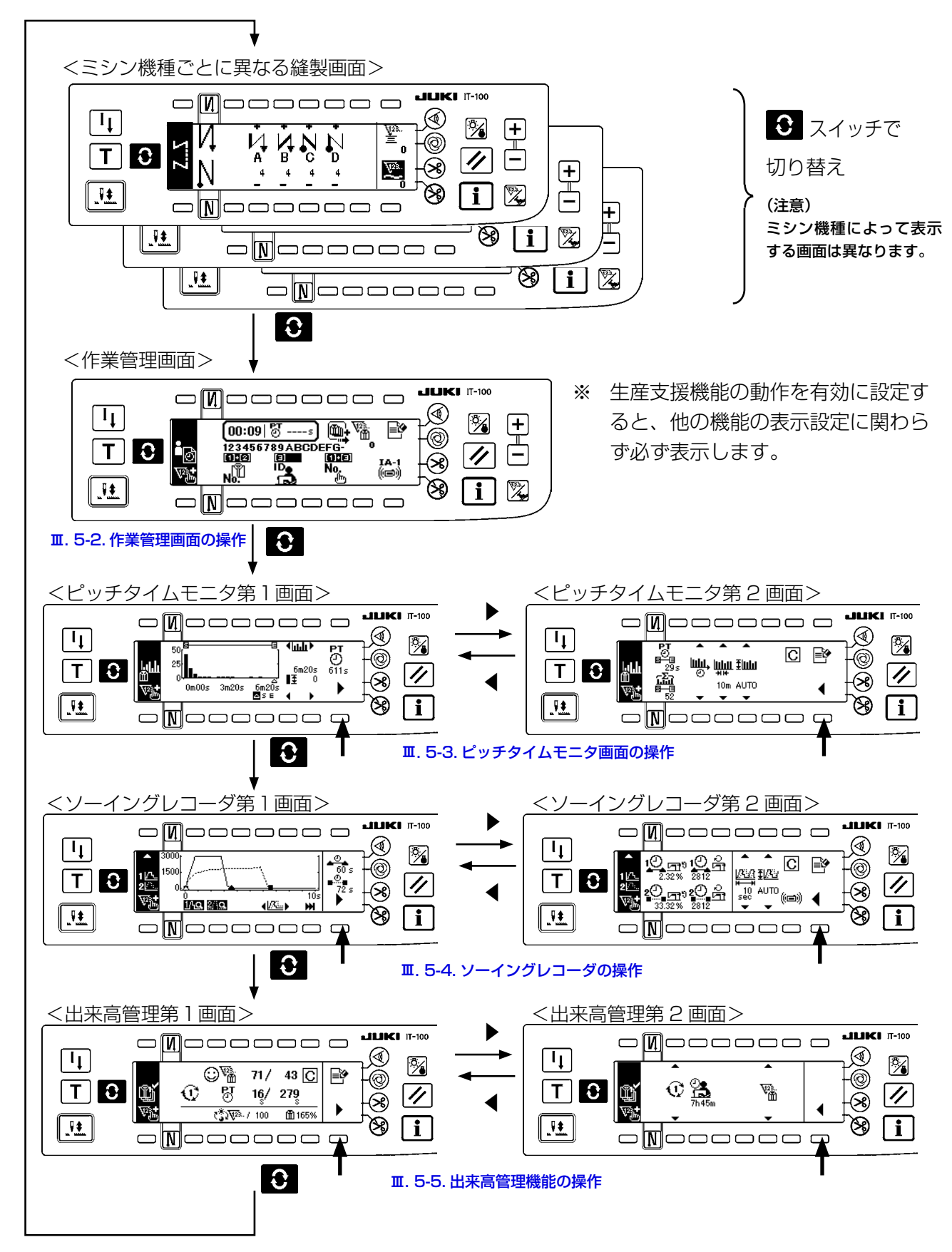

# <span id="page-51-0"></span>5-2. 作業管理画面の操作

#### (1) 作業管理画面

作業管理画面では、各ミシンが記録する稼動データに埋め込むためのオペレータ ID、製品品番、工程番号 などの作業情報を入力し管理します。そして、記録した稼動データのアップロードを行うことができます。 また、生産枚数のカウントアップ、計測停止などの作業に必要な操作もできますので、この画面のまま縫製 作業が行えます。

※本画面を表示するまでの操作手順は、「II-5-1. 通常縫製モードでの画面切り替え方法」を参照して ください。

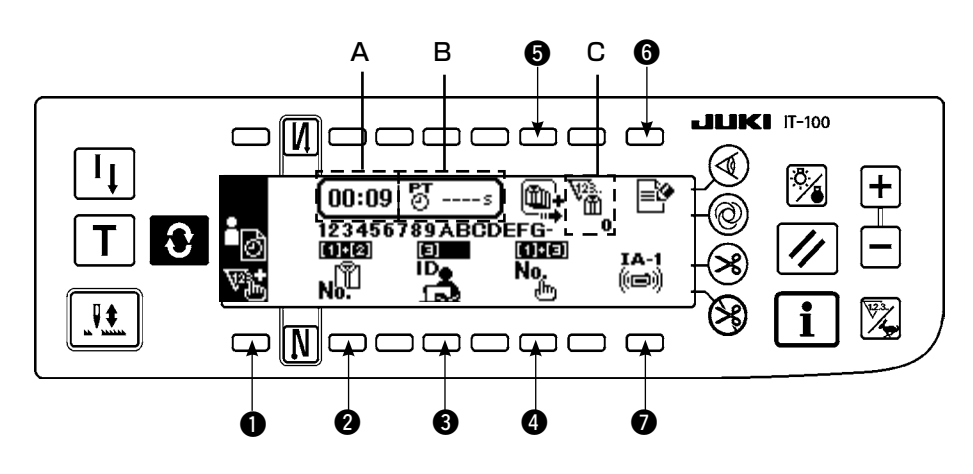

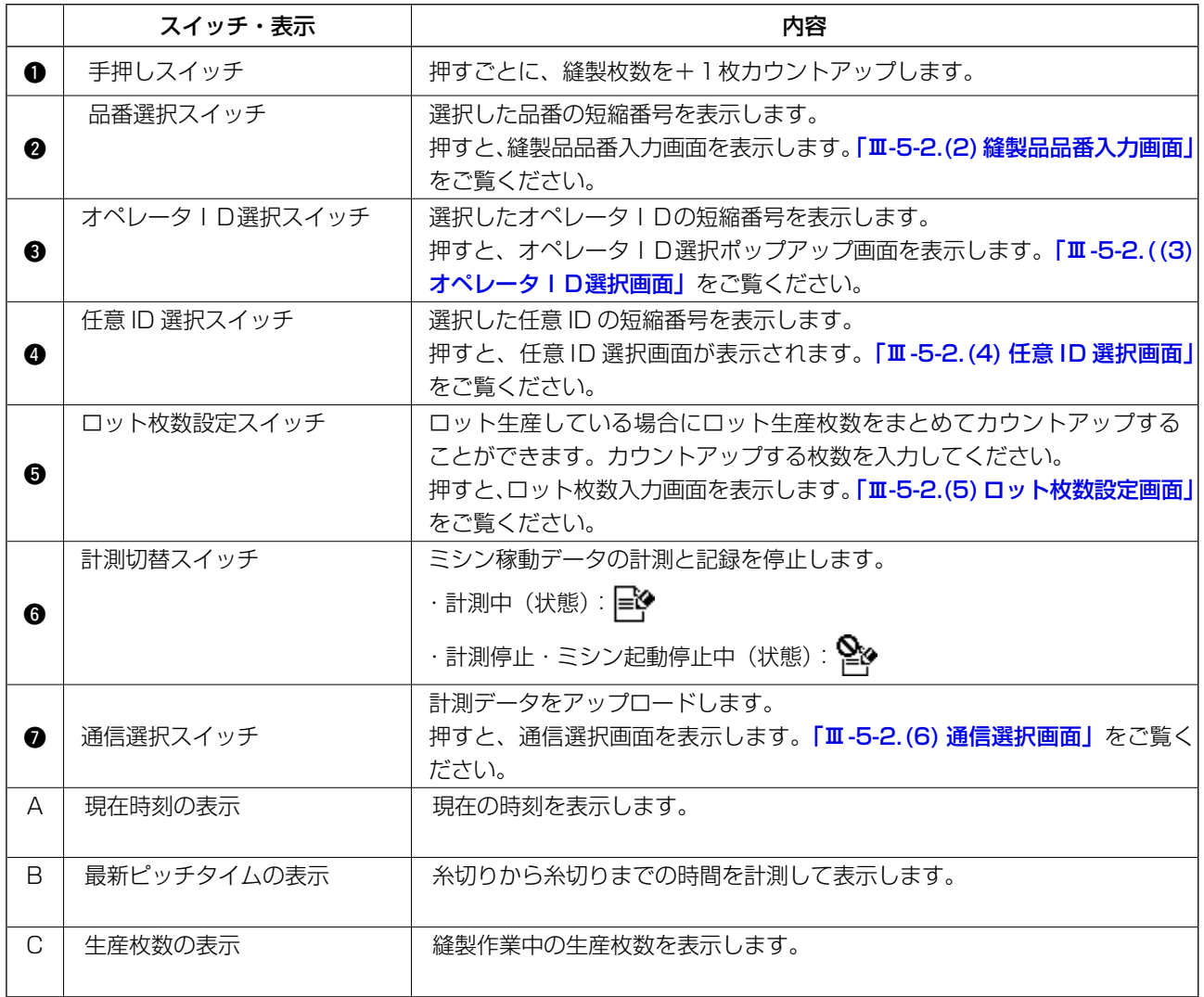

## <span id="page-52-0"></span>(2) 縫製品品番選択画面

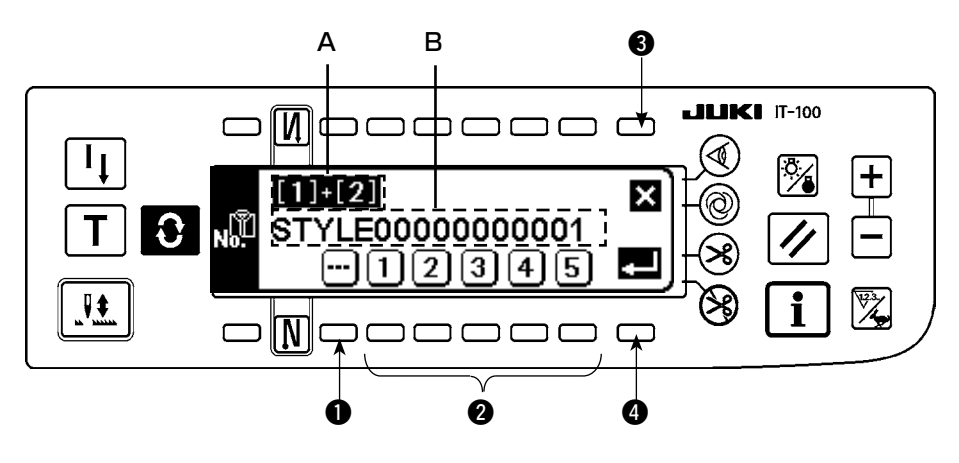

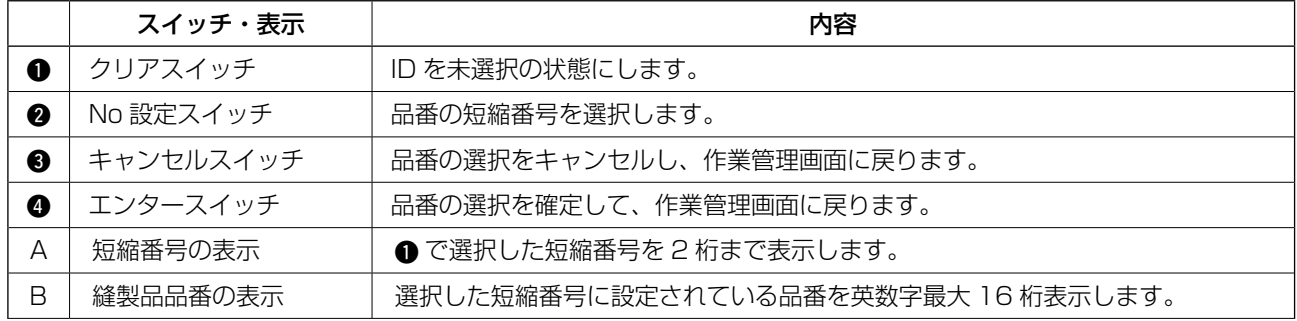

### (3) オペレータ ID 選択画面

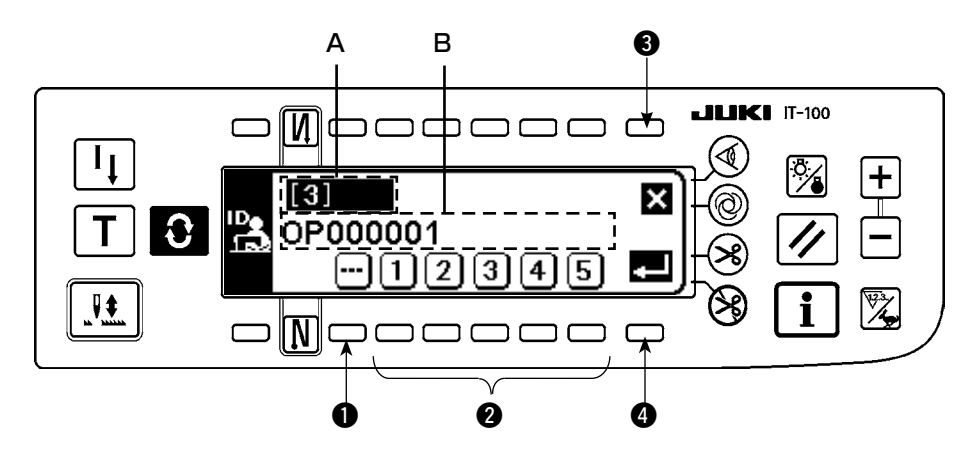

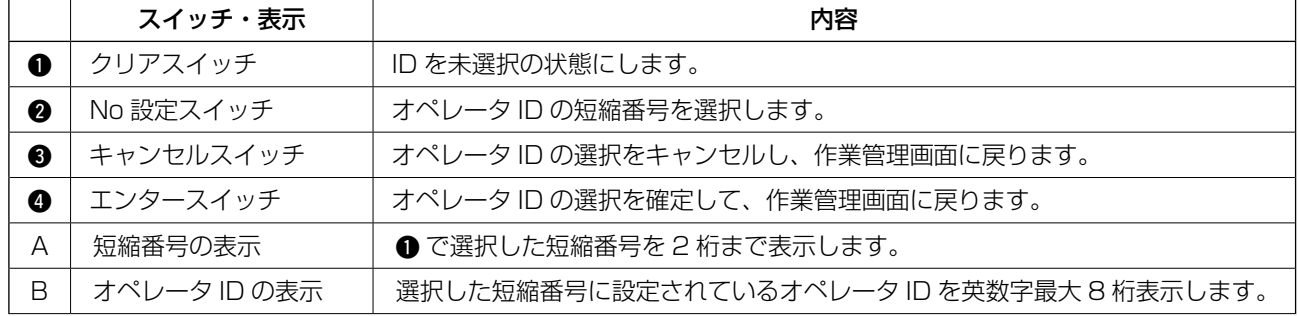

### <span id="page-53-0"></span>(4) 任意 ID 選択画面

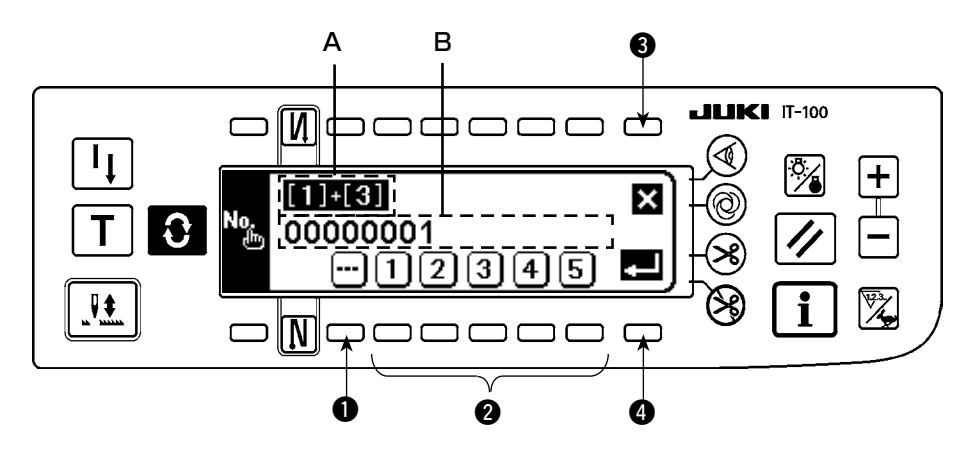

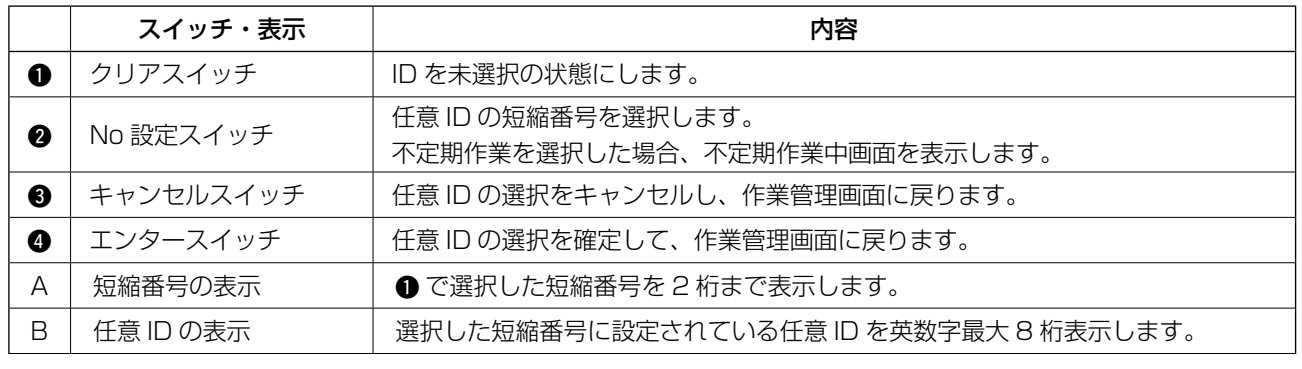

ID 設定データは IA-1 で編集したデータを取り込むことが可能です。 <sup>1</sup> J USB を使用する場合は、所定のフォルダに記録したメディアを差したまま電源を ON するとデータ | を自動的に取り込みます。

#### (5) ロット枚数入力画面

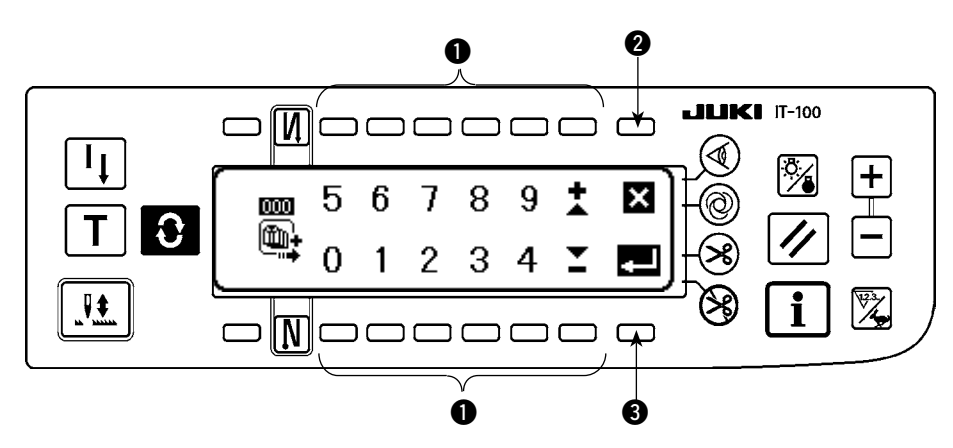

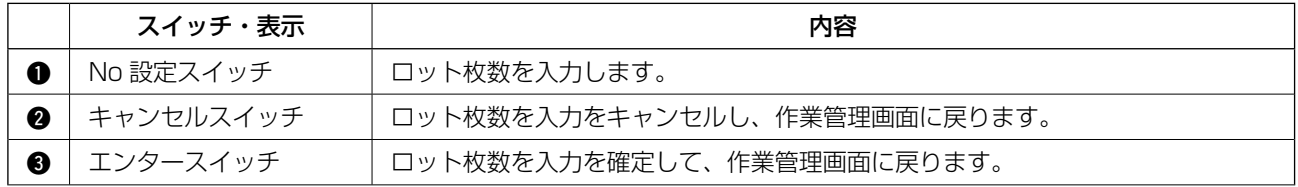

### <span id="page-54-0"></span>(6) 通信選択画面

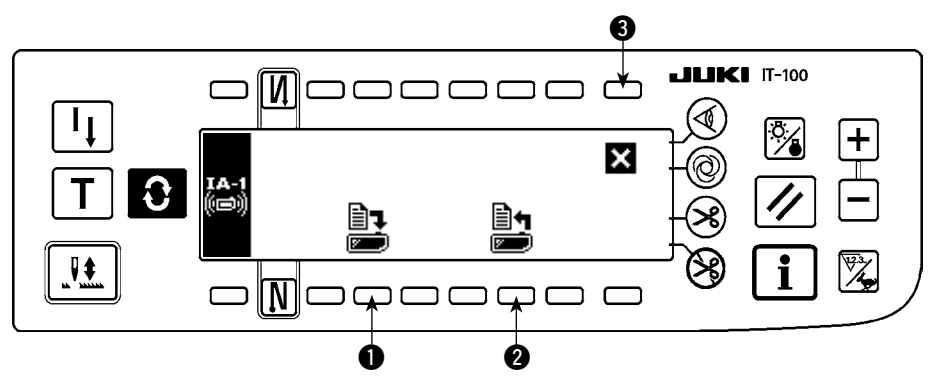

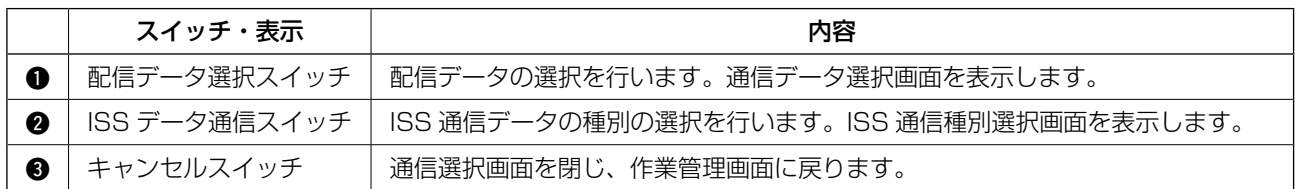

# <配信データ選択画面>

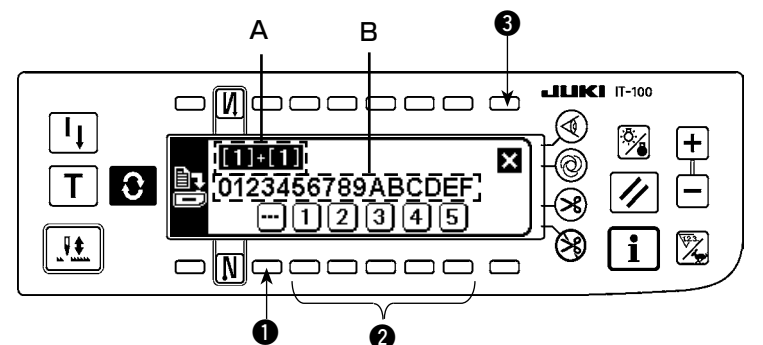

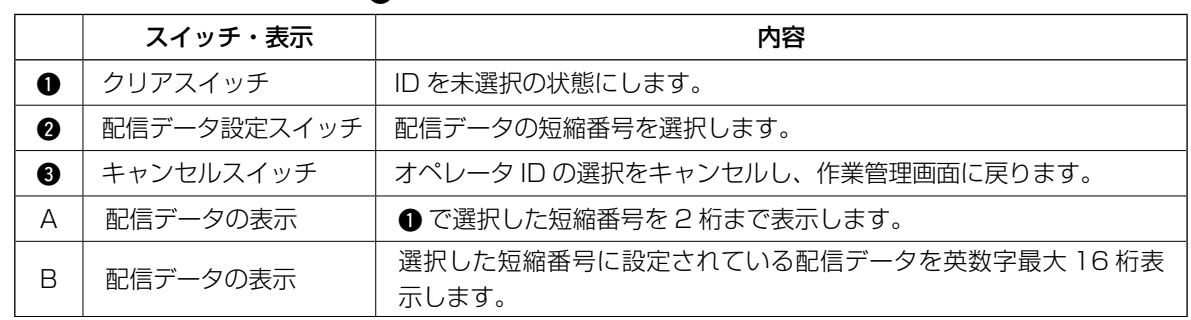

# < ISS 通信データ選択画面>

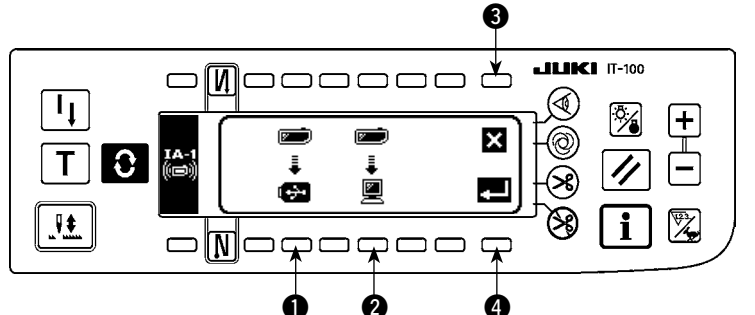

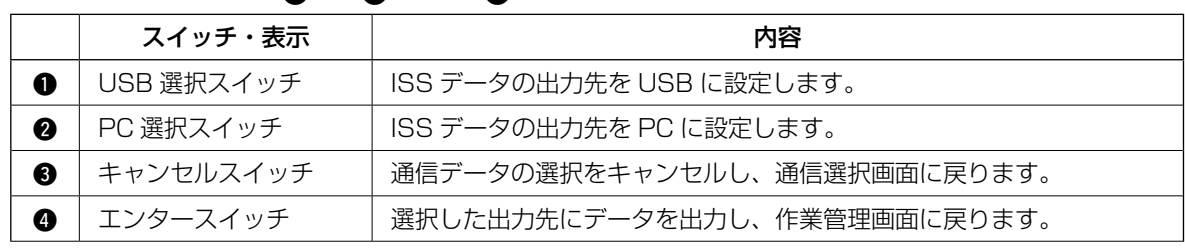

# <span id="page-55-0"></span>5-3. ピッチタイムモニタ画面の操作

ピッチタイムモニタの画面には、生産枚数やピッチタイムをグラフ表示する第1画面とそのグラフに関する 設定を行う第 2 画面とがあります。

#### (1) ピッチタイムモニタ第1画面

ピッチタイムモニタ第1画面では、時間経過に伴う生産枚数の推移を表示する生産枚数グラフモードと、1 縫製あたりのピッチタイム(作業時間)の分布やばらつきを表示するピッチタイムグラフモードがあり、ピッ チタイム第 2 画面でこの 2 つのモードを切り替えて縫製作業の状況を確認できます。

#### (1)-1. 生産枚数グラフモード

縦軸が生産枚数、横軸が作業時刻のグラフを表示します。これにより長時間に渡る生産状況を確認し 問題が発生している時間帯を見つけることができます。

また、カーソル △ で指定した区間の生産枚数を表示したり、 2 と 日 で指定した区間の総生産枚数、 平均ピッチタイムをピッチタイムモニタ第 2 画面で確認したりすることもでき、任意区間の詳細情報 を確認することができます。

※ 本画面を表示するまでの操作手順は、「II[. 5-1. 通常縫製モードでの画面切り替え方法」](#page-50-0)を参照して ください。

<ピッチタイムモニタ第1画面(生産枚数グラフモード操作スイッチ)>

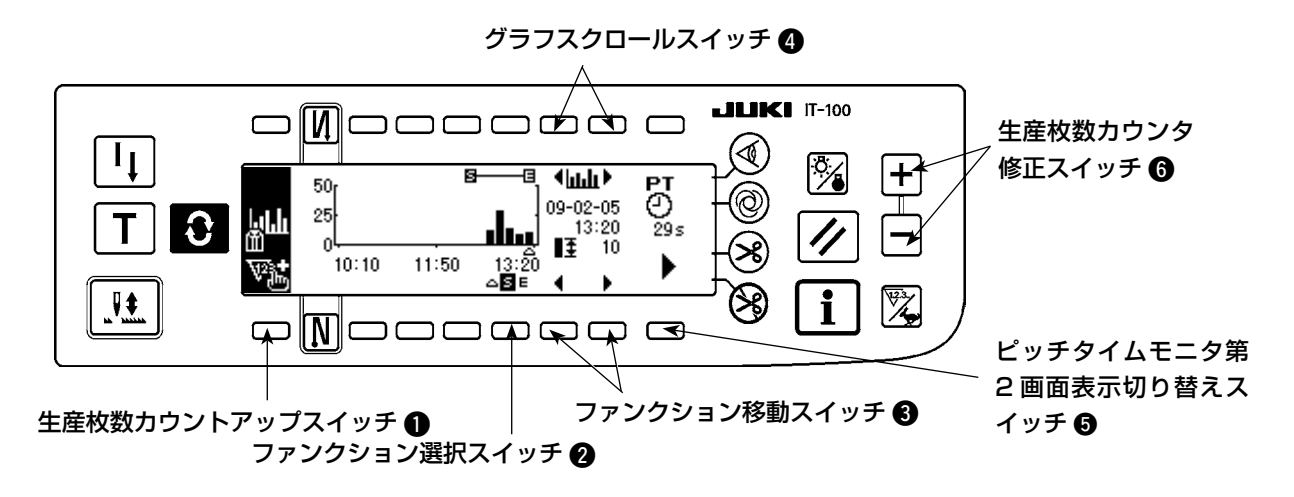

<ピッチタイムモニタ第1画面(生産枚数グラフモード表示情報)>

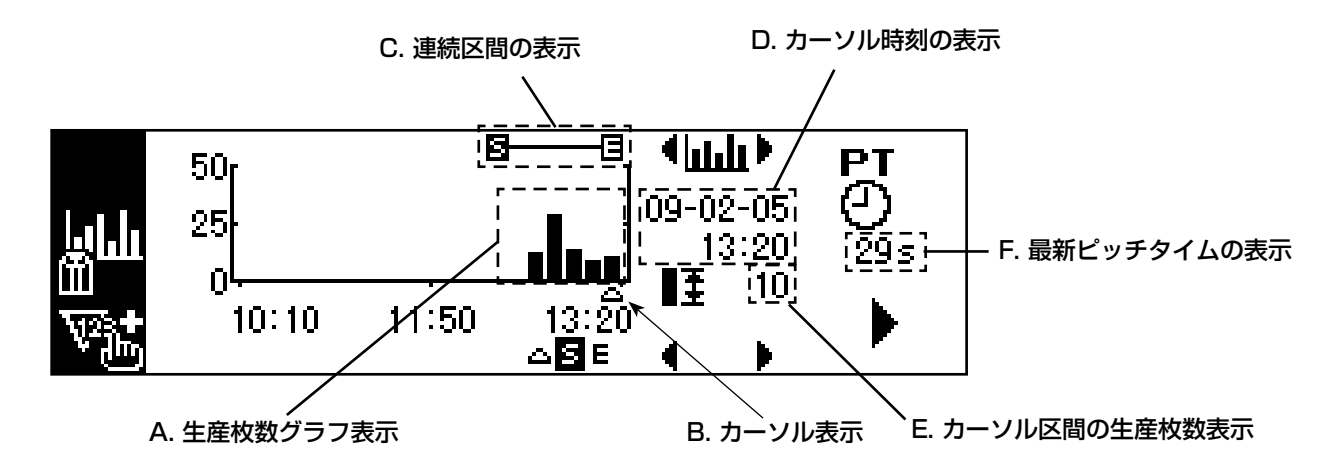

# ピッチタイムモニタ第1画面(生産枚数グラフモード)の表示情報と操作スイッチの説明

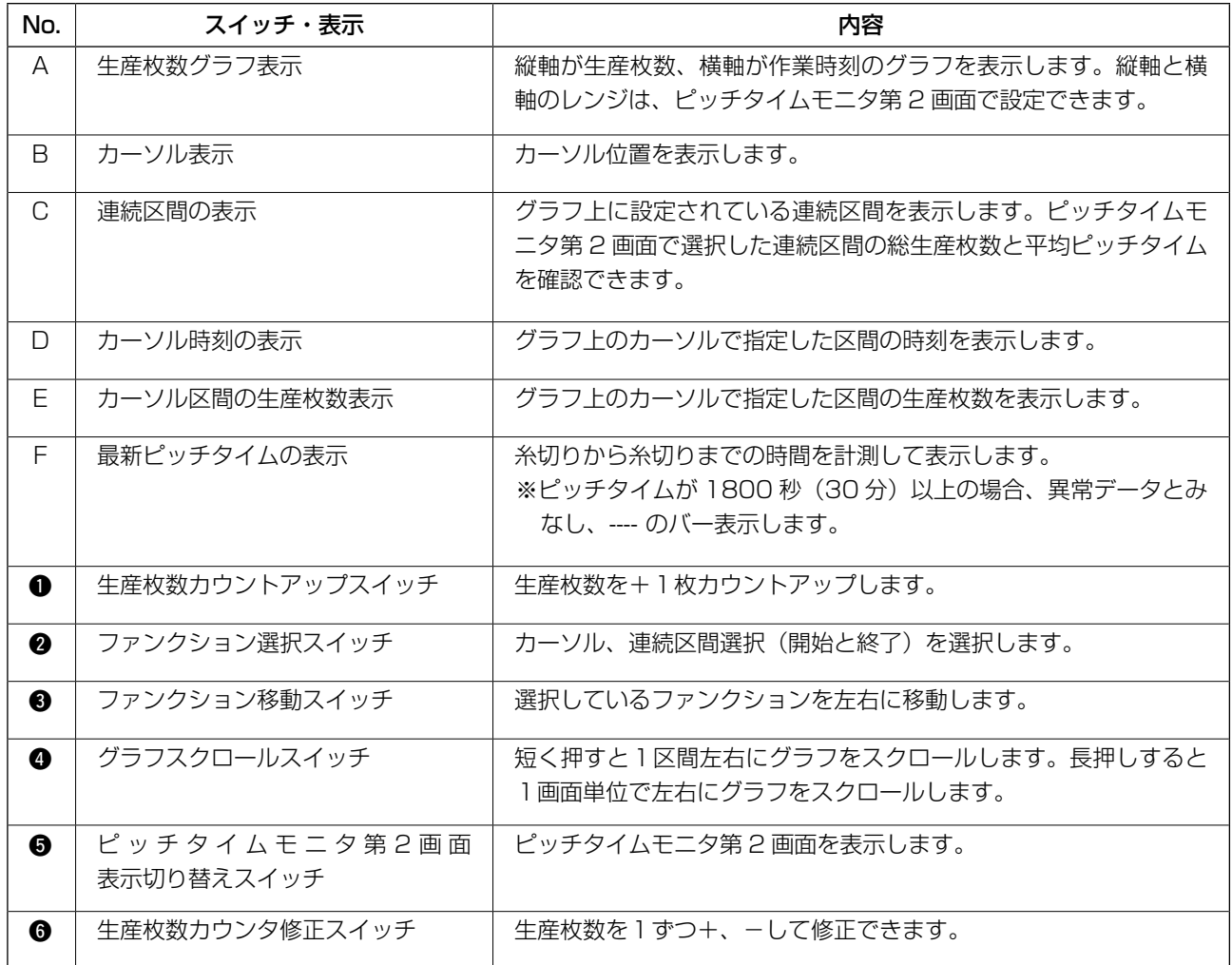

#### (2) ピッチタイムグラフモード

縦軸が生産枚数、横軸がピッチタイムのグラフを表示します。これにより作業時間のバラツキを見ることが でき、問題作業の有無を確認することができます。

また、カーソル △ で指定した区間の生産枚数を表示したり、 2 と 日 で指定した区間の総生産枚数、で指 定した区間の総生産枚数、平均ピッチタイムをピッチタイムモニタ第 2 画面で確認したりすることもでき、 任意区間の詳細情報を確認することができます。

※ 本画面を表示するまでの操作手順は、「II[. 5-1. 通常縫製モードでの画面切り替え方法」](#page-50-0)を参照して ください。

<ピッチタイムモニタ第1画面(ピッチタイムグラフモード操作スイッチ)>

<ピッチタイムモニタ第1画面>

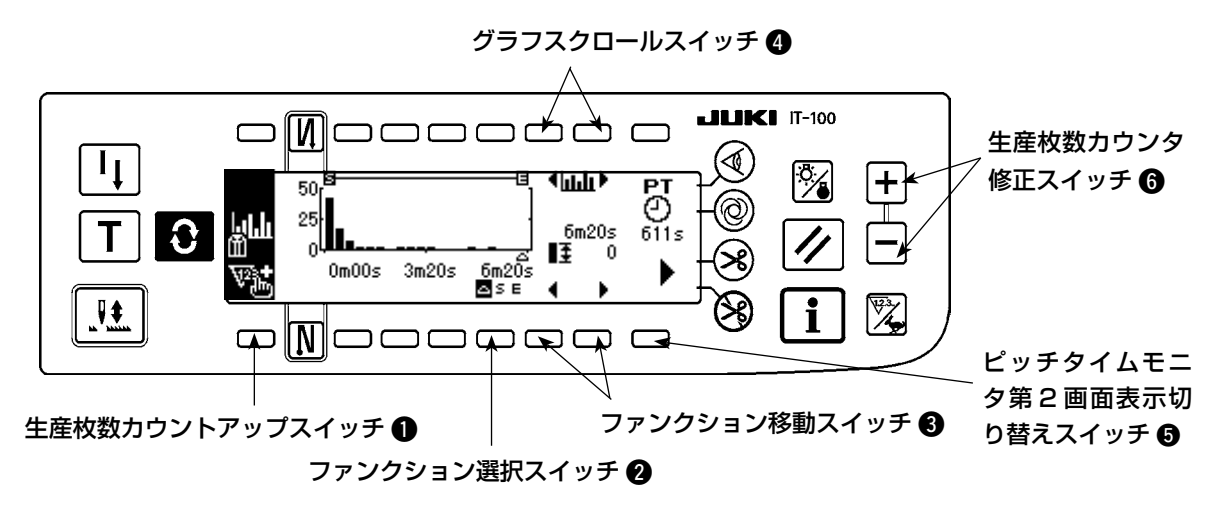

<ピッチタイムモニタ第1画面(ピッチタイムグラフモード表示情報)>

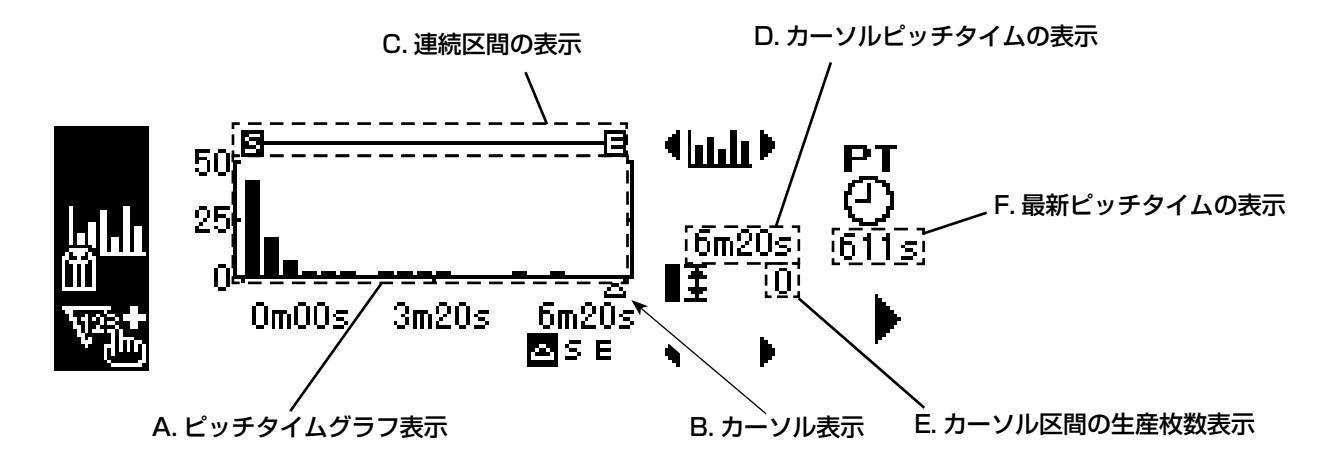

ピッチタイムモニタ第1画面(ピッチタイムグラフモード)の表示情報と操作スイッチの説明

| No.         | スイッチ・表示                     | 内容                                                                                    |
|-------------|-----------------------------|---------------------------------------------------------------------------------------|
| $\forall$   | ピッチタイムグラフ表示                 | 縦軸が生産枚数、横軸がピッチタイムのグラフを表示します。縦軸と<br>横軸のレンジは、ピッチタイムモニタ第2画面で設定できます。                      |
| R           | カーソル表示                      | カーソル位置を表示します。                                                                         |
| C           | 連続区間の表示                     | グラフ上の連続区間を表示します。ピッチタイムモニタ第2画面で選<br>択した区間の総生産枚数と平均ピッチタイムを確認できます。                       |
| D           | カーソルピッチタイムの表示               | グラフ上のカーソルで指定した区間のピッチタイムを表示します。                                                        |
| F           | カーソル区間の生産枚数表示               | グラフ上のカーソルで指定した区間の生産枚数を表示します。                                                          |
| F.          | 最新ピッチタイムの表示                 | 糸切りから糸切りまでの時間を計測して表示します。<br>※ピッチタイムが 1800 秒 (30 分) 以上の場合、異常データとみなし、<br>---- のバー表示します。 |
| $\mathbf 0$ | 生産枚数カウントアップスイッチ             | 牛産枚数を+1枚カウントアップします。                                                                   |
| Ø           | ファンクション選択スイッチ               | カーソル、連続区間選択(開始と終了)を選択します。                                                             |
| ❸           | ファンクション移動スイッチ               | 選択しているファンクションを左右に移動します。                                                               |
| ❹           | グラフスクロールスイッチ                | 短く押すと1区間左右にグラフをスクロールします。長押しすると1<br>画面単位で左右にグラフをスクロールします。                              |
| ❺           | ピッチタイムモニタ第2画面表<br>示切り替えスイッチ | ピッチタイムモニタ第2画面を表示します。                                                                  |
| ❺           | 生産枚数カウンタ修正スイッチ              | 生産枚数を1ずつ+、-して修正できます。                                                                  |

### (3) ピッチタイムモニタ第 2 画面

### <ピッチタイムモニタ第 2 画面>

ピッチタイムモニタ第2画面では、ピッチタイムモニタ第1画面で選択した連続区間 日一日の総生産枚数 と平均ピッチタイムを計算して表示します。(下図 A,B 部)また、ピッチタイムモニタ第1画面の表示方法 を設定します。

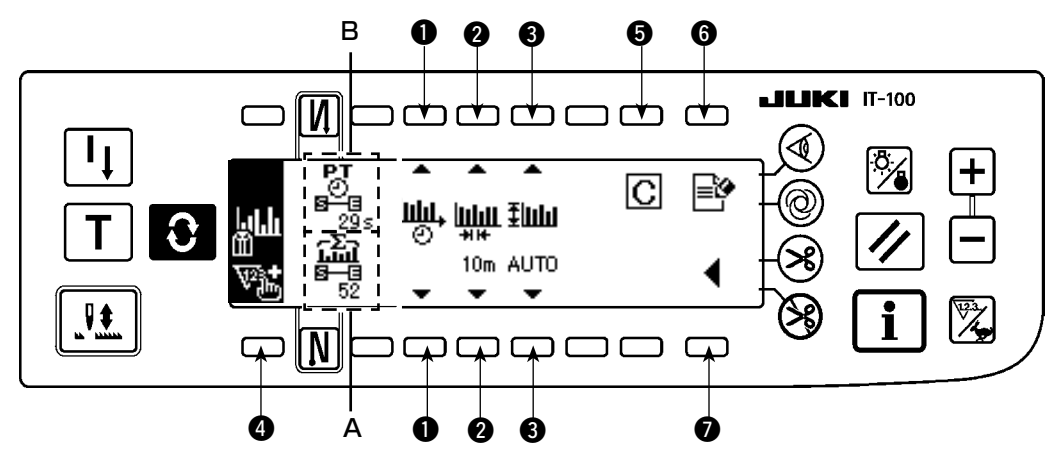

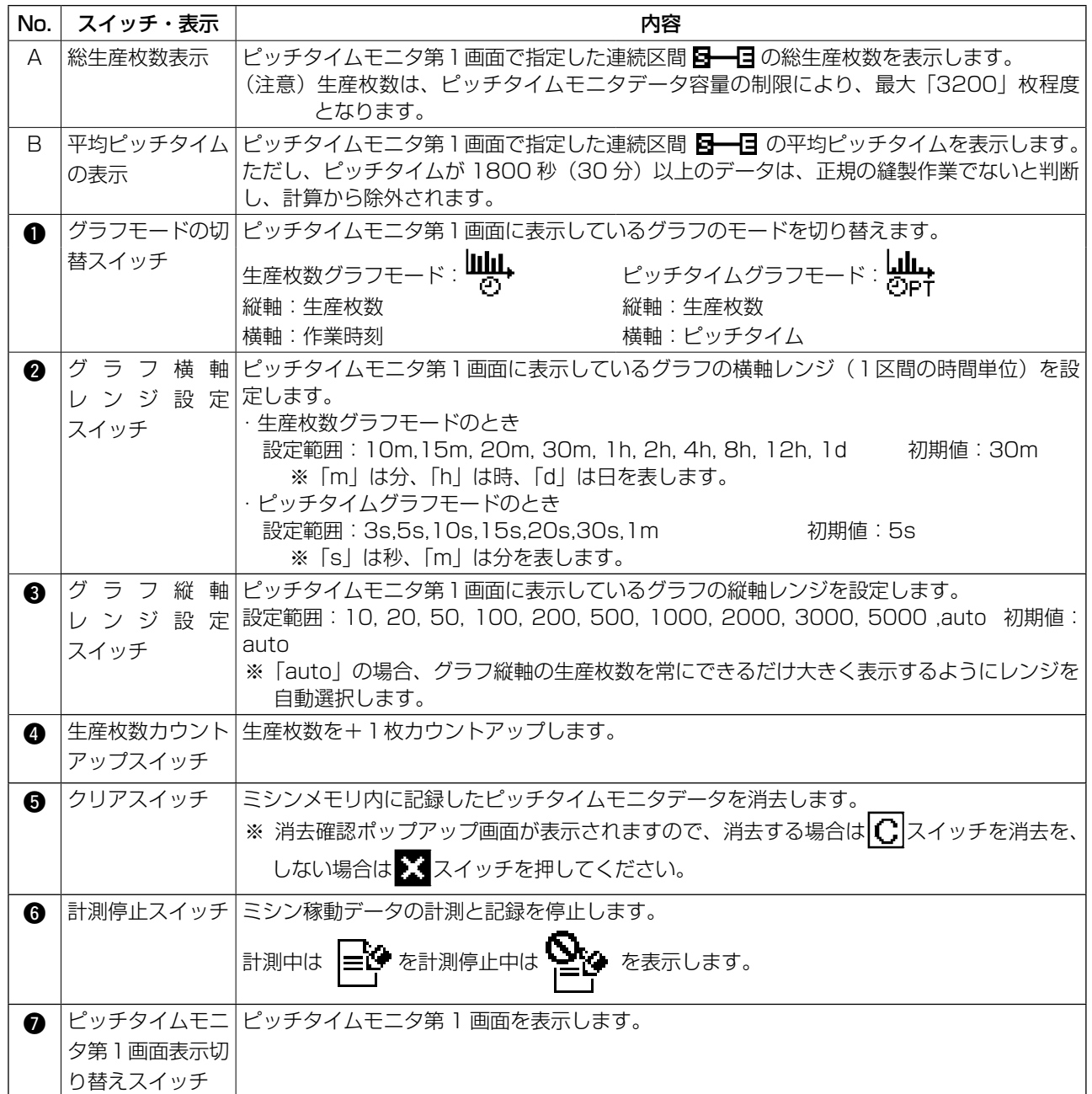

# <span id="page-60-0"></span>5-4. ソーイングレコーダの操作

ソーイングレコーダの画面には、縫い速度、糸切りタイミングなどを常時計測して折れ線グラフで表示する 第1画面と、ミシン稼働率/平均縫い速度を表示し、第1画面のグラフ表示の設定を行う第 2 画面とがあ ります。

#### (1) ソーイングレコーダ第1画面

ソーイングレコーダ第1画面では、作業者の縫製動作を縫い速度と時間の折れ線グラフで表示し、そのグラ フをもとに縫製作業者のレベルチェックや技能訓練が行えます。また、第1データと第2データの2つのデー タをグラフ表示できますので、高技能者の作業データや過去の作業データと並べて比較表示することにより、 複雑で分り難いミシン操作をビジュアル化して、容易に分析することが可能となります。

#### <ソーイングレコーダ第1画面(操作スイッチ)>

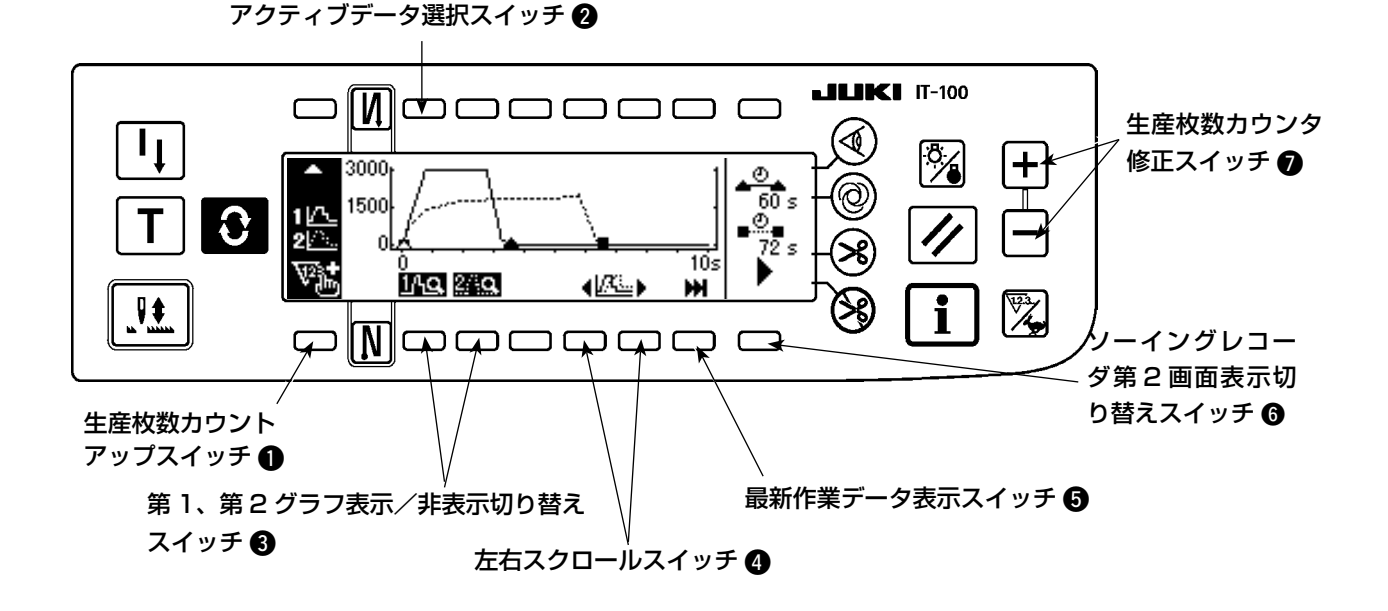

<ソーイングレコーダ第1画面(表示情報)>

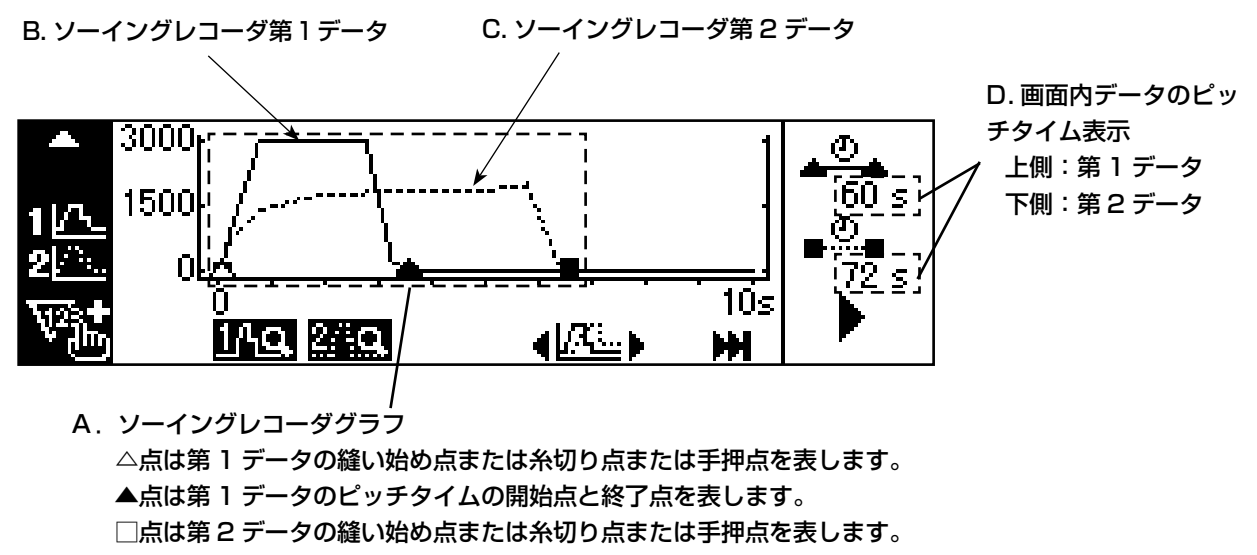

■点は第2データのピッチタイムの開始点と終了点を表します。

### ソーイングレコーダ第1画面の表示情報と操作スイッチの説明

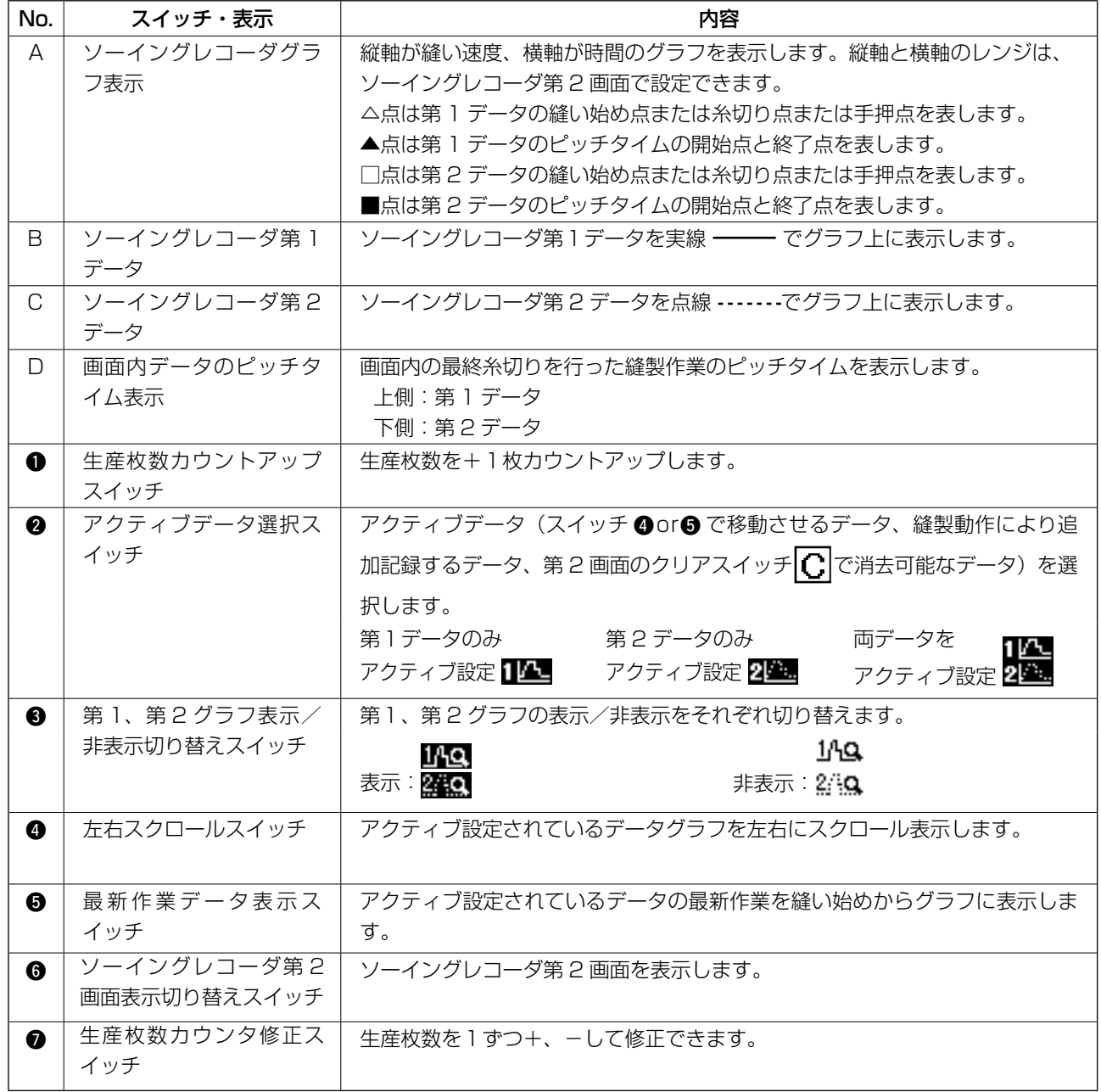

# (2) ソーイングレコーダ第 2 画面

ソーイングレコーダ第 2 画面では、第1画面で表示しているピッチタイム区間でのミシン稼動率、平均縫 い速度を計算して表示します。(下図 A.B 部)また、ソーイングレコーダ第1画面の表示方法を設定します。

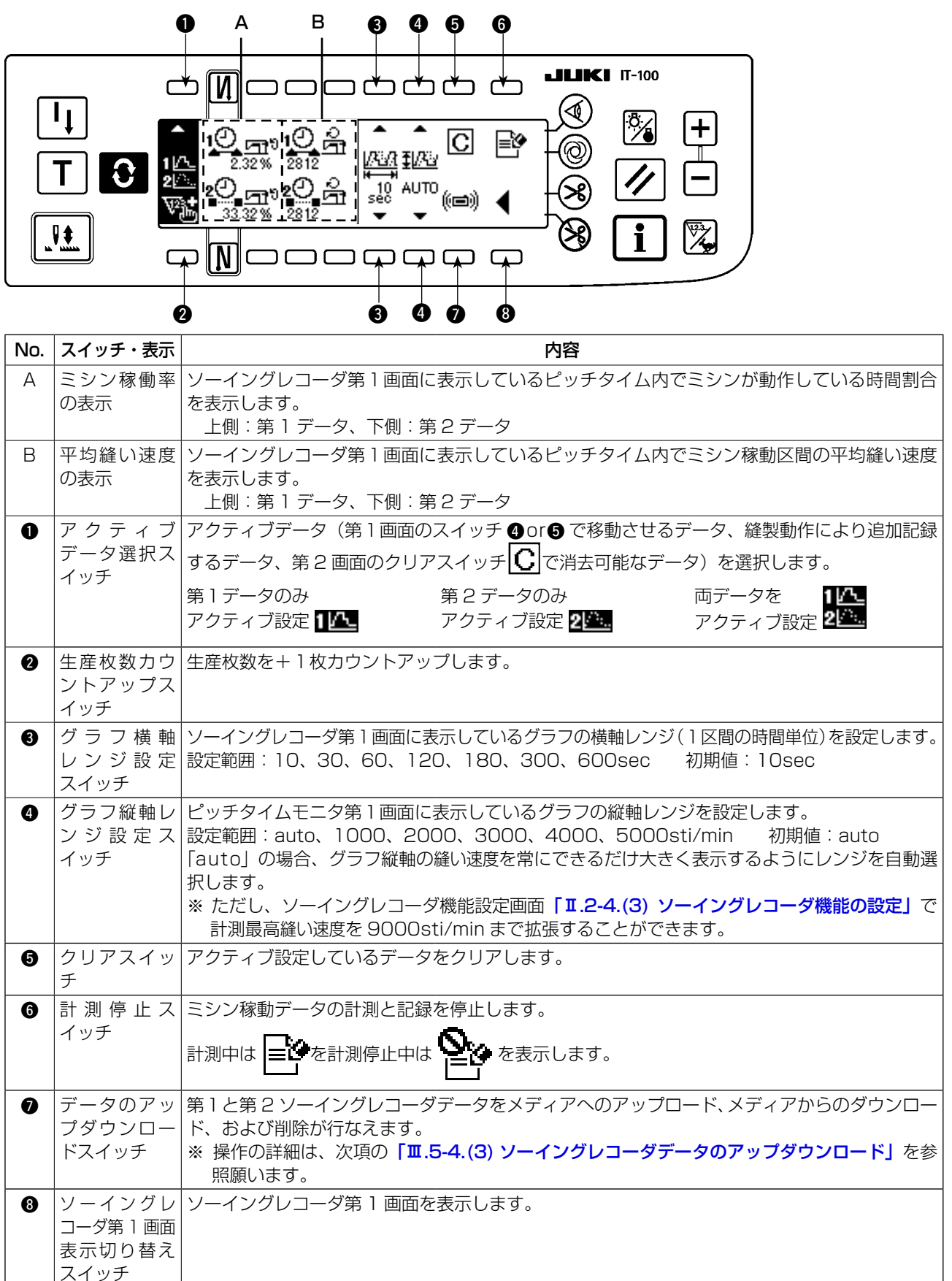

#### <ソーイングレコーダ第 2 画面>

### <span id="page-63-0"></span>(3) ソーイングレコーダデータのアップダウンロード

ソーイングレコーダ第1画面で"データのアップダウンロードスイッチ"(前ページのスイッチ ●)を押す と下記ソーイングレコーダ通信画面を表示します。

この画面でメディアからミシンへのダウンロード、およびミシンからメディアへのアップロードを行うこと ができます。

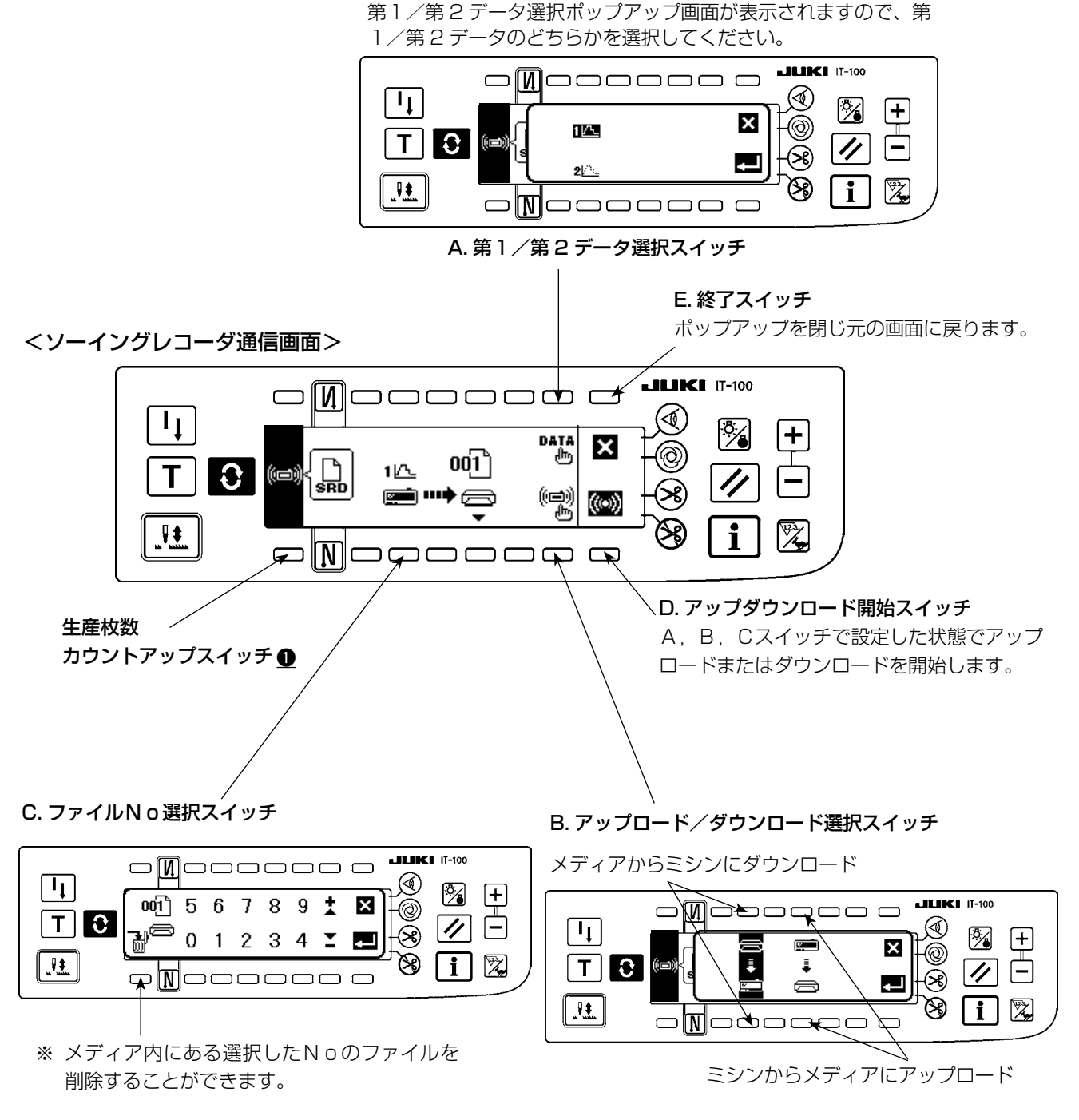

ファイルNo選択ポップアップ画面が開きますので、0 ~ 9 の数字スイッチと+-スイッチでアップダウンロードし たメディア内のファイルNoを選択してください。

アップロード/ダウンロード選択ポップアップ画面が表 示されますので、ミシンからメディアにアップロードする か、メディアからミシンにダウンロードするかを選択して ください。

# <span id="page-64-0"></span>5-5. 出来高管理機能の操作

出来高管理画面には、縫製作業の出来高情報を表示する第1画面と、第1画面の動作設定を行う第 2 画面 とがあります。

#### (1) 出来高管理第1画面

出来高管理第1画面では、作業時間に応じた目標生産枚数と実生産枚数を表示して縫製作業の遅れ、進みを リアルタイムに通知します。縫製作業者は常に自分の作業ペースを確認しながら作業ができるため、達成意 識が高まり大幅な生産性アップにつながります。

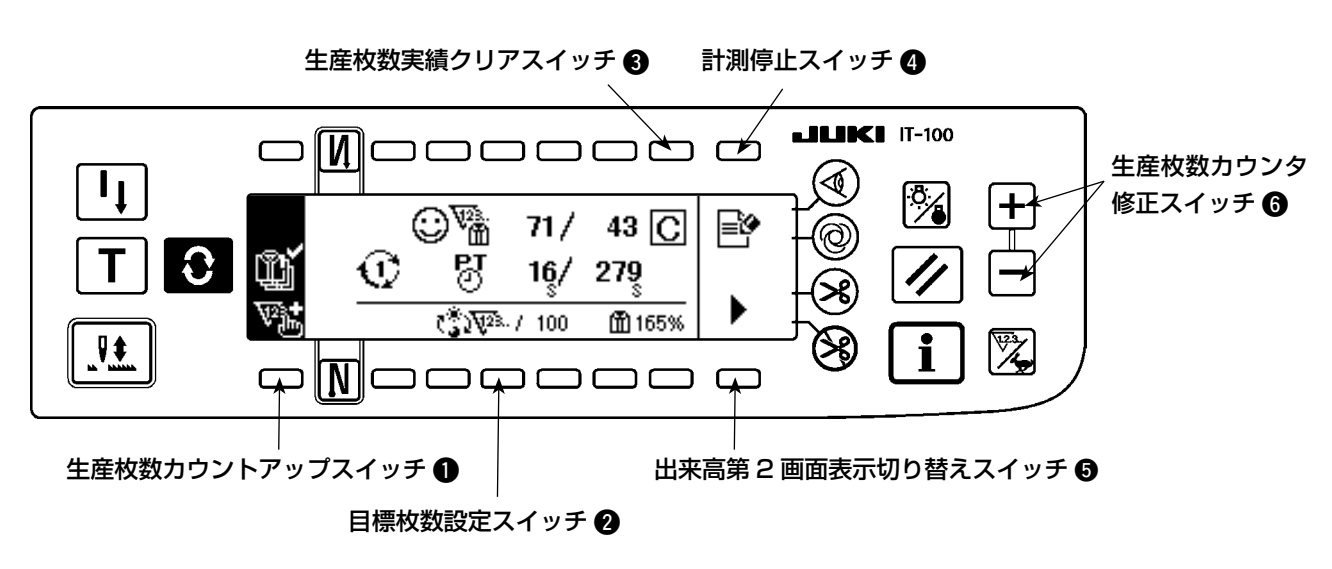

<出来高管理第1画面(操作スイッチ>

<出来高管理第1画面(表示情報) >

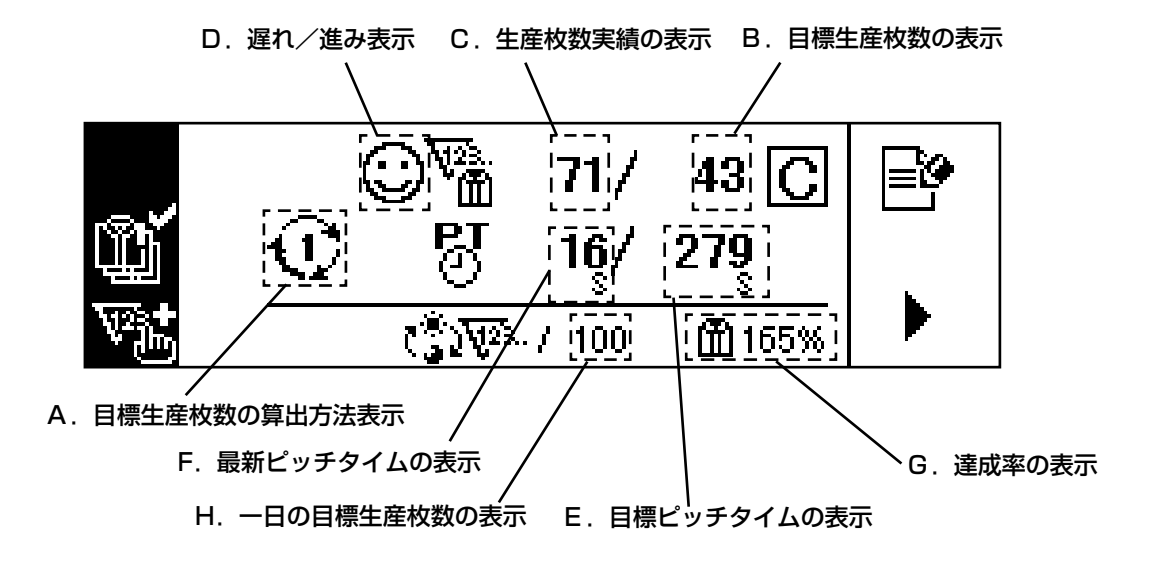

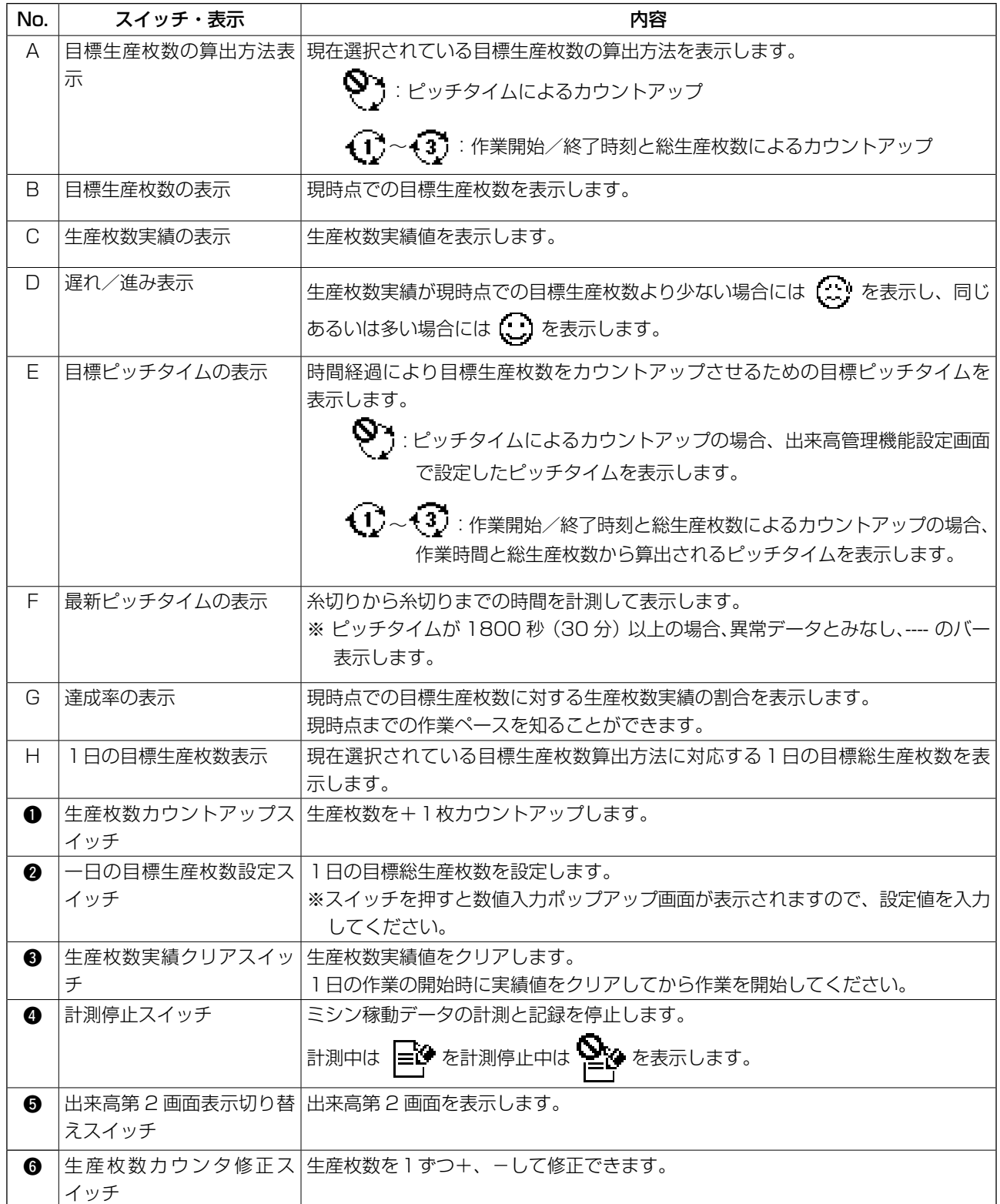

出来高管理第 2 画面では、出来高管理第1画面の目標生産枚数と生産枚数実績のカウントアップ方法を選 択します。

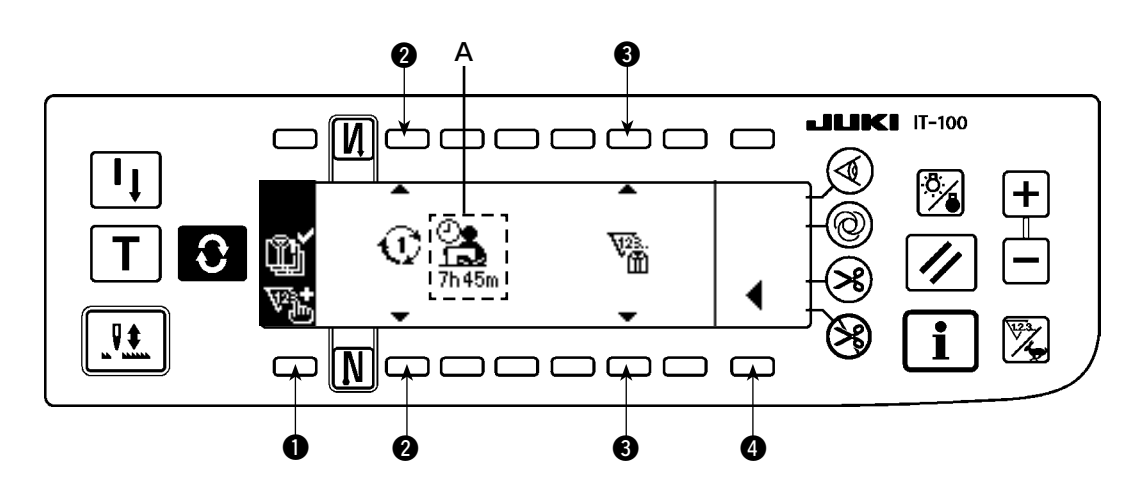

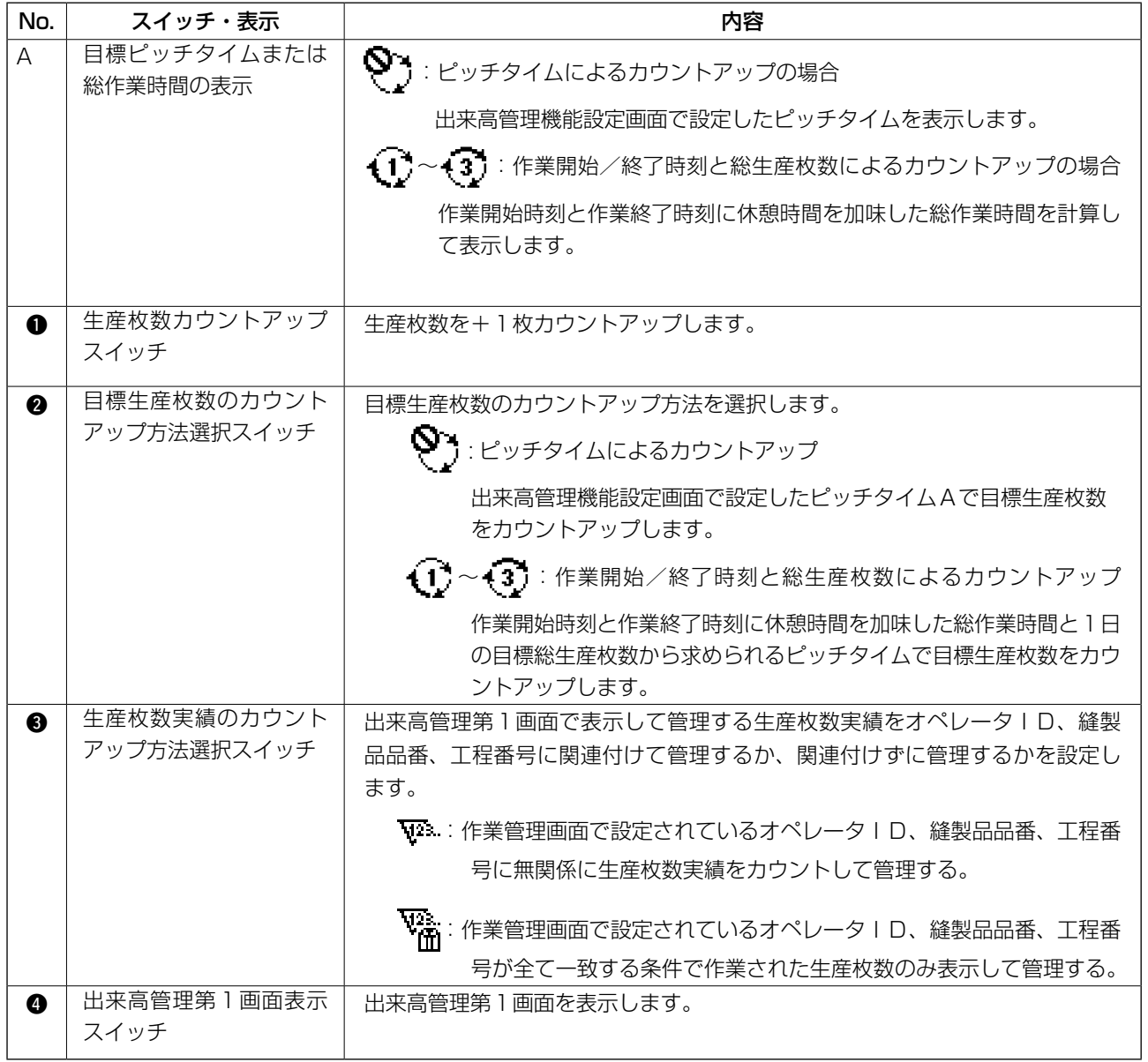

# \$**. インフォメーション**

インフォメーションでは各種データ設定や確認を行うことができます。 インフォメーションにはオペレータレベルと保全者レベルがあります。

# **1. オペレータレベル**

![](_page_67_Figure_3.jpeg)

- 1) 電源を ON にします。
- 2) スイッチ を押してインフォメーション画面を表示します。

■インフォメーション画面

![](_page_67_Figure_7.jpeg)

3) スイッチ 2 を押すと縫製管理情報画面を表示します。スイッチ 3 を押すと時刻設定画面を表示します。

### 1-1. 縫製管理情報について

縫製管理情報には、保全管理機能、稼動計測機能があります。

### (1)保全管理機能

#### ■ 縫製管理情報画面

![](_page_67_Figure_13.jpeg)

1) スイッチ ● を押して、保全管理機能画面に切り替えます。

#### ■ 保全機能画面

針交換時期、清掃時間、オイル交換時間を設定することができ、数値や時間経過後、画面に通知することが できます。

詳しくは、サービスマニュアルを参照願います。

![](_page_68_Figure_3.jpeg)

#### [各項目の説明]

**2 冬 間で針交換時期 …………… 単位:× 1000針** ● <>>> 清掃時間 ……………… 単位: 時間 ● ◆ ◆ → オイル交換時間 ……… 単位:時間

![](_page_68_Figure_6.jpeg)

2. 3. 2スイッチを押すとクリア確認画面を表示します。

![](_page_68_Figure_8.jpeg)

![](_page_68_Figure_9.jpeg)

1:クリアを行わずに保全機能画面に戻ります。

2:クリアを実行して保全機能画面に戻ります。

#### ■警告画面

警告時期に到達すると警告画面が表示されます。

![](_page_69_Figure_2.jpeg)

●: 押すと画面はクリアされますがカウンタ自体はクリアされません。 カウンタのクリアはクリア画面より行ってください。針交換はクリアされるまで 10分間隔で警告画面 を表示します。その他の警告はカウンタがクリアされるまで電源投入時に警告画面を表示します。

■:押すと画面がクリアされカウンタの値もクリアされます。 この時点から新たにカウントが始まります。

#### [警告設定時期の設定]

■インフォメーション画面

![](_page_69_Figure_7.jpeg)

1) インフォメーション画面で ● スイッチを約3秒間押します。

#### ■縫製管理情報画面

![](_page_69_Figure_10.jpeg)

2) 2 を押して保全機能画面を表示します。 (その他の機能についてはサービスマニュアルを参照してください。)

#### ■保全機能画面

![](_page_70_Figure_1.jpeg)

**3: 針交換時期(針数:単位 × 1000 針)入力画面を表示します。** 

**4:清掃時間(時間:単位 h)入力画面を表示します。** 

**6: オイル交換時間(時間:単位 h)入力画面を表示します。** 

■各種入力画面(針交換時期、清掃時間、オイル交換時間)

![](_page_70_Figure_6.jpeg)

● を押して、クリア確認画面を表示します。 設定値を入力後、8 を押して、確定します。

![](_page_70_Picture_8.jpeg)

### (2)稼動計測機能

#### ■縫製管理情報画面

![](_page_71_Figure_2.jpeg)

1) スイッチ ● を押して、稼働計測機能画面に切り替えます。

#### ■稼動計測機能画面

稼動率、稼動平均速度、ピッチタイム、マシンタイムを計測することができます。

![](_page_71_Figure_6.jpeg)

### [各項目の説明]

- **ュ**" 稼動率 ……………………… 単位:%
- $\frac{S_1 S_2}{S_1}$  稼動平均速度 ……………… 単位: sti/min
- ピッチタイム ……………… 単位:秒
- マシンタイム ……………… 単位:秒
- 2) 3 を押して稼動計測を開始します。
- 3) 計測を停止するには再度 3 を押してください。
- 4) 2 で計測結果をクリアすることができます。

![](_page_71_Figure_15.jpeg)
<span id="page-72-0"></span>1-2. 日付・時刻の設定

現在の日付時刻を設定し、画面に表示することができます。

■インフォメーション画面

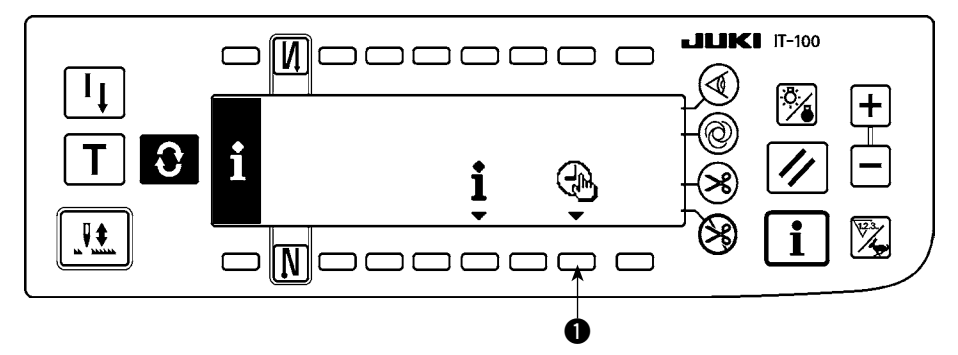

1) スイッチ ● を押すと、日付時刻設定画面に切り替ります。

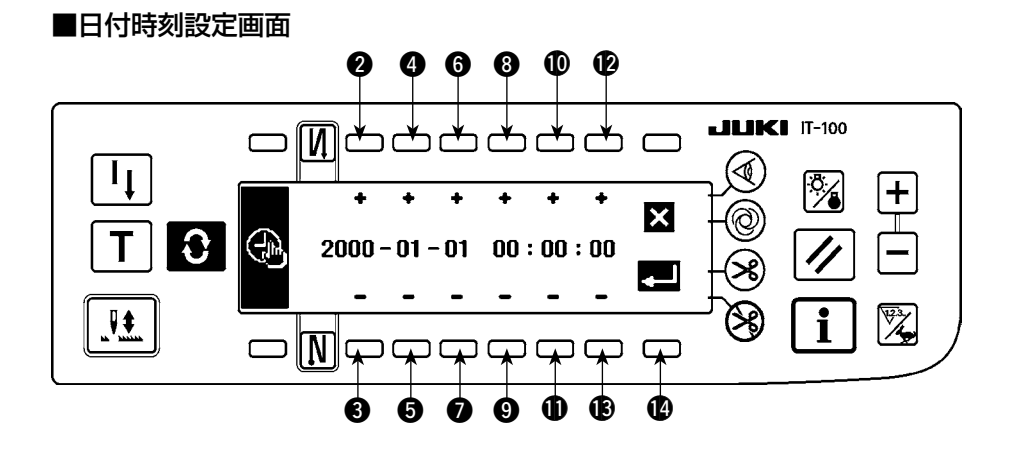

- 2) スイッチ 28. 06. 60 を押すと、日付を増減することができます。
- 3) スイッチ 80. 回1、 四8 を押すと、時刻を増減することができます。
- 4) 日付時刻を設定したら、スイッチ 2を押します。画面がインフォメーション画面に切り替ります。

■インフォメーション画面

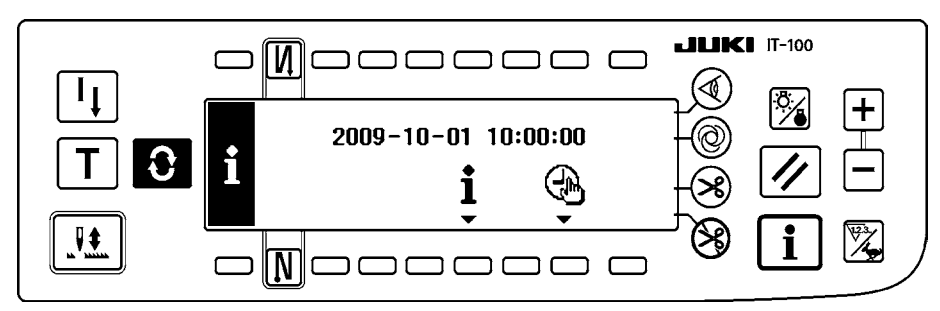

5) インフォメーション画面に、設定した日付時刻を表示し、時計動作を開始します。(2009-10-01 10:00:00 に設定してスイッチ を押した場合、上図の表示となります)

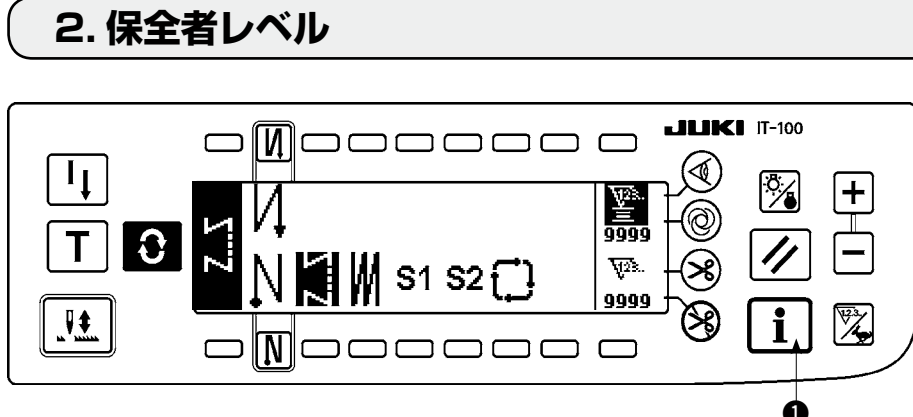

1) 電源を ON にします。

2) スイッチ ● を約3 秒間押してインフォメーション画面を表示します。

### ■インフォメーション第 1画面 (保全者レベル)

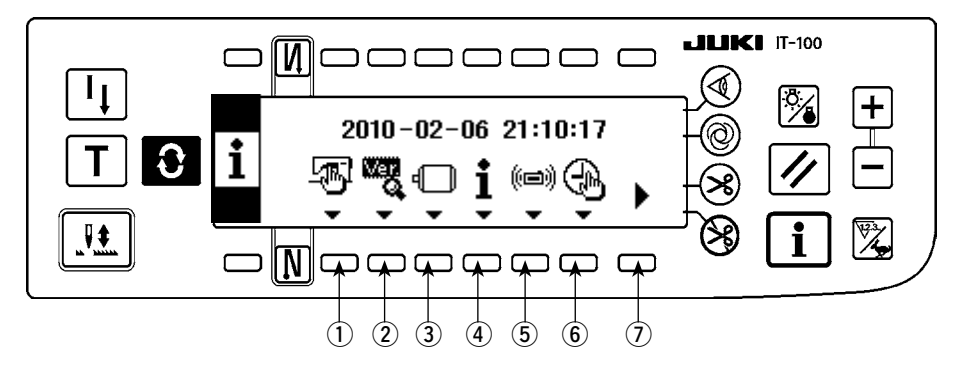

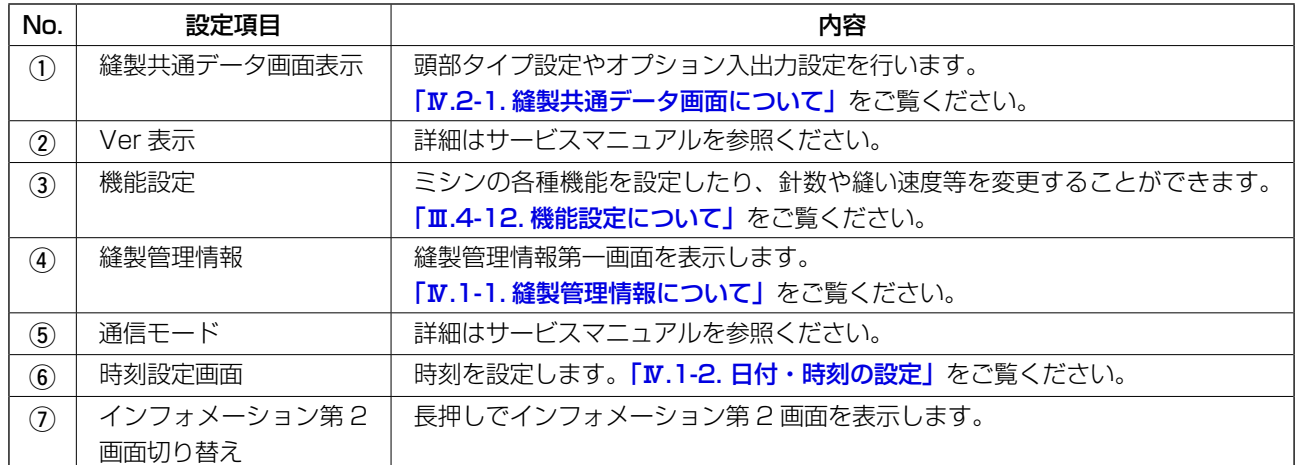

<span id="page-74-0"></span>■インフォメーション第2画面(保全者レベル)

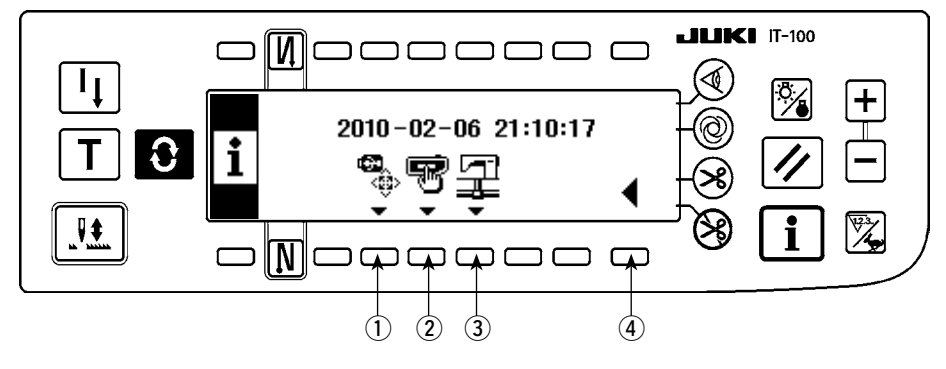

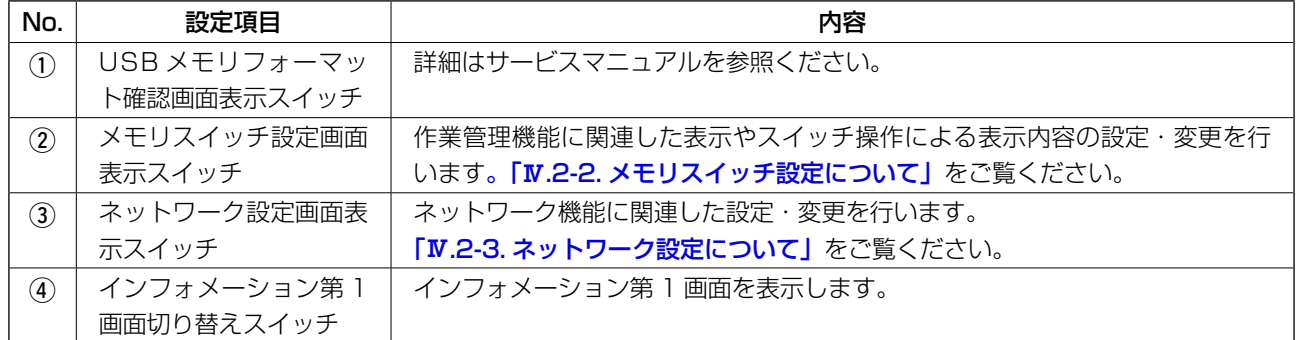

USB メモリフォーマットを実行すると、 現在記録されているデータが全て消滅してしまいます。メ ディアの初期化以外には、使用しないように注意してください。

## 2-1. 縫製共通データ画面について

#### ■ 縫製共通データ第 1 画面 (保全者レベル)

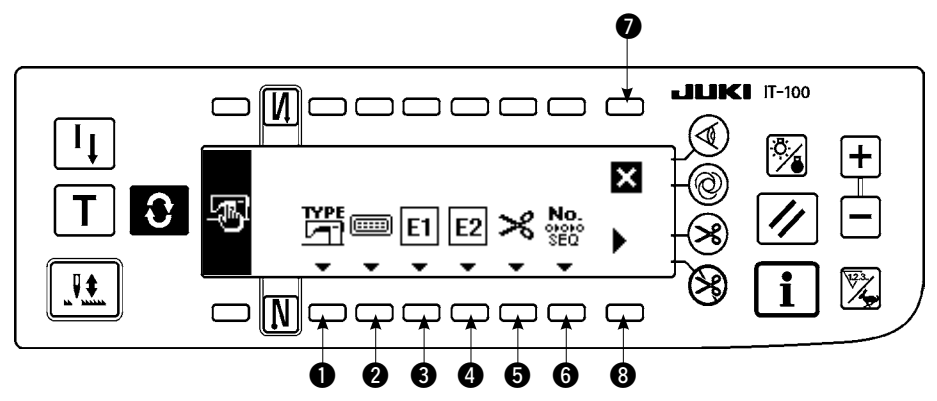

- 1) 各スイッチを押して、各機能の画面を表示します。 **1 頭部機種選択 .........................頭部タイプ設定を行います。「Ⅱ[. 1-1. 頭部設定」](#page-4-0)**をご覧ください。 2 オプション入出力設定..........オプション入出力設定を行います。「Ⅲ[. 4-13. オプション入出力設定](#page-47-0) [について」](#page-47-0)をご覧ください。
	- 6 付帯装置 1 設定
	- 付帯装置 2 設定
	- 6 糸切り装置設定
	- 6 簡易プログラム編集
- 2) 3を押すと縫製共通データ第2画面を表示します。3を押すとインフォメーション画面(保全者レベル) に戻り、 | 1 を押すとインフォメーションモード前の画面に戻ります。

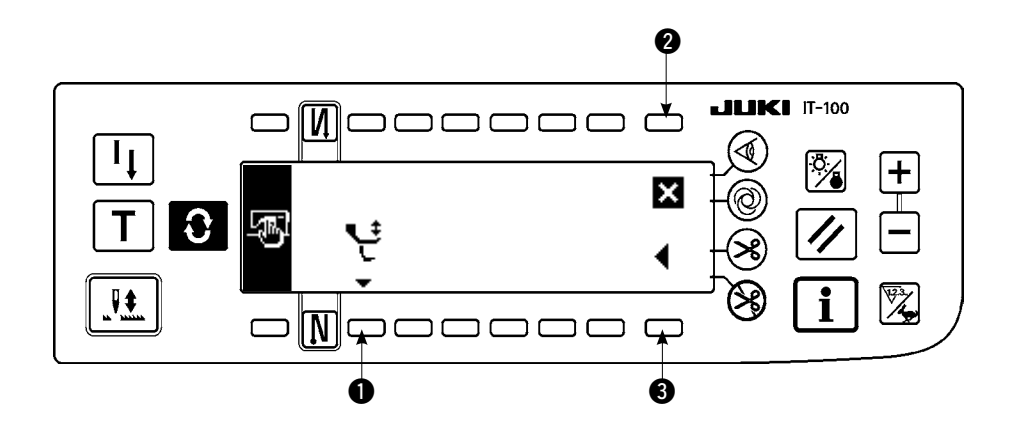

- 1) 各スイッチを押して各機能の画面を表示します。 ● 交互上下速度制限機能設定
- 2) ●を押すと、縫製共通データ第1画面に遷移します。2 を押すとインフォメーション画面(保全者レ ベル)に戻り、 | | を押すとインフォメーションモード前の画面に戻ります。

#### ■ 付帯装置設定画面

付帯装置 1 と付帯装置 2 に関して、機能や仕様は全て同一ですので、操作も同様となります。

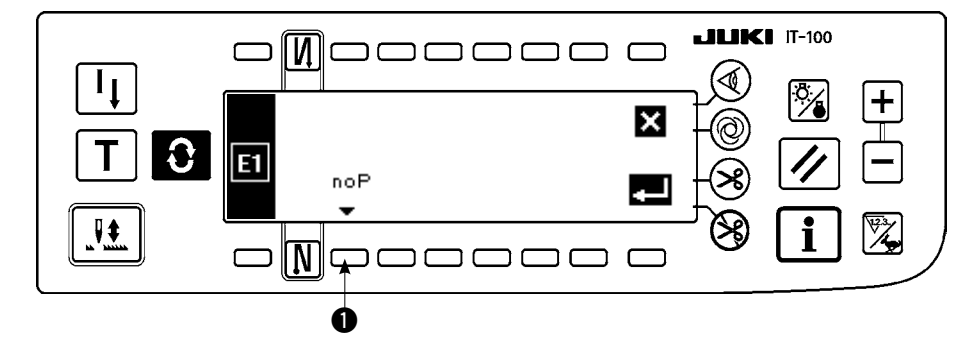

1) スイッチ ● を押して、付帯装置の種類を選択する画面を表示します。

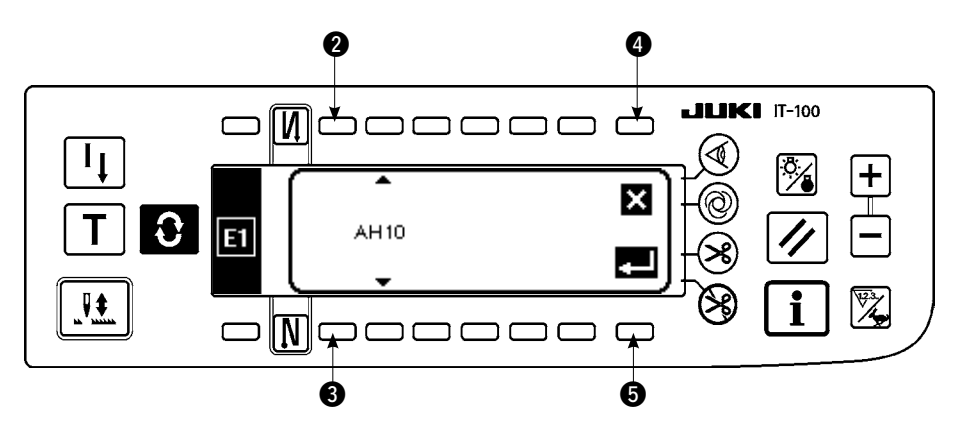

- 2) スイッチ 23 を押して、付帯装置の種類を選択します。
- 3) スイッチ 5 を押して、選択した装置を確定します。スイッチ 3 を押したときは、選択した装置は破棄 され、選択前の状態に戻ります。
- 4) 例として、AH10 MF オートヘマー装置を選択する場合、下図の画面表示に変わります。

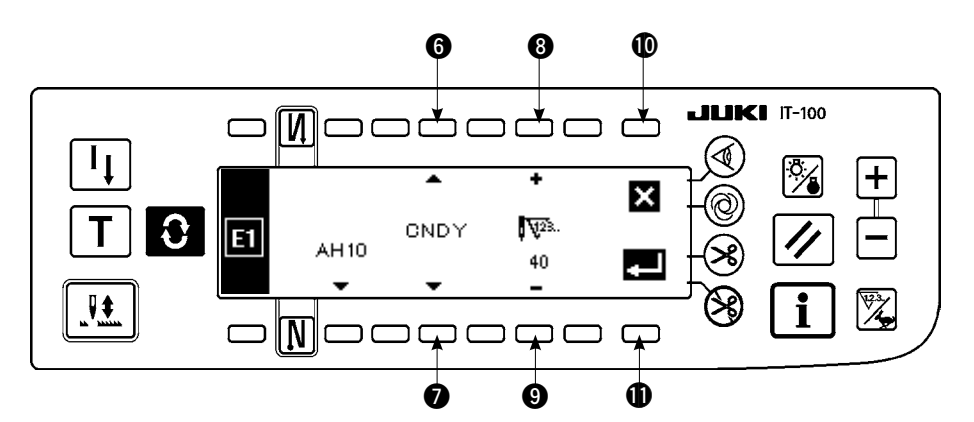

- 5) スチッチ 60 を押して、付帯装置" AH10" (MF オートへマー装置) に関するパラメータ機能 (No.1 ~3)とそのパラメータ設定値 (スイッチ ●上部に表示)を確認します。パラメータ機能の種類やパ ラメータ設定値は、選択する付帯装置によって異なります。
- 6) パラメータ設定値を変更するときは、スイッチ 60 を押して、変更するパラメータ機能とその設定値 を表示します。スイッチ 89 を押して、パラメータ設定値を変更します。
- 7) 変更が終了したら、スイッチ ❶ を押して前の画面に戻ります。スイッチ ⑩ を押すと、パラメータ設定 値は、破棄され、変更前の状態に戻ります。

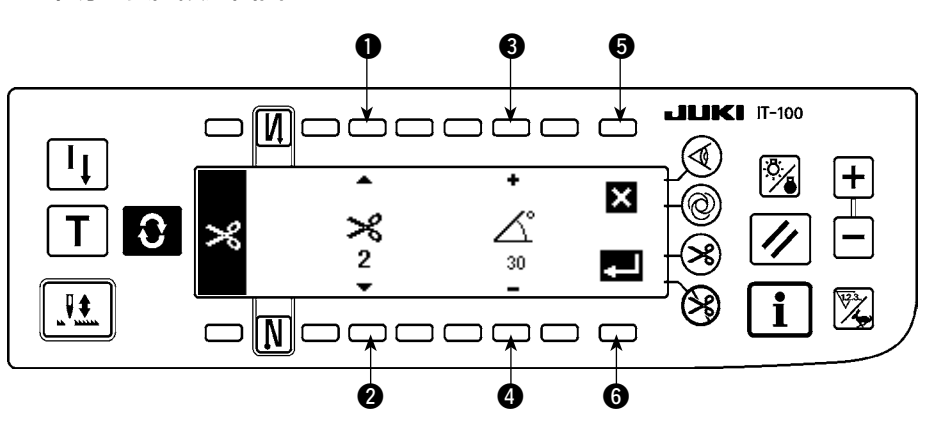

■ 糸切り装置設定画面

- 1) 糸切り動作の微調整を行うことができます。
- 2) 例として、LU-151 \*系の糸切り装置の場合、1:糸切瞬停時間、2:糸切り OFF 角度、糸緩め ON 角度の調整を行うことができます。
- 3) スイッチ 12 で調整するパラメータを選択し、スイッチ 80 でパラメータの設定値の変更を行います。
- 4) 変更が終了したら、スイッチ ❺ を押して前の画面に戻ります。スイッチ ❺ を押すと、パラメータ設定 値は、破棄され、変更前の状態に戻ります。

#### ■ 交互上下速度制限機能設定画面

1) 交互上下量によって最高速度の制限を行います。(詳細は SC-922 サービスマニュアルを参照くださ い。)頭部タイプにより設定画面が異なります。

設定例(LU-2200VR タイプ頭部)

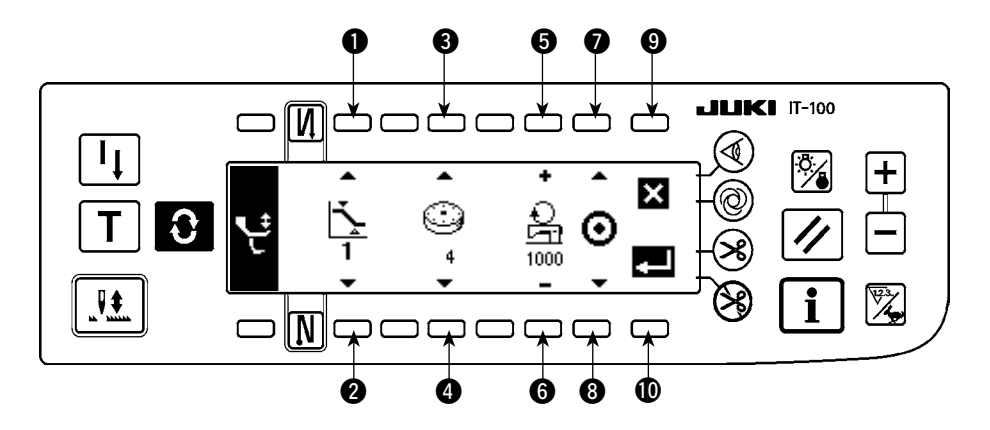

- 2) スイッチ 12 を押し、交互上下量設定値 1、2 を選択します。34 で割り当てる交互上下量のダイヤ ル値を設定し、その時の速度を 66 で指定します。
- 3) スイッチ 28 を押すと、設定した交互上下速度制限の ON/OFF を切り替えます。設定が終了したら、1 を押して、前の画面に戻ります。9 を押すと、パラメータは破棄され、変更前の状態に戻ります。

設定例(LU-2200VR タイプ頭部以外)

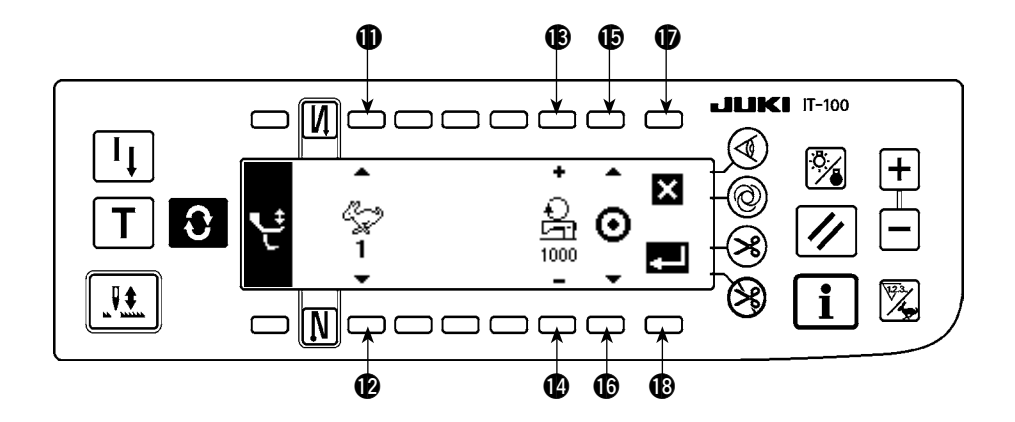

- 4) スイッチ  $\mathbf{0}\mathbf{0}$ を押し、速度設定値 1 ~ 4 を指定します。 $\mathbf{0}\mathbf{0}$ で設定する速度を指定します。
- 5) スイッチ BB を押すと、設定した交互上下速度制限の ON/OFF を切り替えます。設定が終了したら、B を押して、前の画面に戻ります。 7を押すと、パラメータは破棄され、変更前の状態に戻ります。

<span id="page-78-0"></span>2-2. メモリスイッチ設定について

■インフォメーション第 1画面 (保全者レベル)

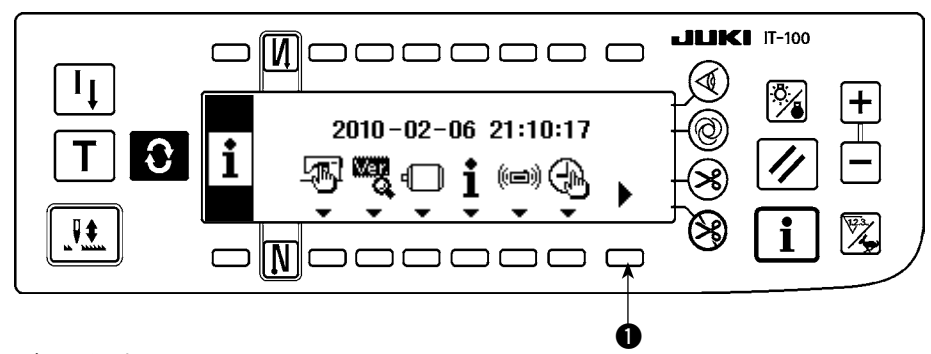

1)電源を ON にします。

2) スイッチ ● を長押しして押してインフォメーション第2画面を表示します。

■インフォメーション第2画面(保全者レベル)

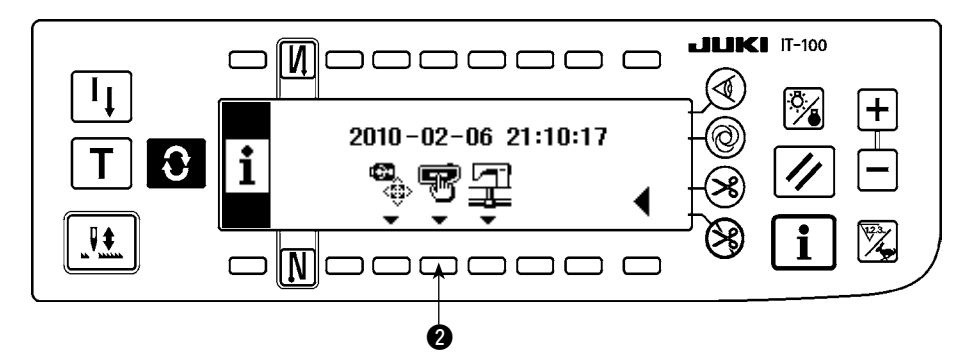

3) スイッチ 2 を押してメモリスイッチ設定画面を表示します。

### ■メモリスイッチ設定画面

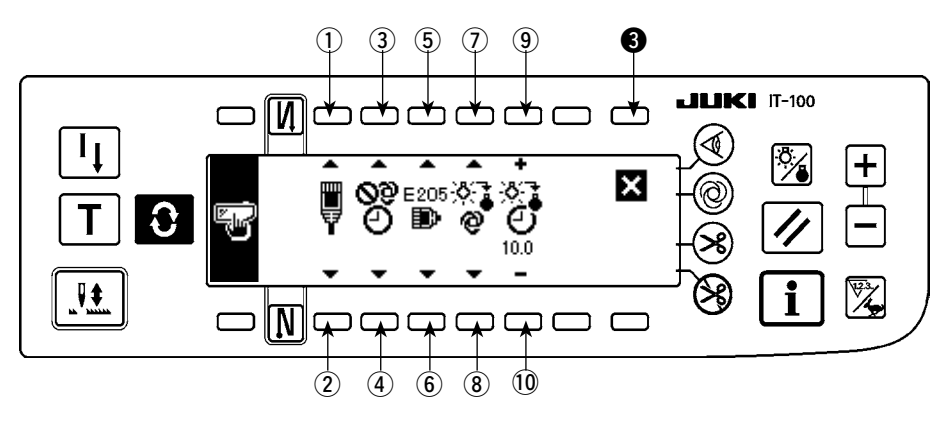

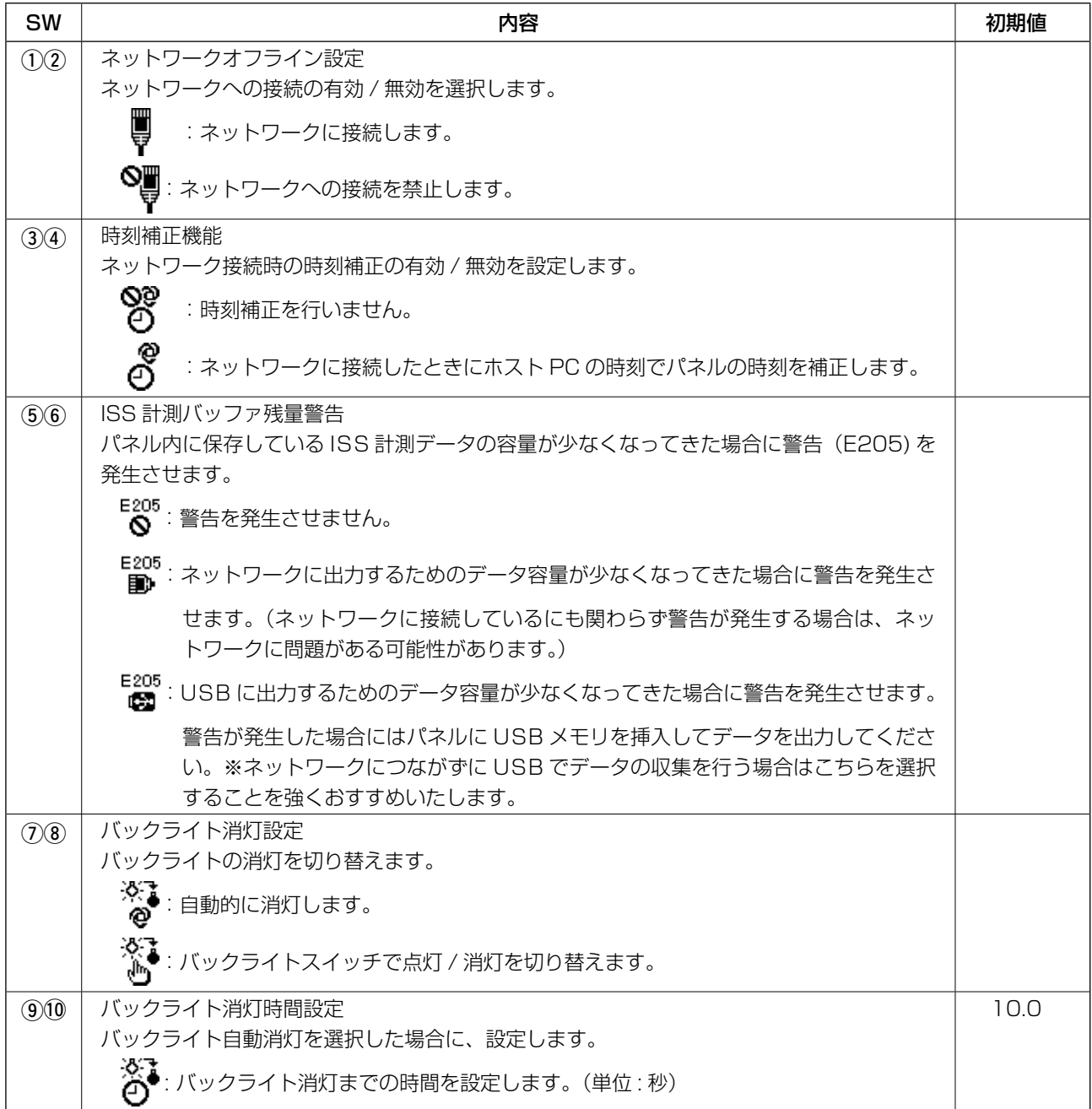

3) 設定が終了したら、スイッチ 3 を押します。画面がインフォメーション画面に切り替ります。

<span id="page-80-0"></span>2-3. ネットワーク設定について

■インフォメーション第 1画面 (保全者レベル)

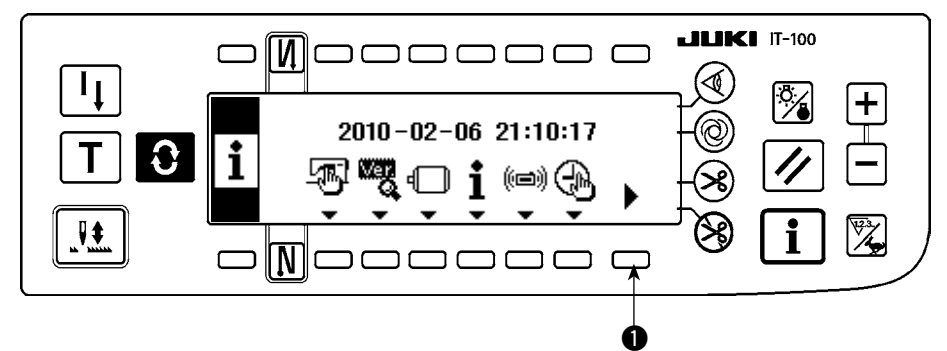

1)電源を ON にします。

2) スイッチ ● を長押しして押してインフォメーション第 2 画面を表示します。

■インフォメーション第2画面(保全者レベル)

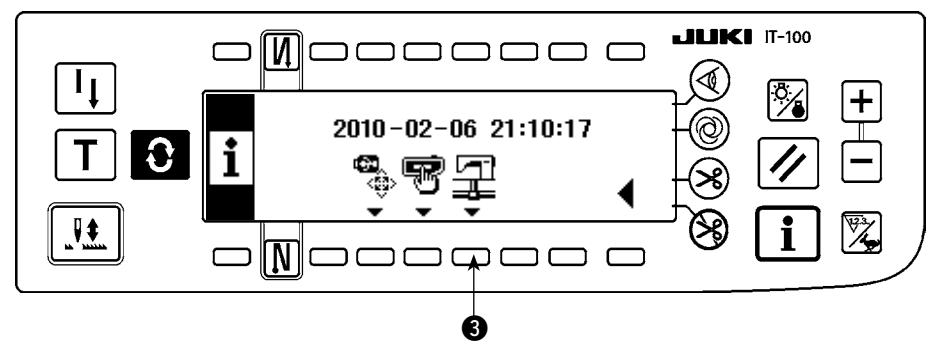

3) スイッチ 3 を押してネットワーク設定画面を表示します。

<sup>6</sup> ■ネットワーク設定画面

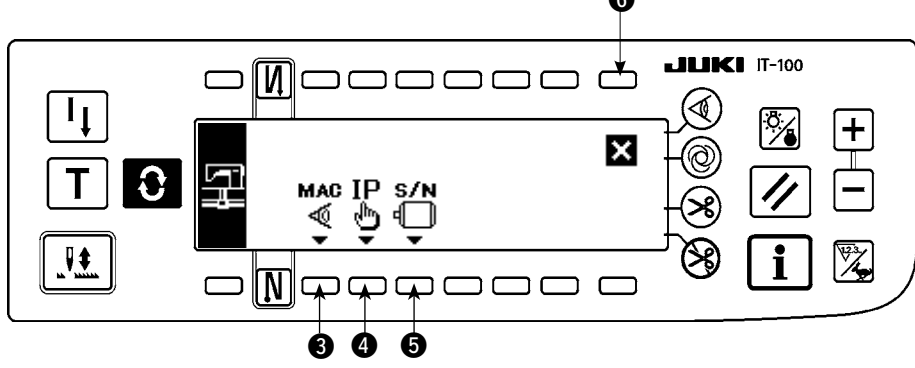

- 4) スイッチ 3 を押すと、MAC アドレス確認画面を表示します。
- 5) スイッチ 2 を押すと、IP アドレス確認画面を表示します。
- 6) スイッチ 6 を押すと、シリアルナンバー確認画面を表示します。
- 7) 設定が終了したら、スイッチ 6 を押します。画面がインフォメーション画面に切り替ります。

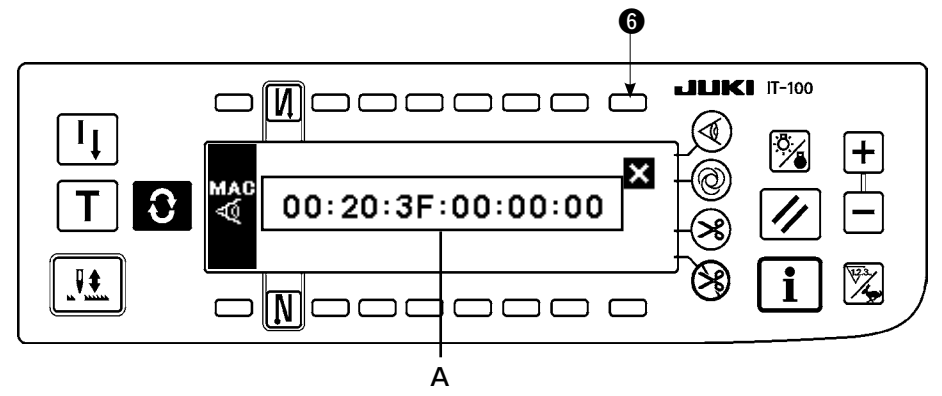

1) A に MAC アドレスが表示されます。スイッチ ● を押すとネットワーク設定画面を表示します。

### ■ IP アドレス確認画面

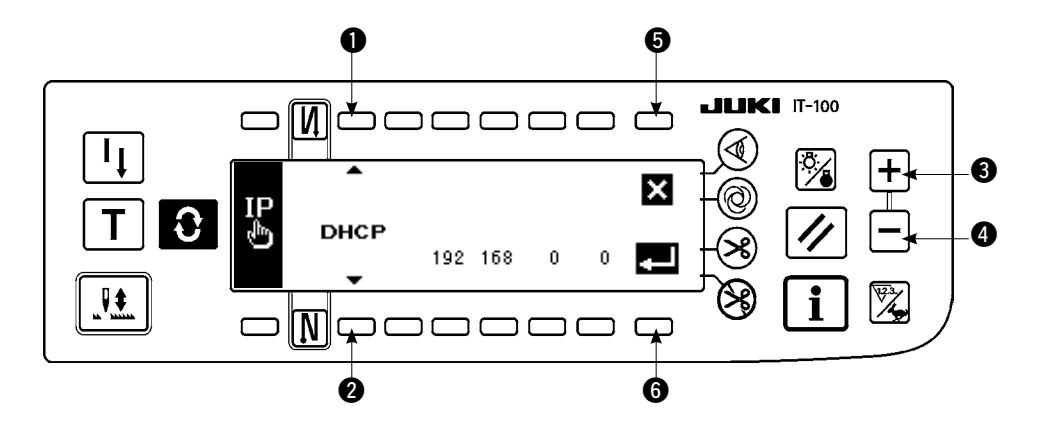

- 1) スイッチ 12 を押すと IP アドレス取得方式を切り替えます。 DHCP → AUTO → 直接入力
- 2) IP アドレスが直接入力の場合、スイッチ 34 を押すと、IP アドレスを設定できます。
- 3) スイッチ 5 を押すとネットワーク設定画面を表示します。
- 4) スイッチ ← を押すと入力を確定します。データを変更した場合、電源 OFF 画面を表示します。
- 5) 電源を OFF して操作を終了します。
- シリアルナンバー確認画面

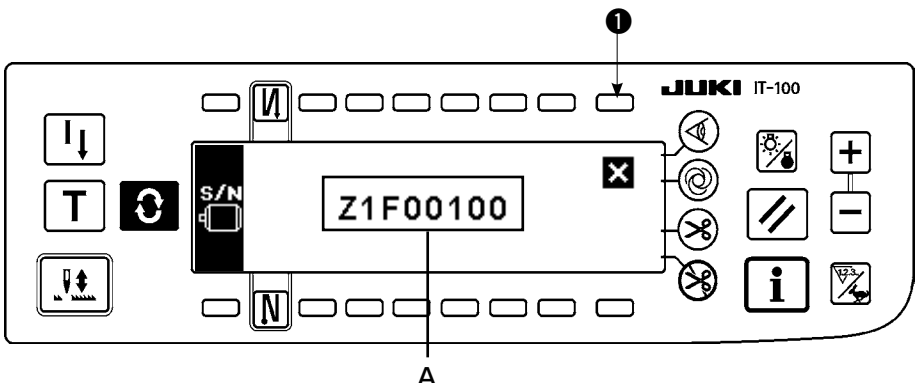

1) Aにモータのシリアルナンバーが表示されます。スイッチ ● を押すとネットワーク設定画面を表示し ます。

# %**. 外部インターフェースについて**

外部インターフェースとは、操作パネルと異なるシステムとを接続する部位のことです。 使用方法および機能詳細はサービスマニュアルを参照ください。

- 1)メディアスロット 操作パネル右側面部カバー内にメディアスロットが装備されています。
- 2)イーサネットポート 操作パネル右側面部カバー内にイーサネットコネクタが装備されています。
- 3)RS-232C ポート 操作パネル裏側ゴムキャップ内に RS-232C コネクタが装備されています。
- 4) 汎用入力ポート(生産支援スイッチ接続コネクタ) 操作パネル裏側コード出口カバー内に汎用入力コネクタ CN105 が装備されています。

^**. エラーについて**

# **1. エラー表示について**

エラーには、操作パネルが出すエラーと SC-920(電装ボックス)が出すエラーの 2 つがあり、いずれも 画面とブザーで報知します。

パネル表示画面は処理方法の違いにより 3 種類の画面が出ます。

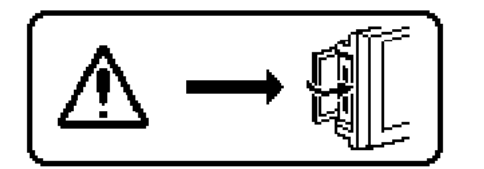

- 1) 作業者が原因を取り除くことでエラー画面が消えます。 例 ) メディアのスロットの蓋が開いています。
	- 蓋を閉めてください。
- FM1

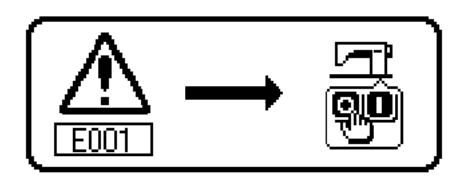

2) リセットスイッチを押してエラー画面を消したあと、エラーの 原因を取り除いてください。

3) 電源を OFF したあと、エラーの原因を取り除いてください。

# **2. エラーコード一覧表(パネル表示)**

本装置には問題を発見した際に問題が拡大しないようにインターロック(または機能制限)するとともに報 知する下記エラーコードがあります。サービスをお申しつける際にはエラーコードの確認もお願い致します。

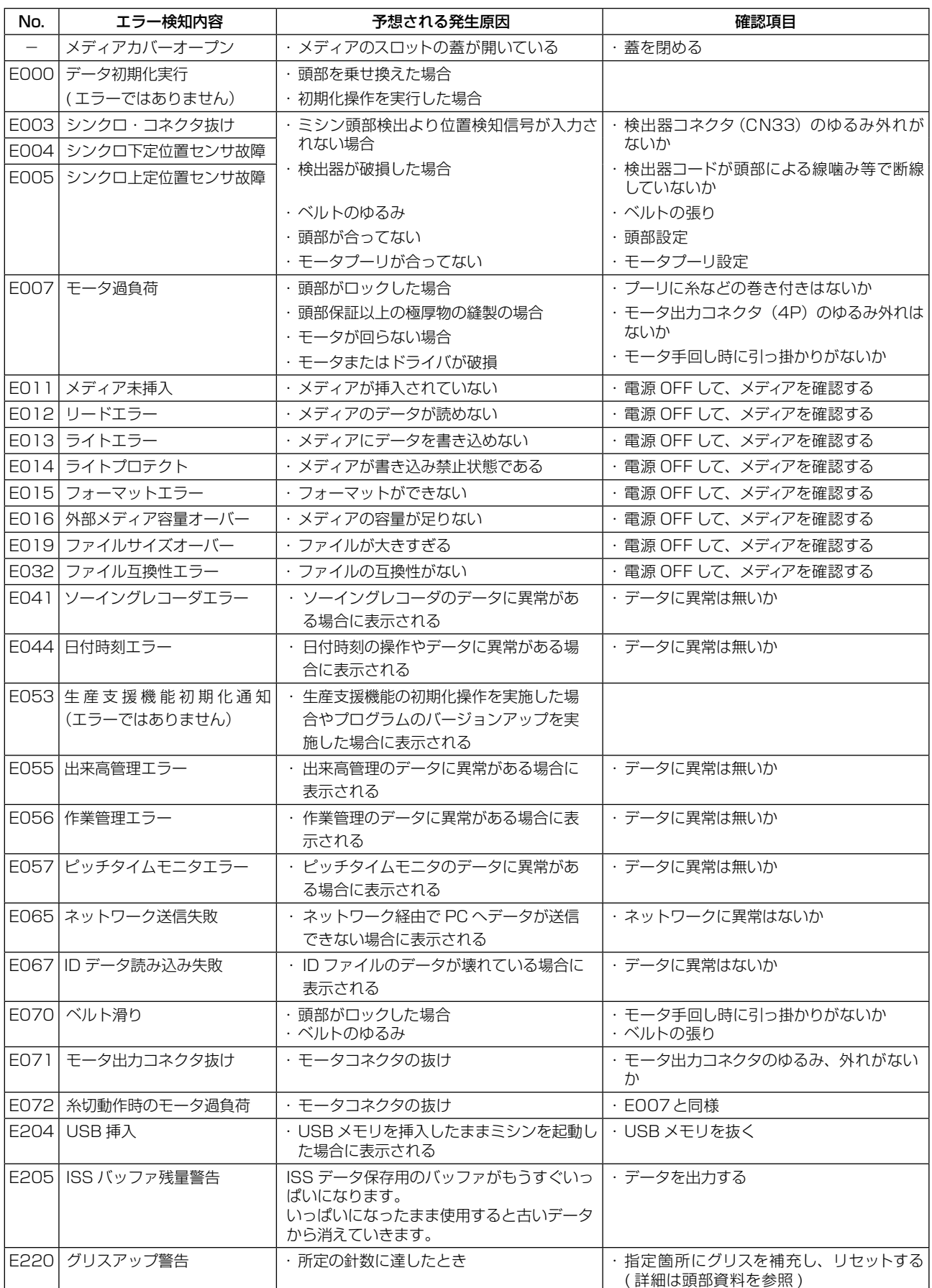

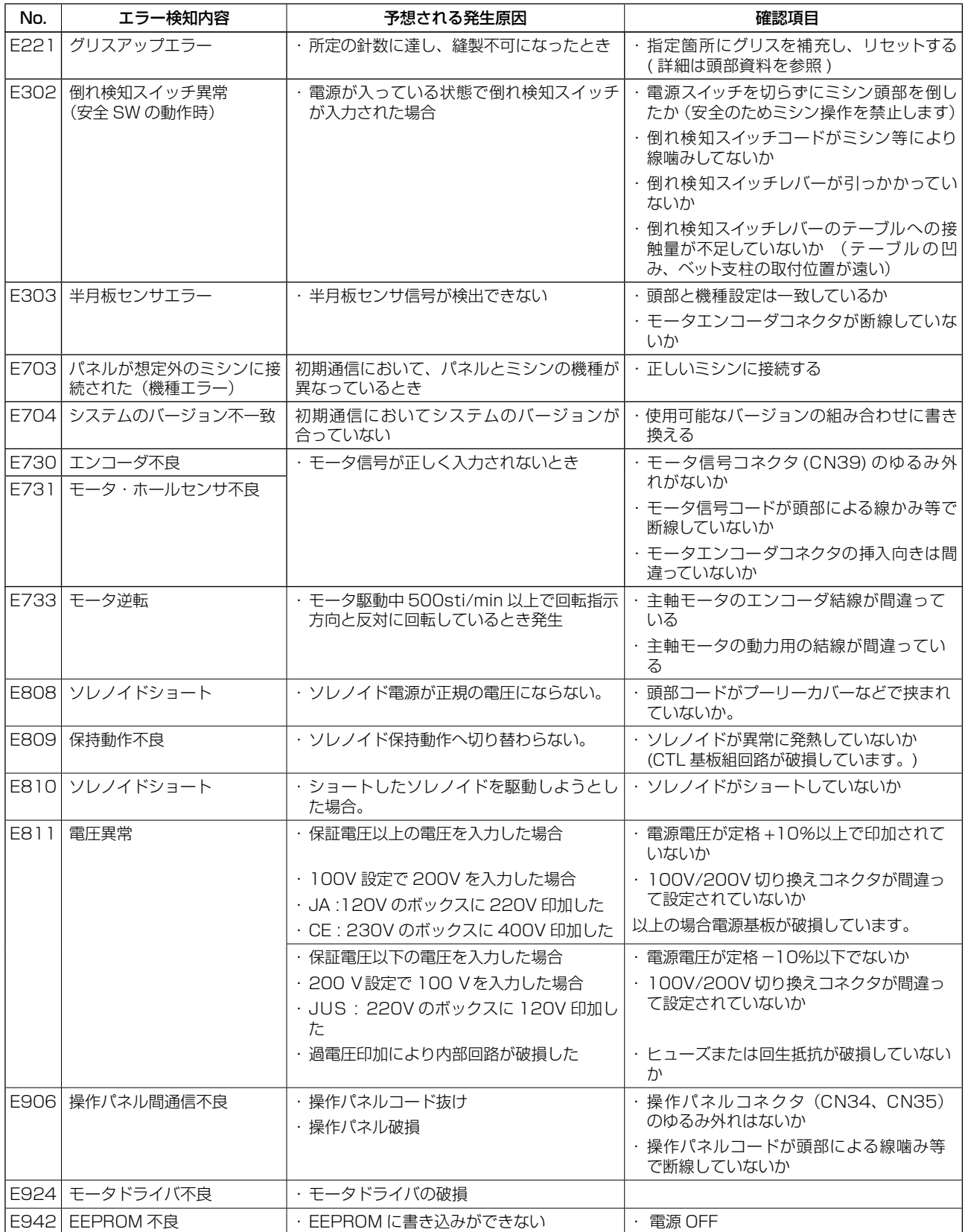